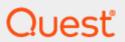

**Toad® Data Point 5.5** 

**User Guide** 

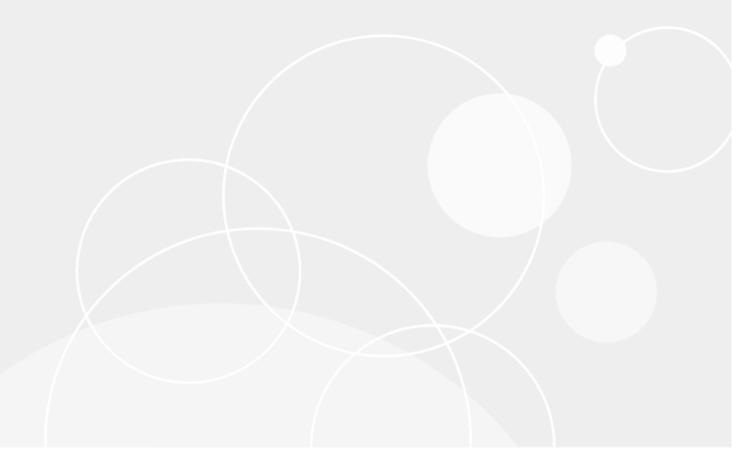

# Copyright

© 2021 Quest Software Inc. ALL RIGHTS RESERVED.

This guide contains proprietary information protected by copyright. The software described in this guide is furnished under a software license or nondisclosure agreement. This software may be used or copied only in accordance with the terms of the applicable agreement. No part of this guide may be reproduced or transmitted in any form or by any means, electronic or mechanical, including photocopying and recording for any purpose other than the purchaser's personal use without the written permission of Quest Software Inc.

The information in this document is provided in connection with Quest Software products. No license, express or implied, by estoppel or otherwise, to any intellectual property right is granted by this document or in connection with the sale of Quest Software products. EXCEPT AS SET FORTH IN THE TERMS AND CONDITIONS AS SPECIFIED IN THE LICENSE AGREEMENT FOR THIS PRODUCT, QUEST SOFTWARE ASSUMES NO LIABILITY WHATSOEVER AND DISCLAIMS ANY EXPRESS, IMPLIED OR STATUTORY WARRANTY RELATING TO ITS PRODUCTS INCLUDING, BUT NOT LIMITED TO, THE IMPLIED WARRANTY OF MERCHANTABILITY, FITNESS FOR A PARTICULAR PURPOSE, OR NON-INFRINGEMENT. IN NO EVENT SHALL QUEST SOFTWARE BE LIABLE FOR ANY DIRECT, INDIRECT, CONSEQUENTIAL, PUNITIVE, SPECIAL OR INCIDENTAL DAMAGES (INCLUDING, WITHOUT LIMITATION, DAMAGES FOR LOSS OF PROFITS, BUSINESS INTERRUPTION OR LOSS OF INFORMATION) ARISING OUT OF THE USE OR INABILITY TO USE THIS DOCUMENT, EVEN IF QUEST SOFTWARE HAS BEEN ADVISED OF THE POSSIBILITY OF SUCH DAMAGES. Quest Software makes no representations or warranties with respect to the accuracy or completeness of the contents of this document and reserves the right to make changes to specifications and product descriptions at any time without notice. Quest Software does not make any commitment to update the information contained in this document.

If you have any questions regarding your potential use of this material, contact:

Quest Software Inc. Attn: LEGAL Dept 4 Polaris Way Aliso Viejo, CA 92656

Refer to our web site (www.guest.com) for regional and international office information.

#### Patents

Quest Software is proud of our advanced technology. Patents and pending patents may apply to this product. For the most current information about applicable patents for this product, please visit our website at www.quest.com/legal.

This product includes patent pending technology. For the most current information about applicable patents for this product, please visit our website at www.quest.com/legal.

#### **Trademarks**

Quest, Quest Software, Benchmark Factory, Spotlight, LiteSpeed, SQL Navigator, vWorkspace, Toad, and the Quest logo are trademarks of Quest Software Inc. in the U.S.A. and other countries. For a complete list of Quest Software trademarks, please visit our website at <a href="www.quest.com/legal">www.quest.com/legal</a>. Microsoft, Windows, Windows Server, Visual Studio, SQL Server, SharePoint, Access and Excel are either registered trademarks or trademarks of Microsoft Corporation in the United States and/or other countries. Oracle is a trademark or registered trademark of Oracle and/or its affiliates in the United States and other countries. Citrix® and XenApp™ are trademarks of Citrix Systems, Inc. and/or one or more of its subsidiaries, and may be registered in the United States Patent and Trademark Office and in other countries. SAP is the registered trademark of SAP AG in Germany and in several other countries. IBM and DB2 are registered trademarks of International Business Machines Corporation. MySQL is a registered trademark of MySQL AB in the United States, the European Union and other countries. Google and Google Analytics are registered trademarks of Google Inc. PostgreSQL is a registered trademark of the PostgreSQL Community Association of Canada. Subversion is a trademark of the Apache Software Foundation. All other trademarks, servicemarks, registered trademarks, and registered servicemarks are property of their respective owners.

Toad Data Point 5.5 User Guide Monday, September 27, 2021

# **Contents**

| Copyright                                                      |    |
|----------------------------------------------------------------|----|
| Contents                                                       | 3  |
| Introduction                                                   | 6  |
| About Toad Data Point                                          | 6  |
| Best Practices                                                 | 7  |
| Understand Toad's Workflow                                     | 8  |
| Connect                                                        | g  |
| Create ODBC Connections                                        | 9  |
| Tips for Working with ODBC Connections ODBC Features           |    |
| Create Oracle Connections                                      | 11 |
| Client Connection or Direct Connection                         | 11 |
| Configure the Oracle Instant Client                            | 12 |
| Create an Oracle Connection                                    | 12 |
| Create SQL Server and SQL Azure Connections                    |    |
| Understand Toad Connections                                    | 15 |
| Toad Open Connections                                          | 15 |
| Sharing a Connection Among Windows                             | 16 |
| Troubleshoot SQL Server® Issues                                | 16 |
| Connection Issues                                              | 16 |
| Understand                                                     | 19 |
| Determine the Best Method to Locate Objects                    | 19 |
| Object Explorer                                                | 19 |
| Filter Databases and Objects                                   | 20 |
| Types of Filters                                               | 20 |
| Before Creating a Filter                                       | 21 |
| Create Filters                                                 | 21 |
| Use Filters                                                    |    |
| Import/Export Filters                                          | 23 |
| Tutorial: Understand a Table Using the Database Explorer       | 23 |
| Search for Objects                                             | 25 |
| Tutorial: Create a Database Diagram to Use as a Query Template | 26 |
| Browse Data in Related Tables                                  | 28 |
| Query                                                          | 30 |
| Tutorial: Visually Build a Query                               | 30 |
| Create Cross-Connection Queries                                |    |
| Considerations and Limitations of Cross-Connection Queries     |    |

| Reverse Engineer Queries                                                                                  | 34 |
|----------------------------------------------------------------------------------------------------|----|
| Considerations and Limitations in the Query Builder                                                       | 34 |
| Tutorial: Build a Subquery                                                                                | 36 |
| About Editing SQL                                                                                         | 39 |
| Configure Editor Options                                                                                  | 40 |
| Editor Shortcut Keys                                                                                      | 41 |
| View Result Sets                                                                                          |    |
| Visual Inspection Grid                                                                                    |    |
| Troubleshoot Data                                                                                         |    |
| Tips for Working with Data                                                                                | 43 |
| Compare Differences in Data                                                                               | 45 |
| Export Data with One Click Export                                                                         |    |
| Share Excel Linked Queries                                                                                |    |
|                                                                                                    |    |
| Report                                                                                                    | 49 |
| Tutorial: Create a Toad Data Report                                                                       | 49 |
| Step 1: Run the Toad Data Report Wizard                                                                   | 49 |
| Step 2: Update Fields                                                                                     | 50 |
| Step 3: Use Styles to Format the Report Appearance                                                        | 50 |
| Step 4: Update Bands and Add Controls                                                                     | 52 |
| Manage Reports                                                                                            | 53 |
| About Managing Reports                                                                                    | 53 |
| DB2 Reports                                                                                               | 54 |
| MySQL Reports                                                                                             | 56 |
| ODBC Reports                                                                                              | 56 |
| Oracle Reports                                                                                            | 56 |
| SQL Server Reports                                                                                        | 58 |
| Publish and Share Reports                                                                                 | 60 |
| Automoto                                                                                                  | 04 |
| Automate                                                                                                  |    |
| Getting Started with Automation                                                                           |    |
| Introduction                                                                                              |    |
| The Automation Window                                                                                     |    |
| Create a Basic Script                                                                                     |    |
| Test and Run Your Script                                                                                  |    |
| Schedule Your Script                                                                                      |    |
| Automate Exporting to Excel Reports                                                                       |    |
| Introduction                                                                                              |    |
| Create a Simple Excel Report                                                                              |    |
| Create a Multi-Page Excel Report Using One Query  Create a Multi-Page Excel Report Using Multiple Queries |    |
| Schedule A Script                                                                                         |    |
| •                                                                                                    |    |
| Automate Tasks                                                                                            |    |
| Use Database Automation Activities                                                                        |    |
| Use File Automation Activities                                                                            |    |
| Use System Automation Activities                                                                          |    |
| Using Variables in Automation                                                                             |    |
| How to Create Variables                                                                                   |    |
| How to Use Variables                                                                                      | 91 |

| Variable Scope                          | 93 |
|-----------------------------------------|----|
| Execute and Schedule Automation Scripts | 94 |
| About Us                                | 96 |
| Contact Quest                           |    |
| Technical Support Resources             | 96 |
| Index                                   | 97 |

## Introduction

## **About Toad Data Point**

September 27, 2021

Toad<sup>®</sup> Data Point is a multi-platform database query tool built for anyone who needs to access data, understand data relationships, and quickly produce reports.

With Toad Data Point, you can:

- Connect to almost any database or ODBC data source (see the Release Notes for a list of tested ODBC connections)
- · Write SQL queries and join data across all platforms
- · Automate and schedule frequent and repetitive tasks
- · Streamline data collection
- · Collaborate with team members
- · Export data in a variety of file formats

Toad Data Point provides a full-featured Database Explorer, Query Builder, and Editor for the following databases:

- Oracle<sup>®</sup>
- SQL Server<sup>®</sup> and SQL Azure
- IBM® DB2® (LUW and z/OS)
- SAP<sup>®</sup> ASE, IQ, SQL Anywhere, and HANA
- Teradata<sup>®</sup>
- MySQL

Toad Data Point also provides querying and reporting functionality via the following provider types:

- ODBC
- · Business Intelligence and NoSQL data sources
- Microsoft<sup>®</sup> Excel<sup>®</sup>
- Microsoft Access<sup>®</sup>

## **ODBC Connections**

The purpose of the ODBC provider is to offer basic connection and querying capabilities to any database that supports an ODBC 3.0 or later driver. For a list of databases tested with the ODBC provider, see the System Requirements in the Release Notes. This form of connectivity allows connections to databases such as Netezza, IBM iSeries, Ingres, and Vertica™. Because this form of connectivity is generic, it is not full-featured and may not be as robust as the fully-exploited providers for the other databases.

## **Business Intelligence and NoSQL Data Sources**

Toad Data Point provides users with the ability to connect to non-traditional data sources, such as Business Intelligence and NoSQL sources. You can connect to these data sources and explore data and objects, query data, report results, and automate tasks.

The following data sources are supported:

| Business<br>Intelligence | Oracle Business Intelligence Enterprise Edition (OBIEE), SAP Business Objects™, Salesforce®, Microsoft SQL Server Analysis Services, Google Analytics™, OData, and SharePoint® |  |
|--------------------------|----------------------------------------------------------------------------------------------------|--|
| NoSQL                    | Azure Table Services, Cassandra™, Cloudera Impala, DynamoDB, HBASE™, Hive™, MongoDB™                                                                                           |  |

## **Best Practices**

Toad provides tools that help you succeed in your query and reporting goals. Many of these tools are considered Best Practices and are beneficial for individual users as well as managers. The following table describes the benefits of using Toad to improve Best Practices:

| <b>Best Practice</b>  | Benefit                                                                                                    |
|-----------------------|----------------------------------------------------------------------------------------------------|
| One tool              | Connect to any database type for basic query needs. Using one tool for all platforms makes it easier to learn and train others. Managers can create common files shared by all users. This ensures consistency for connections, queries, and reports.                                                                                                    |
| Shared connections    | Easily share connections between users by importing or exporting them.                                                                                                    |
| Project<br>management | Organize files and make them easily accessible to provide significant time savings. The Project Manager provides an easy way to group Database Diagrams, queries, and reports. It also provides the following useful features:                                                                                                    |
|                       | Create multiple projects to manage and track related tasks.                                                                                                    |
|                       | <ul> <li>Double-click files in the project to quickly load them for review or execution. You can also add favorite web sites and directories.</li> </ul>                                                                                                    |
|                       | Email files to colleagues or send them to your local network share.                                                                                                    |
|                       | Use the To-Do list to track items you need to complete.                                                                                                    |
| Automation            | Tasks that are frequently repeated can be automated and scheduled using Automation. You can schedule long running queries to execute during off-hours and can automatically export the results to Excel. You can also add these tasks to the Project Manager, and then double-click them to execute them. Automation offers an extension to your work day without you having to be there. |
| Database Diagram      | Database schemas can be complex and difficult for new users to understand. The Database Diagram displays the database relationships between tables to reduce the learning curve. It also provides the following useful features:                                                                                                    |
|                       | Add notes to help users learn more about specific tables and columns.                                                                                                    |
|                       | Hide columns that are rarely used so users can focus on critical information.                                                                                                    |
|                       | Add manual relationships to commonly used joins in queries.                                                                                                    |
|                       | Save, share, or use Database Diagrams as a template for building queries.                                                                                                    |
| Query Builder         | Create complex queries visually using the Query Builder. You can also:                                                                                                    |
|                       | Reverse engineer a query from the Editor.                                                                                                    |
|                       | Create a cross-connection query between different database providers, such as Oracle and DB2.                                                                                                    |

| Best Practice              | Benefit                                                                                                    |  |
|----------------------------|----------------------------------------------------------------------------------------------------|--|
|                            | Add Lookup tables to a column for easy filtering.                                                                                                    |  |
|                            | Use bind variables to optimize a query.                                                                                                    |  |
|                            | Annotate tables, relationships, or the actual diagram with notes.                                                                                                    |  |
|                            | Save or share the query for future use.                                                                                                    |  |
|                            | <ul> <li>Add Query Builder files to the Project Manager for easy access during your<br/>sessions.</li> </ul>                                                                                                    |  |
| Excel                      | Build Excel reports and share them with colleagues. The One Click Export feature offers options for quickly building Excel reports, including pivot tables for data manipulation. If you want data in an exported report to reflect changes to the database, you can use the One Click Export feature to export the underlying query with the report so it can be refreshed with the latest updates. |  |
| Share Files and<br>Reports | Store files and reports in libraries that can be shared with colleagues. You can specify a directory on a network share to share these files with others.                                                                                                    |  |

## **Understand Toad's Workflow**

Most reporting projects have a general flow throughout their lifecycle that requires you to understand your data sources, create queries, generate reports based on query results, and automate scripts for repetitive tasks.

- Understand—Successful queries begin with a clear understanding of the data source to which you
  connect. If you understand the data and the objects, as well as their relationships to one another, you
  can build informed queries that are effective and more optimized than you could without this
  understanding.
- Query—Queries are the most important, and often the most time-consuming, aspect of your project. Once you have a clear understanding of the data source, you can begin to create your query.
- Report—Data retrieved from a query frequently needs to be shared with colleagues or management in the form of a report, such as a pivot grid or chart.
- Automate—Queries and reports usually need to run on a daily, weekly, or monthly basis. With
  Automation, you can create a workflow that includes connecting to data sources, importing/exporting
  data, executing scripts, running queries, and building and distributing reports on a scheduled basis.

## Connect

## **Create ODBC Connections**

Toad Data Point allows you to create a connection to a database that supports an ODBC 3.0 or later driver. ODBC connectivity provides basic querying capability, but may not be as full-featured as a native connection in Toad. For a list of databases tested with the ODBC provider, see the Release Notes.

This form of connectivity allows connections to databases such as Netezza, IBM iSeries, Ingres, and Vertica.

**Note:** Distinct values are not available in Code Completion for ODBC connections.

#### **DSN Architecture (Bitness) Must Match Toad**

To create a successful ODBC connection, the architecture (bitness) of the driver in the specified DSN must match the architecture (bitness) of Toad. For example, 64-bit Toad requires an applicable 64-bit driver and 32-bit Toad requires an applicable 32-bit driver.

#### To create an ODBC connection

- 1. Click an on the toolbar (ALT+F+N+O).
- 2. Select ODBC Generic from the Group list box.
- 3. **Use data source name**—Select to display data source names. Clear this check box if you want to display the driver names.
- 4. To create a data source to use in this connection, click in the **Data Source Name** field. Then click **Add**.
- 5. Select an ODBC driver from the list, and click Finish.

**Note:** If creating an Oracle ODBC connection, select the ODBC driver provided by Oracle. The Microsoft ODBC for Oracle driver has less functionality than the driver provided by Oracle.

6. Specify the configuration properties required for the database in the Windows configuration dialog.

#### Notes:

- If you have an Oracle database with Unicode data, make sure to select Force SQL\_WCHAR
   Support on the Workarounds tab of the windows Oracle ODBC Configuration dialog. If you do
   not, you will not be able to see the data.
- If creating a MySQL ODBC connection to use in a cross-connection query, you must specify a database in the Windows MySQL ODBC Configuration dialog.
- Specify the connection properties in the Create New Connection dialog. Review the following for additional information:

| General             |                                                                                                    |
|---------------------|----------------------------------------------------------------------------------------------------|
| Data source<br>name | Select the driver or data source name you added in the previous steps.                                                                                                    |
| User                | Enter the user name to use when connecting.                                                                                                    |
| Password            | Enter the password to use when connecting.                                                                                                    |
|                     | <b>Tip:</b> After connecting, you can set a master password to further secure your connection in <b>Tools   Options  Environment   Security</b> .                                                                                                    |
| Database            | Select a database or schema. Click ••• to create a temporary connection and display available databases/schemas in the drop-down list.                                                                                                    |
| Information         |                                                                                                    |
| Data Source<br>Name | Displays the selected driver or data source name.                                                                                                    |
| Driver              | Displays the ODBC driver associated with the data source.                                                                                                    |
| Advanced            |                                                                                                    |
| Default Table       | Specify default options to use when creating a new table.                                                                                                    |
| Column              | Column type—Select the default data type to use when creating a table.                                                                                                    |
|                     | <b>Column length</b> —For the selected column type, enter a default column length to use.                                                                                                    |
| Advanced Options    | <b>Block Cursor Size</b> —Specify the number of rows to return in a single fetch of data from the result set.                                                                                                    |
|                     | <b>Disable multi-threading</b> —Multi-threading is disabled by default. Enable multi-threading only if supported by the driver. Multi-threading can improve performance, but can also result in unpredictable behavior if not supported by the driver. |
|                     | Default: Selected                                                                                                    |
| Category            | (Optional) Select an existing category or create a new one.                                                                                                    |
|                     | ,                                                                                                    |

<sup>8.</sup> Click **Connect** to connect immediately while saving the connection information. Optionally, click **Save** to save the connection without connecting.

**Tip:** Connections are stored in the connections.xml file and can be found by clicking the *Application Data Directory* link in **Help | About**.

# **Tips for Working with ODBC Connections**

| Тір                     | Description                                                                                                    |
|-------------------------|----------------------------------------------------------------------------------------------------|
| Filter DSN by bitness   | To filter Data Source Names displayed in the New Connection dialog by the bitness of Toad, go to <b>Tools   Options   Database   ODBC</b> .                                                                                   |
| Cache object metadata   | To cache object metadata for ODBC connections and retain it between sessions, go to <b>Tools   Options   Database   ODBC</b> and select to enable disk caching.  Cached object metadata is retained until manually refreshed. |
| Refresh object metadata | To refresh object metadata for all ODBC connections, in the Object Explorer right-click an object and select <b>Refresh All</b> .                                                                                             |
|                         | Right-click an object and select <b>Refresh Schema</b> to refresh only objects in that schema.                                                                                                    |

## **ODBC Features**

| Feature                                        | Description                                                                                                    |
|------------------------------------------------|----------------------------------------------------------------------------------------------------|
| Bypass schema/instance selection in SQL Editor | For ODBC connections, in the SQL Editor you can bypass selecting a schema/instance and specify this information through the script instead. This is useful if your script executes SQL against multiple schemas. |
|                                                | To use this method, select <b>I will set schema/instance in the script</b> from the schema/instance drop-down list in the SQL Editor window. Then specify the schema/instance through your script.               |
|                                                | <b>Note:</b> When this option is selected, some code completion features, object actions, and object information tool tips are unavailable for this SQL Editor window.                                           |

Click here to view a video about creating connections in Toad Data Point

## **Create Oracle Connections**

You can create a new connection, or connect to an existing connection from the Create New Connection window.

Click here to view a video about creating connections in Toad Data Point

Tip: You can configure Toad Data Point to accept connection information from Toad for Oracle.

## **Client Connection or Direct Connection**

You can connect to your database using a native Oracle database provider in Toad using one of the following methods:

| Connection Method                                                                                                    | Advantages                                                                          | Disadvantages                                                                                                    |
|----------------------------------------------------------------------------------------------------|-------------------------------------------------------------------------------------|----------------------------------------------------------------------------------------------------|
| Client connection                                                                                                    | Supports LDAP                                                                       | Requires an Oracle client                                                                                                    |
| Client tab—Uses an installed Oracle Client or Oracle Instant Client to establish a connection to the database from Toad. |                                                                                     | <b>Note:</b> Toad supports Oracle clients and Oracle Instant clients using version 9i or later.                                       |
| Direct connection  Direct Connect tab—Uses  TCP/IP to connect directly to the database.                                  | Does not require an installed Oracle Client Recommended for connecting to Oracle 8i | This method only supports common data types. Some advanced Oracle object types cannot be retrieved when connecting using this method. |
|                                                                                                    | databases                                                                           | This method does not support LDAP. (To connect using LDAP, use the Client Connection method instead.)                                 |
|                                                                                                    |                                                                                     | This method cannot be used in a cross-connection query.                                                                               |

**Note:** Quest recommends using one of the methods described in this table to connect to Oracle rather than an ODBC driver. Because ODBC connectivity is generic, it is not full-featured and may not be as robust as the fully exploited native database provider.

## **Configure the Oracle Instant Client**

The Oracle Instant client installs only those files needed to connect to your database using OCI. Because this client does not write to the registry (no ORACLE\_HOMES) or add to the environmental path, you must manually set environment variables so the client can be used with Toad.

## To configure the Oracle Instant Client to work with Toad

- 1. Save the Oracle Instant Client files in any location on the computer where Toad is installed.
- 2. On your Windows desktop, right-click My Computer and select Properties.
- 3. Select the Advanced tab and click **Environment Variables**.
- 4. Click **New** under System Variables and complete the following:

| Variable name | Variable Value                                                             |  |
|---------------|----------------------------------------------------------------------------|--|
| PATH          | PATH <path client="" installed="" instant="" is="" where="">;%PATH%</path> |  |
|               | For Example: C:\Program Files\OracleInstantClient;%PATH%                   |  |
| TNS_ADMIN     | <path file="" installed="" is="" tnsnames.ora="" where=""></path>          |  |

5. To use the Oracle Instant Client connection in a cross-connection query, you must also install an Oracle ODBC driver. (While the Oracle Client *full* install includes an ODBC driver, the Oracle Instant Client does not.)

Note: You cannot use an Oracle Direct Connection in a cross-connection query.

## **Create an Oracle Connection**

## To create an Oracle connection

- 1. Click an on the toolbar (ALT+F+N).
- 2. Select Oracle from the Group list box.
- 3. Review the following for additional information:

| Login Tab     | Description                                                                                                    |
|---------------|----------------------------------------------------------------------------------------------------|
| Database name | Select the alias to use when connecting. This list displays aliases from LDAP, as well as any local tnsnames.ora file.                                                                     |
|               | When you initially open the connection dialog, Toad retrieves the list of LDAP names from the LDAP server. Toad caches this list and displays it upon                                      |
|               | subsequent requests, within one Toad session. To refresh the list, click 🕏.                                                                                                    |
|               | <b>Note:</b> If you do not select a database, Toad uses the ORACLE_SID for the selected home. If an ORACLE_SID value does not exist and you do not specify a database, you cannot connect. |
| Password      | Enter the password to use when connecting.                                                                                                    |
|               | <b>Tip:</b> After connecting, you can set a master password to further secure your connection in <b>Tools   Options  Environment   Security</b> .                                          |
| Connect as    | Select whether to connect as either SYSDBA or SYSOPER if you have the appropriate permissions. Otherwise, use the default.                                                                 |

| Schema                | Select a schema if you frequently work in a different schema than the one associated with your user name.                                                                                                    |
|-----------------------|----------------------------------------------------------------------------------------------------|
| Explain plan<br>table | (Optional) Specify the location of an existing explain plan table to use instead of Toad automatically creating one for you when you execute a statement. This is useful if you do not have necessary permissions to create explain plan tables or want to use an existing table.                                                           |
| Category              | Select or create a category if you want to color code Editor tabs for a specific connection. This can help differentiate between development and production databases. You can also set an option to color code the Object Explorer pane and object editor windows (Create, Alter, Drop, etc.). Click here to view a video of this feature. |
| Save password         | Select this check box if you plan to use this connection in a scheduled Automation script.                                                                                                    |
|                       | <b>Note:</b> This option is disabled if Toad was installed with <b>Prohibit saving</b> passwords selected.                                                                                                    |
| Oracle Client Tab     | Description                                                                                                    |
| Current home          | Modify the Oracle home to use, if needed.                                                                                                    |
| TNSNames              | Click this button to edit your local TNSNames file.                                                                                                    |
| Editor                | <b>Tip:</b> You can press CTRL+F to open the Find/Replace window to locate entries in the TNS Names Editor. Pressing F3 locates the next entry that matches your criteria.                                                                                                    |
| SQLNET Editor         | Click this button to edit SQLNET.ORA parameters. Before editing this file, you should create a backup copy. See SQLNET.ORA Profile Parameters in the Oracle documentation for more information.                                                                                                    |
| Direct Tab            | Description                                                                                                    |
| SID                   | Enter the ORACLE_SID value for the database. This value is specified in the registry under each installed home.                                                                                                    |
| Advanced Tab          | Description                                                                                                    |
| ODBC driver           | If an Oracle Client is installed, the default is the Oracle ODBC driver.                                                                                                    |
|                       | If an Oracle Client is <b>not</b> installed, the default is the Microsoft Access ODBC driver.                                                                                                    |
|                       | <b>Tip:</b> You can specify the ODBC driver to use for all connections for this database provider in <b>Tools   Options   Database   Oracle</b> .                                                                                                    |

4. Click **Connect** to connect immediately while saving the connection information. Optionally, click **Save** to save the connection without connecting.

Note: Go to Tools | Options | Database | Oracle to specify default options to use in Oracle connections.

**Tip:** Connections are stored in the connections.xml file and can be found by clicking the *Application Data Directory* link in **Help | About**.

# **Create SQL Server and SQL Azure Connections**

You can create a new connection, or connect to an existing connection from the Create New Connection window. See "Troubleshoot SQL Server® Issues" on page 16 for more information about troubleshooting connection issues.

■ Click here to view a video about creating connections in Toad Data Point

#### Note: For SQL Azure connections:

- To be able to utilize majority of Toad functionality please grant VIEW DEFINITION on the SQL Azure databases you want to work with.
- You can login to Windows Azure Platform by selecting **Tools | Cloud Computing | SQL Azure Portal** and providing your credentials.
- Make sure that no Azure firewall rule restricts your IP address from having access to Azure server. See "Create and Alter Azure Firewall Rules" in the online help for more information.

## To create a new connection

- 1. Click an on the toolbar (ALT+F+N).
- 2. Select Microsoft SQL Server or Microsoft SQL Azure from the **Group** list box.
- 3. Review the following for additional information:

| Login Tab          | Description                                                                                                    |
|--------------------|----------------------------------------------------------------------------------------------------|
| Server name        | Enter the name of the server to use when connecting.                                                                                                    |
|                    | Click to display any servers running SQL Server that are currently active on the network.                                                                                                    |
|                    | Notes:                                                                                                    |
|                    | <ul> <li>For SQL Azure connections, enter InstanceName.database.windows.net<br/>in this field.</li> </ul>                                                                                                    |
|                    | <ul> <li>For named instances, enter the MachineName\InstanceName in this field.</li> </ul>                                                                                                    |
| Authentication     | Select the type of authentication to use for this connection.                                                                                                    |
|                    | You can connect to an Azure SQL database with Active Directory authentication. Client configuration is required. See <a href="https://">https://</a> docs.microsoft.com/en-us/azure/sql-database/sql-database-aad-authentication-configure#configure-your-client-computers                                                                  |
|                    | Note: You cannot create a SQL Azure connection using Windows Authentication.                                                                                                    |
| Password           | Enter the password to use when connecting.                                                                                                    |
|                    | <b>Tip:</b> After connecting, you can set a master password to further secure your connection in <b>Tools   Options  Environment   Security</b> .                                                                                                    |
| Category           | Select or create a category if you want to color code Editor tabs for a specific connection. This can help differentiate between development and production databases. You can also set an option to color code the Object Explorer pane and object editor windows (Create, Alter, Drop, etc.). Click here to view a video of this feature. |
| Encrypt connection | Select this option to enable encryption for the current connection provided that the certificate has been already installed on the server.                                                                                                    |
| Advanced Tab       | Description                                                                                                    |
| Network protocol   | Select one of the following:                                                                                                    |
|                    | Shared Memory                                                                                                    |
|                    | • TCP/IP                                                                                                    |
|                    | Named Pipes                                                                                                    |
|                    | <b>Note:</b> When establishing Named Pipes connection "Poll service status in connection list" option should be cleared.                                                                                                    |

| Parameter<br>Name/Value | You can add parameters to the connection. Toad includes the <b>Application Name</b> parameter with value <i>Toad Data Point</i> by default.           |
|-------------------------|----------------------------------------------------------------------------------------------------|
| OBDC driver             | Select an ODBC driver to use for this connection when creating cross-connection queries.                                                              |
|                         | <b>Tip:</b> You can specify the ODBC driver to use for all connections for this database provider in <b>Tools   Options   Database   SQL Server</b> . |

4. Click **Connect** to save the connection and immediately connect to the database.

or

Click **Save** to save the connection without connecting to the database.

**Tip:** Connections are stored in the connections.xml file and can be found by clicking the *Application Data Directory* link in **Help | About**.

## To import connections (including Central Management Server connections)

- 1. Click 🎏.
- 2. Specify the location where the connections currently reside.

**Note:** Review the following for additional information on CMS connections:

- To import CMS connections, select a server from the list where the CMS is registered. The
  connection to this SQL Server instance should be created beforehand.
- CMS is available beginning with Microsoft SQL Server 2008.
- User should have an appropriate login (Windows Authentication and grant to connect to selected server are required) created on the server to which he connects via CMS.
- 3. Select the connections to be imported.

## **Understand Toad Connections**

Review this topic to learn about open database connections in Toad.

## **Toad Open Connections**

In Toad, an open connection in the Connection/Navigation Manager represents one or more actual connections to the database or data source. When you open a database connection in Toad:

- Toad creates an initial database connection for general use.
- Toad also creates a separate database connection for each Editor (the first time you execute a statement) and for each Data tab in the Database Explorer (the first time you select the tab and query data).

The connection associated with the window (or tab) remains open until you close the window. If a window has an associated connection, but a statement is not currently executing, the connection is in an inactive state.

#### To view information for an open connection

• To view the number of actual database connections that exist for a Toad connection, including the number of active connections, place the cursor over the connection in the Connection/Navigation

Manager pane or in the connection drop-down list.

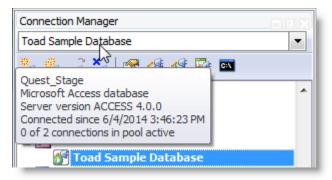

## To use the Background Processes pane

- When a statement is executing, a progress bar displays in the Status bar located at the bottom of the Toad application window. Click the executing progress bar to open the Background Processes pane.
- To cancel statement execution, use the Background Processes pane.

**Note:** It is recommended that you cancel only your own processes, because terminating Toad activities could cause unexpected behavior.

## **Sharing a Connection Among Windows**

You can instruct Toad to share an open connection among windows. In this way, the Editor windows and Data tabs can share the same connection when the connection is inactive.

#### To share a database connection among windows in Toad

- 1. Select Tools | Options | Editor | General.
- 2. Clear the checkbox for the Use individual connection for each open editor option.
- 3. When this option is not selected, Toad attempts to use a single connection for any new windows or query execution. For example, if you share a database connection, you can execute a query in the Editor, execute another query in a new Editor, and then select the Data tab from the same connection.

If the single connection is in use when Toad attempts to execute it, the following occurs:

- (DB2 and Oracle only) If your database supports executing multiple queries simultaneously on a shared connection, the query is placed in a queue and executes as soon as the current operation completes.
- If your database does not support executing multiple queries on a shared connection, a dialog
  prompts you to either permanently associate the window with a new database connection, cancel
  the previous operation, or add the query to a queue until the current operation completes, and
  the execute it. If you place multiple queries in the queue, each one executes in the order that it
  was added to the queue.

Note: Although you can share a database connection, any commits apply to the selected window only.

# Troubleshoot SQL Server® Issues

## **Connection Issues**

Review the following solutions to help troubleshoot SQL Server connection issues in Toad.

| Issue                                                             | Cause/Solution                                                                                                    |
|-------------------------------------------------------------------|----------------------------------------------------------------------------------------------------|
| Cannot specify a port number when connecting                      | Currently, Toad does not have a separate field for specifying a port number. <b>Solution:</b>                                                                                                    |
|                                                                   | You can connect if you know the port number for the instance by entering the following in the <b>Server name</b> field on the New Connection window:                                                                                                    |
|                                                                   | ServerName,Port                                                                                                    |
|                                                                   | or<br>IPAddress,Port                                                                                                    |
|                                                                   | For example:                                                                                                    |
|                                                                   | 10.1.29.129,1234 (where 1234 is the port number of the instance)                                                                                                    |
| Cannot connect to a remote instance in SQL Server 2005            | Remote connections may not be enabled in SQL Server 2005. Also, named instances are configured to use dynamic ports and select an available port once the SQL Server Service starts. If you are connecting to a named instance through a firewall, configure the Database Engine to listen on a specific port, so that the appropriate port is opened in the firewall. |
|                                                                   | <b>Note:</b> Remote connections are disabled by default in the Express and Developer editions of SQL Server 2005.                                                                                                    |
|                                                                   | Solution:                                                                                                    |
|                                                                   | To enable remote connections, see "How to configure SQL Server 2005 to allow remote connections" at: <a href="http://support.microsoft.com/kb/914277">http://support.microsoft.com/kb/914277</a>                                                                                                    |
| "Path is not of a legal form"<br>error message when<br>connecting | You attempted to migrate settings from a previous install of Toad to the current install, but the settings file (InitialSqlServer.Sql) for the previous install was either removed, moved, or corrupt.                                                                                                    |
| or<br>"Could not find a part of the                               | You may also receive this error if you installed Toad and migrated settings from a previous version, and later uninstalled the previous version.                                                                                                    |
| path<br>C:\Program Files\Quest                                    | Solution:                                                                                                    |
| Software                                                          | You must specify a valid location for the InitialSqlServer.Sql file in Toad.                                                                                                    |
| \Toad Data Point\Template\Scripts\                                | To specify a valid location                                                                                                    |
| InitialSqlServer.Sql" error<br>message when connecting            | Open the SQL Server options page under Tools   Options       Database   SQL Server.                                                                                                    |
|                                                                   | Specify the location for the new install's InitialSqlServer.Sql file in the Run Script on new connection field.                                                                                                    |
|                                                                   | By default, this file is located in the following directory:                                                                                                    |
|                                                                   | C:\Program Files\Quest Software\Toad Data Point <i>version</i> \Templates\Scripts                                                                                                    |
|                                                                   | Note: Clicking may result in a "Path not found error". If you receive this error, manually enter the location in the field.                                                                                                    |
| Cannot establish Named Pipes connection                           | If you are trying to connect to the server using Named Pipes, "Poll service status in connection list" option should be cleared.  Solution:                                                                                                    |
|                                                                   | Open the options page under Tools   Options   Database   General.                                                                                                    |
|                                                                   | Clear Poll service status in connection list checkbox.                                                                                                    |
| Cannot establish Azure connection                                 | Failing to establish Azure connection may indicate that your IP address is restricted from having access to the Azure server.                                                                                                    |
|                                                                   | Solutions:                                                                                                    |
|                                                                   | Select Tools   Cloud Computing   SQL Azure Portal to login to Azure Portal.                                                                                                    |

| Issue                                                                | Cause/Solution                                                                                                    |
|----------------------------------------------------------------------|----------------------------------------------------------------------------------------------------|
|                                                                      | Create a firewall rule on the master database, enabling access to current IP address or range. See "Create and Alter Azure Firewall Rules" in the online help for more information. |
| Cannot access some functionality when working with Azure connection. | To utilize majority of Toad functionality VIEW DEFINITION grant is required for those databases you want to work with.                                                              |

# **Understand**

# Determine the Best Method to Locate Objects

Toad offers a number of features to assist you in locating objects. The following table provides guidelines based on typical use cases:

| If you know the                             | Use this                                                                                     |
|---------------------------------------------|----------------------------------------------------------------------------------------------|
| Column name, but do not know the table name | Use Object Search                                                                            |
| String of DDL for an object                 |                                                                                              |
| Dependency for an object                    | Uses and Used By tabs in the Database Explorer, and then drill-down to the object from there |
| Criteria for excluding objects              | Filter feature in the Object Explorer                                                        |

# **Object Explorer**

You can view database objects for the current connection with the Object Explorer. This feature is useful for dragging and dropping database objects into an open Editor, Query Builder, or other document window. Right-click the objects in the Object Explorer to access additional features such as multiple tasks and actions.

## To open the Object Explorer

- 1. Select View | Object Explorer.
- 2. Review the following for additional information:

| Schema (first field)         | Select the schema you want to view. You can filter the list of schemas that display. See "Filter Databases and Objects" on page 20 for more information.                    |
|------------------------------|----------------------------------------------------------------------------------------------------|
| Object Filter (second field) | You can quickly set a filter in this field. To do so, enter a name or partial name of an object and press ENTER. Any advanced object filters you set display in this field. |
|                              | You can also perform advanced filtering based on case sensitivity, statistics, or other options. See "Filter Databases and Objects" on page 20 for more information.        |
|                              | Tip: You can enable an option to filter using regular expressions in Tools   Options   Explorer   General.                                                                  |

**Note:** For tables and views, the columns, data types, and comments display at the bottom of this window.

## Tips:

- To navigate to a previously selected object, click . You can also click to move to the next selected object.
- To locate objects including procedures, functions, views, variable names and comments in an object's source code, use Object Search. See "Search for Objects" on page 25 for more information.
- To use a different method to select objects such as tabs, drop-downs, or a tree view, click
  - click .
- To generate reports, export data, create SQL statements, or send objects to the Project Manager, SQL Modeler, or Master Detail windows, right-click the objects and select an option.
- To open the Background Processes window and cancel a query, click the progress bar at the bottom of the window.

# **Filter Databases and Objects**

Toad allows you to filter the list of databases or objects that display in the Object Explorer. You can use filters to reduce the number of databases and/or objects to work with.

## **Types of Filters**

You can create a *Quick* filter by entering a search string in the object filter field. You can also use the Filter dialog (click ) to choose additional filter options. If you use the Filter dialog, you can also name and save your filter.

| Filter Type        | Description                                                                                                    | Behavior                                                                                                    |
|--------------------|----------------------------------------------------------------------------------------------------|----------------------------------------------------------------------------------------------------|
| Quick (unnamed)    | Can be used to quickly filter objects for a single connection or schema.  Create a Quick filter by entering a search string in the object filter field.  | Applies to the current schema (or to objects in the current schema) only.  Once applied, a Quick filter is in effect on that connection when you reconnect or relaunch Toad.  Because Quick filters are not named, they cannot be applied to other connections by selecting from the filter list. You must recreate the Quick filter for each connection/schema. |
| Detailed (unnamed) | Use like a Quick filter, but add more detail by using the Filter dialog to enter filter criteria.  Use this method to create an unnamed database filter. | same behavior as a Quick filter                                                                                                    |
| Named              | Create and save named filters to reuse and to apply to other connections of the same data source type.                                                   | Once applied, a Named filter is in effect when you reconnect or relaunch Toad.  Can be re-used on other connections of the same data source type (DBMS).                                                                                                    |

**Note:** If you rename a table that has a filter defined, it results in an orphaned filter. Orphaned filters are automatically removed unless you used a tool other than Toad to remove them.

## **Before Creating a Filter**

A filter is associated with a specific list of objects from a specific database. Consider the following guidelines when setting filters:

- A filter applied to a set of objects such as tables in one specific database connection is not automatically applied to the list of objects in another database connection.
- A filter applied to a list of tables on one schema in the database is not automatically applied to the list of tables for a different schema in the same database.
- A filter set for a specific schema or object is applied when altering objects, using the SQL Editor, Master Detail Browser, etc., for that schema or object.

**Tip:** To apply any currently-set filters to the code completion list in the editor, select the **Apply explorer filters** option in **Tools | Options | Editor | Code Completion**.

## **Create Filters**

## To create a Quick filter (objects only)

 Enter a search string to use for filtering in the object filter field (below the database field) in the Object Explorer.

**Note:** As you enter a search string, the currently specified Search Condition displays in a blue banner below the object filter field. This Search Condition will be used in your filter. To change the Search

Condition, click and select a different one from the Search Condition drop-down.

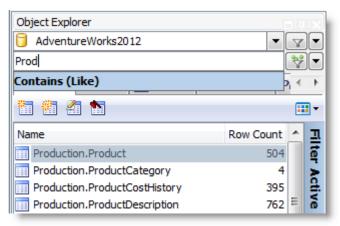

## To create a Detailed filter

- 1. Click  $\overline{\phantom{a}}$  beside the database or object filter fields in the Object Explorer.
- 2. Specify criteria for the filter in the Properties tab. Review the following for additional information:

| Search String                                                | Enter a text string and search characters to use for filtering.                                                                                                    |
|--------------------------------------------------------------|----------------------------------------------------------------------------------------------------|
| Search Condition Select a search type to use in this filter. |                                                                                                    |
|                                                              | Note: You can set a default value for this field in Tools   Options    Explorer   General. If you don't specify a default value in Options, this field defaults to the search type you specified the last time you created or modified a filter (includes previous sessions). |

|                | <b>Tip:</b> To include in your text string certain characters normally used in search logic, such as the underscore (_), use one of the following Search Conditions: |
|----------------|----------------------------------------------------------------------------------------------------|
|                | Contains (Exact)                                                                                                    |
|                | Starts With (Exact)                                                                                                    |
|                | End With (Exact)                                                                                                    |
| Case Sensitive | In DB2 connections, this property is set to <b>True</b> by default.                                                                                                  |

- 3. To create custom SQL, select the SQL tab and then select the **Enable custom SQL** option. Modify the existing SQL. (The existing SQL reflects the criteria you specified in the Properties tab).
- 4. Select the Preview tab to review the list of databases or objects that are selected based on your filter criteria.

#### To create a Named filter

- Click and create a Detailed filter (see above).
- 2. Enter a name for the filter and click . Creating a name for the filter allows you to use it on other database connections.

#### Creating a new Quick filter from a current filter

- If you apply a filter and then enter a search string into the object filter field without completely clearing the current filter in the field, the new search string is applied, as well as the properties specified for the old filter.
- If you apply a filter and then *completely clear* the object filter field before entering a new search string, all properties return to the default values.

**Note:** The Search Condition also returns to the default value. This default is either the Search Condition you specified the last time you created or modified a filter or it is the new default you specified in Options.

## **Use Filters**

#### To use Named filters

- To apply a Named filter, click the down-arrow beside  $^{ ext{ wo}}$  and select the filter from the drop-down list.
- To clear a Named filter, click the down-arrow beside and select < None>.

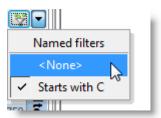

• To determine if a filter is applied, observe the filter icon.

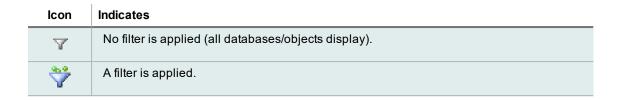

## **Import/Export Filters**

You can export all named filters and you can export all filters defined for the current connection.

To export Named filters or all filters defined for the current connection, click the down-arrow beside
in the database field and select Export Filters.

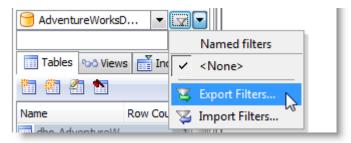

• To import filters previously exported from Toad, click the down-arrow beside in the database field and select **Import Filters**. Browse to and select the filter file (.tfp) to import.

Tip: Click in the Database Explorer (Viewer) toolbar to clear all database, object, and data filters.

# Tutorial: Understand a Table Using the Database Explorer

## Scenario

You need to build a query listing customers and want to know more about the table before writing the query.

**Note:** This exercise uses the Toad Sample Database. This connection does not have the relationship and script tabs. The tabs available can differ depending on the type of connection.

**Note:** This topic focuses on information that may be unfamiliar to you. It does not include all step and field descriptions.

#### To understand a table using the Database Explorer

- 1. Connect to the Toad Sample (Access) database in the Navigation Manager.
- 2. Right-click the CONTACT table and select View Details.
- 3. View information for the following:
  - a. Click the Indexes tab and view the index information.
  - b. Click the Primary Keys and Foreign Keys tabs to view relationships.
- 4. Click the Data tab.

5. Place the cursor over the LAST NAME column, click , and select Acton.

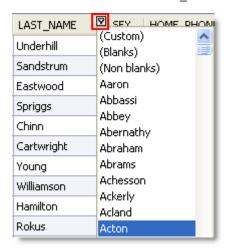

The only row that now displays is the one with Acton as the last name.

- 6. Click To the right of the LAST\_NAME column again and select *All* to clear the filter.
- 7. Click the CONTACT\_ID column to sort the rows in ascending or descending order.
- 8. Click in the top left of the Data tab.

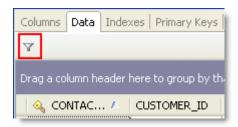

9. Create the following filter in the Where Clause tab:

CONTACT ID > 2000

10. Select a row of data in the grid. Notice that the row number changes in the bottom right of the status bar:

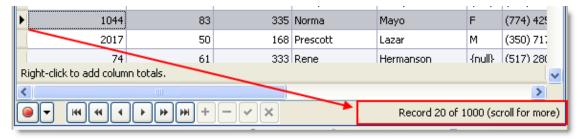

- 11. Under the SEX column, right-click the area below the last row in the grid that says "Right-click to add column totals" and select **Count**. The total number of rows that have either a M or F value display.
- 12. Click To the right of the SEX column and select F. The count value updates based on the new filter.
- 13. Click To the right of the SEX column again and select All to clear the filter.
- 14. Select the SEX column header and drag it the area above the columns that says "Drag a column header

here to group by that column":

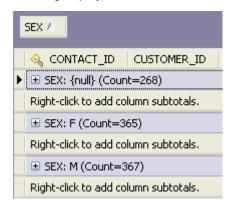

You can expand each group to view the row data.

- 15. Switch the default view:
  - a. Right-click within a group or row on the grid and select Show | Card View.
  - b. Scroll through some records.
  - c. Click Customize in the Card View window.
  - d. Click **Filter** beside the ADDRESS\_ID column and select *100*. Notice how the card view is filtered, but not the grid view.
  - e. Close the Card View window.
- 16. Edit a row:
  - a. Select a row in the FIRST\_NAME column and edit the value.
  - b. Press ENTER to update the row.
  - c. Go to the BIRTH DATE column and use the date picker to change the date.

Each data type have an appropriate editor.

**Note:** If you are using Oracle or a database that does not have auto commit on, you will need to press Commit at the left hand bottom of the window.

- 17. Update the number of rows in in the data:
  - a. Select Tools | Options | Database | General from the menu.
  - b. Enter 50 in the Number of rows to initially fetch in data tab.
  - c. Click OK.
  - d. Press F5 in the data grid. Notice the bottom right status bar now says "1 of 50 (scroll for more)". The option you set controls the number of rows fetched in the Data tab.
  - e. Click the scrollbar and hold down to retrieve more.
  - f. Right-click the grid and select Read All Rows.

# **Search for Objects**

You can quickly locate an object rather than browsing through a list of objects in the Database Explorer or Object Explorer. Object Search locates the following:

- · Names of objects for a string.
- Text in objects that include source code, which typically includes procedures, functions, triggers, data types, and views. However, the database provider determines which objects include source code.
- Variable names and comments in the object's source code.
- · Column names for tables and views.

#### To search for objects

- 1. Click on the toolbar (F4).
- 2. Specify search criteria and click Search.

**Note:** To append additional search results to the current search, click **Append** instead. If you click **Search**, new results replace the previous search results in the data grid.

#### Tips:

- To remove objects from the search results, right-click the objects in the data grid and select Remove
  Items. This is useful if you want to narrow the list of results to relevant objects. This does not remove the
  objects from your database.
- To create a DDL script from the search results, right-click the data grid and select **Create DDL Script**. You can then paste the results into the Editor.
- To perform any actions available for the object, such as creating, altering, dropping, exporting, and generating reports or SQL, right-click the results in the data grid and select an option.

# Tutorial: Create a Database Diagram to Use as a Query Template

#### Scenario

Your company creates several daily and weekly reports regarding customer sales. You need to create a Database Diagram that can be used as a template for these queries.

## To create a Database Diagram to use as a query template

- 1. Connect to the Toad Sample (Access) database in the Navigation Manager.
- Select Tools | Diagram.
- 3. Drag the CONTACT table in the Object Explorer to the Diagram pane.

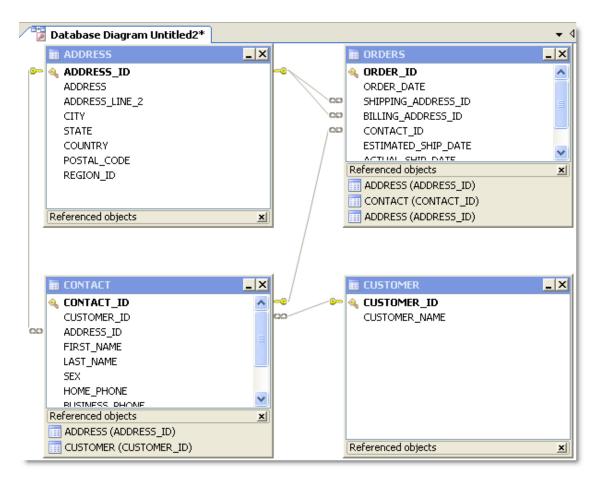

4. Right click the Diagram pane and clear **Show Dependencies** to hide the Referenced Objects at the bottom of each table/view, as illustrated in the following screen capture.

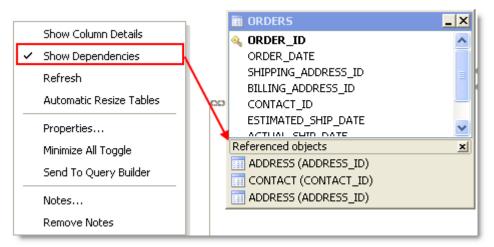

- 5. Right-click the ORDERS table and select Notes.
- 6. Enter the following note in the window for other users:

The shipping and billing ADDRESS\_ID foreign key relations are not needed in most queries and should be hidden when building a query.

7. Because it is against company policy to display sex and a home phone number in reports, right click on each of these columns in the CONTACT table and select **Hide Column**.

**Tip:** If you have a large number of columns you need to hide, you can right-click a table and select **Manage Hidden Columns** to quickly select them from a list.

- 8. Click **Add to Project** from the wizard bar at the bottom of the window and enter *DBDiagram\_Test* as the name for the file. This adds the file to the current project in the Project Manager under a Diagrams folder.
- 9. Close the Database Diagram window and open the Project Manager window.
- 10. Expand the Diagrams folder and double-click *DBDiagram\_Test* to reload the file in a new Database Diagram window.
- 11. To share your project, hidden columns, and notes with colleagues, complete the following:
  - a. Select **Tools | Options | Environment | Network Share**, and navigate to a shared drive where you want to store the Project Manager file.
  - b. Select **Database | Cache** from the open Options window and set the following options:

| Object An notation Cache     | Description                                                                              |
|------------------------------|------------------------------------------------------------------------------------------|
| Share object annotations     | Select this checkbox and enter a shared drive location where users can access this file. |
| Share hidden column settings | Select this checkbox.                                                                    |

c. Provide the location of the Network Share and Object Annotation Cache settings to colleagues who need to use this diagram.

## **Browse Data in Related Tables**

Use the Master Detail Browser to browse data in parent tables and drill-down to data in related child tables. This is useful when you need to analyze or edit data. For example, suppose you need to view a list of all Nick's Flix stores and the inventory of comedy movies at each store. Using the Master Detail Browser, you specify the table that contains the list of stores as the parent table and specify the table that contains comedy movies as the child table to quickly locate comedies and analyze the inventory.

## To browse tables using the Master Detail Browser

- 1. Select Tools | Master Detail Browser (ALT+T+A).
- 2. Drag one or more tables from the Object Explorer, Object Search, or Project Manager window to the Diagram pane at the top of the Master Detail Browser. Press CTRL+click to select multiple tables at once.

#### Notes:

- A line between tables indicates any existing relationships between the selected tables.
- At least one parent table (table without any join arrows pointing to it) must be added to the window or an error message displays when returning results.
- 3. Join Columns.
- 4. Select the checkbox beside each column you want to include.

Note: Any columns included in a join are automatically included in the results.

5. Click (F9) to retrieve data for the parent table initially. To view data in a child table, click + to the left of each row.

or

Click \*\* to retrieve data in the parent and child tables. If there is more than one child table, a tab displays for each child table.

- 6. From the data grid, you can:
  - Edit the data and commit your changes to the database.
  - Right-click the data grid and select **Send To** | **option** to add the data to a report, chart, or pivot grid.

## Tips:

- Click to align tables and snap them to the grid.
- Select the parent table from the drop-down list in the toolbar to view data for a parent table if there are multiple parent tables.
- Click **X** on the table you want to remove in the Diagram pane to remove a table and any conditions (e.g., join, where clause) associated with the table.

# Query

# **Tutorial: Visually Build a Query**

The Query Builder enables you to create a query without writing or editing SQL statements. Even if you are familiar with SQL, the graphical interface makes it easier to create relationships and visualize the query.

**Note:** This procedure does not cover all of the possible steps of visually building a query. It only covers the steps required to build a query for the scenario. See <u>Building Queries Visually</u> for more information.

### Scenario

Your company wants to improve its global sales, starting with countries where it has a customer base but generally low sales. You need to create a query that identifies countries with less than \$500,000 in sales for each of the last four fiscal years.

**Note:** This scenario uses the SH (Sales History) sample schema that comes with Oracle 10g so you can follow the procedure.

## To visually build a query based on this scenario

- 1. Connect to the database and select Tools | Query Builder | Query Builder.
- 2. Select the *SH* schema in the Object Explorer.
- 3. Drag the following tables from the Object Explorer to the Diagram pane: TIMES, SALES, CUSTOMERS, and COUNTRIES.

## Tips:

- Select Query Builder | Arrange Tables (ALT+Q+A) to have Toad arrange the tables in the Diagram pane.
- You can press CTRL and select a table, and then drag the table into the Editor pane. Click the list to create statements.
- You can also press CTRL and select all of the tables in the Object Explorer, and then drag them into the Diagram pane. Toad automatically arranges the tables.
- 4. Add the following columns to the query by clicking each column:

| Table     | Column       |
|-----------|--------------|
| COUNTRIES | COUNTRY_NAME |
| TIMES     | FISCAL_YEAR  |
| SALES     | AMOUNT SOLD  |

## Tips:

• To view details for a table in the Diagram, click (F4). If a table is not selected, details for the last selected table display.

- To remove a column from the query, click or drag column off grid.
- 5. Complete the following steps to group the data and sum the sales:
  - a. Select the **Group By** field in the COUNTRY\_NAME column, and then click +. The **Group By** field is in the Criteria pane, which is below the Diagram pane.
  - b. Select the **Group By** field in the FISCAL\_YEAR column, and then click +.
  - c. Select the **Aggregate Function** field in the AMOUNT\_SOLD column and select *Sum*. This sums all of the sales per fiscal year per country.

**Note:** If you select a group by clause or aggregate function for a column, the rest of the columns in the query must also have a group by clause or aggregate function.

- 6. Complete the following steps to select the fiscal year range:
  - a. Select the Where Condition field in the FISCAL\_YEAR column and click . The Where Condition window displays.
  - b. On the Form tab, select BETWEEN in the Operators field.
  - c. Select 1998 in the first Constant field.
  - d. Select 2001 in the second Constant field and click OK.

**Note:** The SH schema does not have current data. The 1998-2001 years provide the best data for the purposes of this scenario.

- 7. Complete the following steps to select countries with less than \$500,000 in sales:
  - a. Select the **Having Condition** field in the AMOUNT\_SOLD column and click ..... The Having Condition window displays.
  - b. On the **Form** tab, select < in the **Operators** field.
  - c. Select Sum in the Aggregate field.
  - d. Enter 500000 in the Constant field and click OK.
- 8. Select Ascending in the Sort field of the COUNTRY\_NAME and FISCAL\_YEAR columns.
- Click Execute SQL.

The query results display in the Results tab. See "View Result Sets" on page 43 for more information.

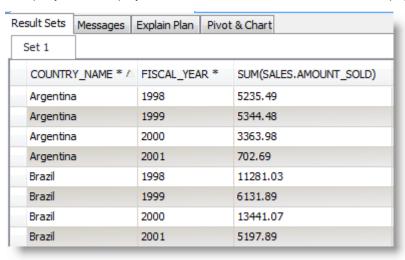

10. To save the query, right-click the Query Builder tab and select Save File.

You can save a query and any results sets in a Toad editor file (.tef). This file format is useful for building scripts that have large result sets that you do not want to continue executing or for saving results when you have not finished building a script.

## **Create Cross-Connection Queries**

Use the Cross-Connection Query Builder or the Cross-Connection Editor to create a query that combines data from multiple, dissimilar databases. For example, you can create a query that joins managers from a SQL Server database to their employees in an Oracle database. (This is also often called a heterogeneous or cross-database query.) Toad uses an enhanced query engine to implement advanced execution processes that are specially designed to improve the performance of cross-connection queries.

Before creating a cross-connection query using an Oracle, Teradata or MySQL ODBC connection, please see the special considerations listed at the end of this topic.

Note: This feature is available in the Toad Data Point Professional Edition only.

### To build a cross-connection query visually

1. Select Tools | Build Query | Cross-Connection Query Builder.

**Note:** A blue banner along the right side of the Diagram pane indicates that you are in Cross-Connection Query mode.

- 2. Drag tables and views from the Object Explorer to the Diagram pane.
- 3. Complete the query in the same manner as you would a non-cross-connection query, but note the following exceptions.

| Object Explorer Feature | In Cross-Connection Query Mode                                                                                                    |
|-------------------------|----------------------------------------------------------------------------------------------------|
| Options                 | Connection Treelist is the only view option available. In this option, connections, databases, tables, and views are displayed in a treelist in the Object Explorer window. |
| Filters                 | Filters are especially useful in cross-connection queries to reduce the number of objects displayed in the treelist in the Object Explorer window.                          |

Note: Review the "Considerations and Limitations of Cross-Connection Queries" section below.

## To compose a cross-connection query in the editor

1. Select Tools | Edit | Cross-Connection SQL Editor.

**Note:** A blue banner along the right side of the Editor pane indicates that you are in Cross-Connection Query mode.

2. Compose the SQL statement in the same manner as you would a non-cross-connection query, but note the following exceptions.

| SQL Editor Task         | In Cross-Connection Query Mode                                                                                                    |
|-------------------------|----------------------------------------------------------------------------------------------------|
| Naming tables and views | To reference a table or view, you must use a cross-connection fully-qualified name. The format for a cross-connection fully-qualified name depends on the database. The following is an example using the SQL Server format: <pre></pre> |

| SQL Editor Task       | In Cross-Connection Query Mode                                                                                                    |
|-----------------------|----------------------------------------------------------------------------------------------------|
|                       | 'sqlserverconn'.database.dbo.table                                                                                                    |
|                       | <b>Note:</b> For the <i>database connection string</i> , use the connection string displayed in the Navigation Manager window for each connection (or in the Name field in Connection Properties).                        |
|                       | <b>Tip:</b> Copy and paste a SQL statement from a single connection editor to a cross-connection editor and Toad automatically changes the syntax of the statement to include the cross-connection fully-qualified names. |
| Using alias names     | You must use alias names for tables and columns in a cross-connection query.                                                                                                    |
| Using code completion | In Cross-Connection Query mode, the scope of available options in code completion expands to include the databases, tables, and views for all the open database connections.                                              |
|                       | <b>Tip:</b> To expand/collapse a database node in the code completion list, use CTRL+left arrow and CTRL+right arrow.                                                                                                    |

## Tips:

- In a cross-connection code completion list, the selected database displays a descriptive tooltip containing database and connection information.
- Use the Database Diagram tool to create and save cross-connection relationships, and then send the tables with their relationships already created to the Query Builder.

# **Considerations and Limitations of Cross-Connection Queries**

Review the following considerations and limitations before creating a cross-connection query.

| Consideration/Limitation                                  | Description                                                                                                    |
|-----------------------------------------------------------|----------------------------------------------------------------------------------------------------|
| Performance concerns                                      | A cross-connection query may take longer to execute than a query against a single database because result sets from each database are retrieved and combined to generate a single result set.  In the Professional edition of Toad Data Point, the enhanced execution engine utilizes several optimizing techniques to improve the performance of cross-connection queries. |
| ODBC driver support                                       | An ODBC driver can be selected for a single connection through each connection's Properties dialog or globally through <b>Tools   Options   Database</b> .                                                                                                    |
| Using an Oracle connection in a cross-connection query    | To use an Oracle connection in a cross-connection query, you must install an Oracle ODBC driver.                                                                                                    |
|                                                           | <b>Note:</b> The Oracle Full Install client includes an ODBC driver. However, if you are using the Oracle Instant client (which may not include an ODBC driver), you may need to install an Oracle ODBC driver.                                                                                                    |
| Oracle Direct Connection                                  | You cannot use an Oracle Direct Connection in a cross-connection query.                                                                                                    |
| Using a Teradata connection in a cross-connection query   | To use a Teradata connection in a cross-connection query, you must install a Teradata ODBC driver.                                                                                                    |
| Using a MySQL ODBC connection in a cross-connection query | To use a MySQL ODBC connection in a cross-connection query, you must specify a database for the connection.                                                                                                    |

| Consideration/Limitation | Description                                                                    |
|--------------------------|--------------------------------------------------------------------------------|
| Result sets              | You cannot edit result sets.                                                   |
| Oracle Long Data Type    | Cross-connection query does not support Oracle long data types or Oracle LOBs. |

# **Reverse Engineer Queries**

One way to build a query is to begin adding columns and creating joins in the Query Builder, and then send the query to the editor to add more complex functionality, such as a UNION join. You can also send a query from the editor to the Query Builder. For example, you inherited a large query when an employee left and you need to edit it to resolve an issue. After looking at the query in the editor for some time, you still cannot decipher it. So, you right-click the statement and select **Send to Query Builder**. Now that you can visually see how the tables are referenced, you can identify and resolve the issue.

## **Considerations and Limitations in the Query Builder**

Consider the following when reverse engineering a query using the Query Builder:

| General                                                                                                    | Description                                                                                                    |
|----------------------------------------------------------------------------------------------------|----------------------------------------------------------------------------------------------------|
| Single statement support                                                                                             | The Query Builder only supports one statement at a time. If you add multiple statements to the Query tab, only the first statement is used. If you make any changes to the statement on the Diagram tab, the other statements are lost.                                                                                                    |
| Quote identifiers                                                                                                    | If you selected the <b>Quote Identifiers</b> checkbox in <b>Tools   Options</b>   <b>Database   General</b> and generate a query from the Query Builder in SQL Server, the query cannot be reverse engineered.                                                                                                    |
| ODBC support                                                                                                    | You must use ANSI SQL for the query.                                                                                                    |
| Excel support                                                                                                    | Copying a generated query and attempting to reverse engineer that query results in an error. This issue occurs because the parser defaults to Oracle syntax, which does not understand quotation marks for fully qualified object names. To avoid this issue, clear the Use fully qualified object names and Use fully qualified column names checkboxes in Tools   Options   Database   Query Builder or manually edit the query. |
| Non-ANSI joins (Oracle only)                                                                                         | When sending a query from the Editor to the Query Builder, Toad automatically uses ANSI joins. If you use Where clause joins, click to disable ANSI joins. This converts the statement to the correct join.                                                                                                    |
| Where Condition                                                                                                    | Description                                                                                                    |
| Where condition does not<br>display in the Criteria grid<br>after sending it to the Query<br>Builder from the Editor | If you send a query that contains a Where condition from the editor to the Query Builder, it displays in a Global Where clause bubble on the Diagram pane instead of in the <b>Where Condition</b> field in the Criteria grid.                                                                                                    |
|                                                                                                    | You can double-click the Global Where Clause bubble in the Diagram pane or can click to edit it.                                                                                                    |
|                                                                                                    | You can also use the <b>Where condition</b> fields in the Criteria grid to add new Where conditions. Although they display in the grid, they are added to the Global Where clause in the Query tab.                                                                                                    |
| Where condition created in<br>the Criteria grid of the<br>Diagram tab disappears                                     | If you define a Where condition in the Criteria grid and edit any part of the query in the Query tab, the Where condition is removed from the Criteria grid and placed in a Global Where Clause bubble.                                                                                                    |
|                                                                                                    | You can double-click the Global Where Clause bubble in the Diagram pane                                                                                                    |

|                                                                                                    | or can click w to edit it.                                                                                                    |
|----------------------------------------------------------------------------------------------------|----------------------------------------------------------------------------------------------------|
| Having Condition                                                                                                    | Description                                                                                                    |
| Having condition does not<br>display in the Criteria grid<br>after sending it to the Query<br>Builder from the Editor | If you send a query that contains a Having condition from the editor to the Query Builder, it displays in a Global Having clause bubble on the Diagram pane instead of in the <b>Having Condition</b> field in the Criteria grid.  You can double-click the Global Having Clause bubble in the Diagram pane or can click to edit it. |
|                                                                                                    | You can also use the <b>Having condition</b> fields in the Criteria grid to add new Having conditions. Although they display in the grid, they are added to the Global Where clause in the Query tab.                                                                                                    |
| Having condition created in<br>the Criteria grid of the<br>Diagram tab disappears                                     | If you define a Having condition in the Criteria grid and edit any part of the query in the Query tab, the Having condition is removed from the Criteria grid and placed in a Global Having Clause bubble.  You can double-click the Global Having Clause bubble in the Diagram                                                      |
|                                                                                                    | pane or can click to edit it.                                                                                                    |
| Query Builder Diagram Tab                                                                                             | Description                                                                                                    |
| Comments and code regions removed after making changes in the Diagram tab                                             | When reverse engineering a statement from the editor or the Query tab and switching to the Diagram tab, if the statement contains a block comment or code region and you make a change in the Diagram tab, the comment or code region is removed from the statement.                                                                 |
| Same column cannot be used in the criteria grid                                                                       | You cannot use the same column more than once in the criteria grid. Even if you create a separate alias for the second use of the column, that column is created as a calculated field                                                                                                    |
| Execute with different query in the Diagram and Query tabs                                                            | If the query in the Diagram tab is different than the query in the Query tab, executing the query executes the SQL in the Query tab instead of the Diagram.                                                                                                    |
| Save with different query in the Diagram and Query tabs                                                               | The Query Builder saves both the statement and diagram in the same file. The contents of the statement and diagram can be different without losing changes.                                                                                                    |

## To reverse engineer a query

1. Right-click a statement in the Editor, and select Send to Query Builder. See "About Editing SQL" on page 39 for more information.

or

Click in the Query Builder to send a statement to the Editor. Skip the remaining steps and continue to edit the query. See "About Editing SQL" on page 39 for more information.

Troubleshooting: If the query cannot be modeled in the Diagram tab, a message displays and the statement opens in the Query tab. This usually occurs because the graphical diagram cannot support some functionality in the statement. You can view an explanation for this in the Output window or by hovering over the syntax with a red underline (M) in the Query tab. To continue, correct the error and click to apply the change and open the Diagram tab.

- 2. Continue to build your query visually using the diagram.
- 3. Select the Query tab and make any additional edits. Indicators for an edited statement are as follows:

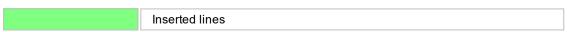

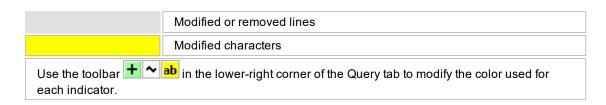

**Caution:** If you manually enter or update the statement in the Query tab, you must click to model the query in the Diagram tab. If you do not do this and make additional changes in the Diagram tab, any changes you made in the Query tab are lost.

4. Click to execute the query.

**Tip:** If you have multiple statements in the Editor and you want to send only one to the Query Builder, highlight the statement, then right-click it and select **Send to Query Builder**.

## **Tutorial: Build a Subquery**

In this tutorial you will create a subquery to use to filter your selection of address IDs to only those addresses from specific regions.

### To build a subquery

- 1. Connect to the Toad Sample (Access) database in the Navigation Manager.
- 2. Select Tools | Query Builder | Query Builder.
- 3. Drag the ADDRESS table to the Diagram pane.
- 4. Click these column names in the ADDRESS table to add the columns to the query:
  - ADDRESS ID
  - REGION\_ID
- 5. To add a subquery:

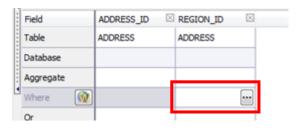

b. Select the  $\emph{IN}$  operator from the list, and then click **Subquery**.

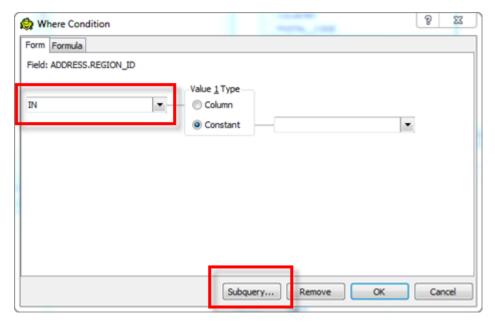

- c. A child Query Builder window displays for you to use to build the subquery.
  - The child (subquery) Query Builder window includes a Diagram pane, a Criteria pane, and a Queries pane for navigating back and forth between subqueries and the main query.

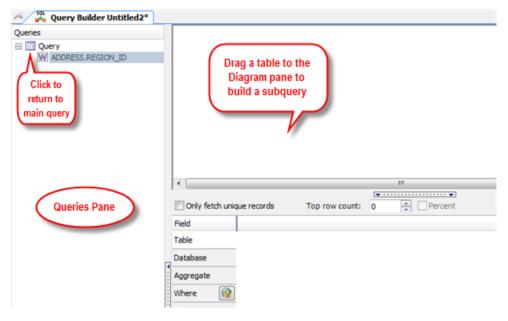

- d. Drag the REGION table to the Diagram pane and select the REGION\_ID column.
- e. Select the **Where** field in the REGION\_ID column and click ..... In the Where Condition editor, select the *In* comparison operator, select **Constant**, and select the values 1 and 2.

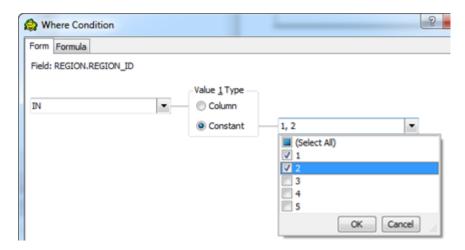

f. Your subquery window should look something like this:

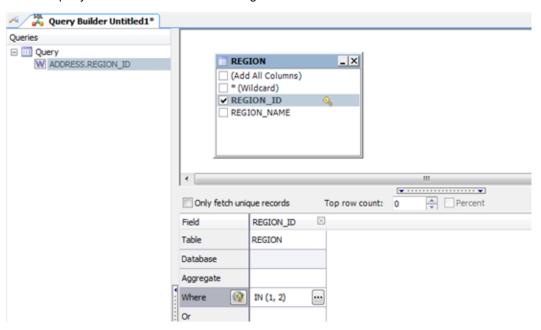

- g. Click Execute SQL to execute the subquery. Select the Results tab to review the result set for the subquery.
- 6. Click the Query node in the Queries pane to return to the main query window. A call-out in the main query Diagram pane indicates that the statement contains a subquery and identifies the column it is on. Hover over the call-out to view the subquery statement.

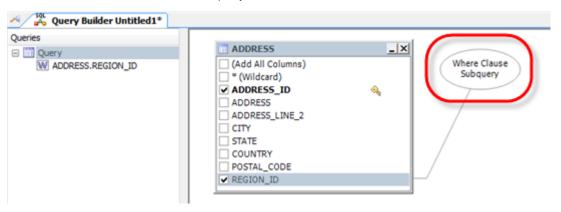

7. Click Execute SQL to execute the main query.

## **About Editing SQL**

The editor combines a powerful SQL and procedure editor into a single interface.

#### Notes:

- See "Editor Shortcut Keys" on page 41 for more information about keyboard shortcuts used in the Editor.
- Toad has implemented a large script mode to improve performance when opening files larger than 2 MB. By default, when you open a large file, some features such as word wrap, syntax highlighting, and the Script Map are disabled in the Editor. When a large script loads, a message indicates that you are in large script mode in the right margin of the Editor. You can cancel large script mode by clearing the option in Tools | Options | Editor | General.
- To show the Script Map, Script Results or Group Execute panes for the current Editor window select Editor | Windows | <pane>.

#### To edit SQL

1. Select Tools | Edit | SQL Editor.

**Note:** You can query the worksheet from the Editor by entering a dollar sign (\$) followed by a cell range to limit the results similar to the following statement:

```
Select * from (MyWorksheet$A1:C10)
```

You can also query the entire worksheet by entering a dollar sign (\$) after the worksheet name; however, this returns empty rows and columns in the worksheet.

- 2. Review the following to help enter SQL:
  - Code completion
  - · Script Map
  - · Code regions
  - · Code snippets
  - · Toad views
  - SQL recall
  - · Add/remove application code
  - · View Objects at Cursor
  - · Macros to record keystrokes
- 3. Click to format the code.
- 4. Right-click a block of code in the Editor to see additional actions available in the context menu. For example, you can turn a line into comment, uppercase or lowercase it, surround with snippet, set numbered bookmark, collapse or expand nodes, send to Query Builder and etc. You can also right-click an object (e.g. a table) and manage it as if in the Object Explorer.
- 5. Hold Alt + left-click and drag to select vertical blocks of text in Editor.
- 6. Select the block of code in the Editor, and click into validate the syntax.

**Note:** Toad undoes any changes to the object and data in the database after executing the script (notice that the Result Sets tab is empty). To modify the object and data, you need to execute the script.

- 7. Click **Fetch** *n* **rows** to specify the number of rows to initially retrieve when executing the query. You can set a default value for this option in **Tools | Options | Database | General**. See <u>General</u> <u>Database Options</u>.
- 8. Click to execute SQL on the current server or multiple servers at one time. In the Editor toolbar, the execute SQL buttons are grouped under . The button will retain the function of the last execute action for the active Editor window. If you switch to another Editor window, the button will change to reflect the last action for that window.
- 9. Select the block of code in the Editor and click (P) to create a stored procedure. Stored Procedure creation dialog automatically recognizes procedure body and declared parameters.

#### Tips:

- Toad automatically saves a backup copy of any modified editor file in the Application Data Directory to avoid losing your work. When you restart Toad after an unexpected close, Toad checks the timestamp on the backup file against the original file, and opens the file that has the latest timestamp. The document recovery option is in **Tools | Options | Environment | General**.
- You can save the current connection, SQL script, executed results, filters, and group execute connections/results (if enabled) in a Toad editor file (.tef). This file format is useful for building scripts that have large result sets that you do not want to continue executing or for saving results when you have not finished building a script.
- · Editor supports floating window mode.
- The script is automatically checked for syntax errors when executing current statement (F9), checking syntax, changing database, or refreshing the Script Map. The syntax errors are listed in the Script Results pane in the Messages tab.
- If you copy and paste a SQL statement from one editor window to another, Toad automatically rewrites the statement to match the syntax of the connection for the second editor window.

## **Configure Editor Options**

You can specify options for the look and behavior of the SQL Editor by using the Toad Options dialog.

### To configure Editor options

- 1. Select Tools | Options.
- 2. To specify one of the following options, select the corresponding page in the Options dialog.

| Option Description                                                                     | Page in Options Dialog            |
|----------------------------------------------------------------------------------------|-----------------------------------|
| Display the tabs for the current connection only when using Tabbed windows             | Select Environment  <br>Interface |
| Change background color of the Editor                                                  | Select Editor   General           |
| Use connection color as background color                                               | Select Editor   General           |
| Position Editor tab headers vertically                                                 | Select Environment  <br>Interface |
| Set options to display line numbers, line modifications, and general text formatting   | Select Editor   General           |
| Specify options to automatically replace typed text with the correct substitution text | Select Editor   Auto-replace      |
| Customize code formatting options including headers and layout characteristics         | Select Editor   Formatter         |

Click here to view a video of this feature.

## **Editor Shortcut Keys**

You can assign individual shortcut keys in Keyboard options. You can also customize Toad to use the shortcut keys of existing applications such as Toad for Oracle, SQL Navigator, or Query Analyzer in the Configuration Wizard (**Tools | Configuration Wizard**).

**Caution!** If you have some global access keys assigned, make sure that Toad shortcut keys do not coincide with them. When using such duplicating shortcut keys in Toad, the third party application commands, assigned globally, will be performed instead of ones assigned by Toad.

The following table describes the default shortcut keys in Toad.

| Frequently Used Functions      | Description                                              |
|--------------------------------|----------------------------------------------------------|
| CTRL+PERIOD                    | Displays the code completion list                        |
| F9                             | Execute current statement                                |
| F5                             | Execute all statements, in order, one at a time          |
| CTRL+MINUS                     | Comments the selected line                               |
| CTRL+SHIFT+MINUS               | Uncomments the selected line                             |
| CTRL+J                         | Collapses all code regions                               |
| CTRL+M                         | Expands all code regions                                 |
| ALT+PAUSE                      | Stops script execution                                   |
| Bookmark                       | Description                                              |
| CTRL+SHIFT+0-9                 | Sets a numbered bookmark at the selected line            |
| CTRL+0-9                       | Goes to the numbered bookmark                            |
| Case                           | Description                                              |
| CTRL+L                         | Converts the selected text to lowercase                  |
| CTRL+U                         | Converts the selected text to uppercase                  |
| Clipboard                      | Description                                              |
| CTRL+C                         | Copies the selected text to the clipboard                |
| CTRL+X                         | Cuts the selected text for pasting in the clipboard      |
| CTRL+V                         | Pastes text from the clipboard                           |
| Code Completion                | Description                                              |
| CTRL+PERIOD                    | Displays code completion list                            |
| ENTER                          | Selects an item and close the code completion list       |
| CTRL+SPACE                     | Selects an item without closing the code completion list |
| CTRL+ <right arrow=""></right> | Expands a node in the code completion list               |
| CTRL+ <left arrow=""></left>   | Collapses a node in the code completion list             |
| Comment                        | Description                                              |
| CTRL+MINUS                     | Comments the selected line                               |
|                                | Uncomments the selected line                             |
| CTRL+SHIFT+MINUS               | Officerities the selected line                           |

| HOME              | Moves the cursor to the beginning of the line                                              |
|-------------------|--------------------------------------------------------------------------------------------|
| CTRL+HOME         |                                                                                            |
|                   | Moves the cursor to the beginning of the file                                              |
| END               | Moves the cursor to the end of the line                                                    |
| CTRL+END          | Moves the cursor to the end of the file                                                    |
| Debugger          | Description                                                                                |
| SHIFT+F12         | Step from cursor                                                                           |
| F7                | Step into                                                                                  |
| SHIFT+F7          | Step out                                                                                   |
| F8                | Step over                                                                                  |
| F11               | Run to breakpoint                                                                          |
| F12               | Run to cursor                                                                              |
| CTRL+B            | Set breakpoint                                                                             |
| CTRL+W            | Add watch at cursor                                                                        |
| Delete            | Description                                                                                |
| BACKSPACE         | Deletes the selected text (if text is selected); otherwise, deletes the previous character |
| CTRL+BACKSPACE    | Deletes text to the beginning of the previous word                                         |
| CTRL+SHIFT+DELETE | Deletes the entire script                                                                  |
| Find and Replace  | Description                                                                                |
| CTRL+F            | Finds text                                                                                 |
| F3                | Finds the next occurrence of text                                                          |
| SHIFT+F3          | Finds the previous occurrence of text                                                      |
| CTRL+G            | Goes to line number                                                                        |
| CTRL+I            | Performs an incremental search                                                             |
| CTRL+SHIFT+I      | Performs a reverse incremental search                                                      |
| Indent            | Description                                                                                |
| TAB               | Indents the selected line                                                                  |
| SHIFT+TAB         | Outdents the selected line                                                                 |
| Macros            | Description                                                                                |
| CTRL+SHIFT+R      | Starts/Stops recording a macro                                                             |
| CTRL+SHIFT+P      | Plays the recorded macro                                                                   |
| Miscellaneous     | Description                                                                                |
| F4                | Invokes objects search                                                                     |
| F4+SHIFT          | Describes the object next to the cursor                                                    |
| F6                | Toggles between the Editor and Data Grid                                                   |
| CTRL+R            | Show/hide Results pane                                                                     |
| CTRL+D            | Sends SQL to Query Builder                                                                 |
| SHIFT+F8          | Recalls the previous SQL statement                                                         |
|                   | Scrolls up the window.                                                                     |

| CTRL+↓                                                             | Scrolls down the window                                                      |
|--------------------------------------------------------------------|------------------------------------------------------------------------------|
| <auto-replace token="">+SPACE</auto-replace>                       | Automatically replaces a misspelled word, inserts symbols, and expands text. |
|                                                                    | Note: You can set autoreplace in Tools   Options   Editor   Autoreplace.     |
| CTRL+SPACE                                                         | Displays the Code Snippets folder browser                                    |
| <pre><code name="" shortcut="" snippet="">+CTRL+SPACE</code></pre> | Inserts the code snippet template                                            |
| CTRL+DELETE                                                        | Sets the column value for the current cell to Null in the data grid          |

## **View Result Sets**

The Result Sets tab displays a data grid for executed SQL statements and scripts that return data.

If you occasionally closed the Results pane, you can restore it by selecting Editor | Windows | Script Results.

## **Visual Inspection Grid**

You can easily review all (or the selected Result sets) in one Result Sets tab. Left-click and hold Shift or Ctrl to select more than one Result sets of your script. Select All results to review all in one tab.

#### To enable view of all Result Sets in one Tab

• Check Options | Database | Script results | Enable all results view

## **Troubleshoot Data**

- If you cannot edit data, click the red icon in the lower left corner of the grid, and then click **OK** on the window that displays. You do not need to edit fields in this window.
- By default, auto commit is enabled and any row changes you make are automatically submitted to the database. You can disable this option in **Tools | Options | Environment | Grid**.

## **Tips for Working with Data**

| То                                                                                              | Do this                                                                                                    |
|-------------------------------------------------------------------------------------------------|----------------------------------------------------------------------------------------------------|
| Pin a result set so it is not overwritten by a subsequent query in the Editor or Query Builder. | Click the push pin beside the result set:  Result Sets Messages  Set 1 Set 2 + Employee D Last No.                               |
| Set the value of a cell to null.                                                                | Press CTRL+DELETE.                                                                                                    |
| Toggle between the Editor and Data Grid.                                                        | Press F6.                                                                                                    |
| Add column or group summary values                                                              | Right-click the data and select <b>Show</b>   <b>Summary Footer Panel</b> . Then, right-click the Summary Footer Panel below the |

| То                                                                                                    | Do this                                                                                                    |
|----------------------------------------------------------------------------------------------------|----------------------------------------------------------------------------------------------------|
|                                                                                                    | column you want to add a summary total to and select an option.                                                                                                    |
|                                                                                                    | If you have grouped columns using the Grouping panel ( <b>Show   Group Panel</b> ), you can also add a summary total to grouped records.                                                                                              |
| Apply a summary function to the data (Sum, Min, Max, Count, Avg).                                                                                                    | Right-click below the column you want to apply the summary function (but above the Navigation toolbar) and select an option.                                                                                                    |
| Show or hide columns of data.                                                                                                    | Right-click a column heading in the data grid and select <b>Column Chooser</b> .                                                                                                    |
| Display data in a report, pivot grid, or chart.                                                                                                    | Right-click the data and select <b>Send To</b>   <i><option></option></i> .                                                                                                    |
| Compare differences between two data sets.                                                                                                    | Right-click the data and select <b>Compare To</b> .                                                                                                    |
| Display the data in a grid or card view; grid view is useful for viewing summary information at a glance; card view is useful for viewing information in greater detail. | Right-click a record and select <b>Show  Grid View</b> or <b>Card View</b> .                                                                                                    |
| View multi-line text in the data grid as one-line text separated by spaces.                                                                                              | Right-click the data and select <b>Show</b>   <b>Multi-line Text as One-line</b> . When the option is cleared, only the first line of the multi-line text is shown. To see the full text hover a mouse over a data grid or expand it. |

## **Compare Differences in Data**

You can compare result sets from the current editor or a different editor in the Database Explorer's Data tab or the editor's Result Sets without having to save one of the sets to a file.

#### Notes:

- If you want to synchronize data, use Data Compare instead of the Data Diff Viewer.
- · You cannot modify files in the Diff Viewer at this time.

#### To compare differences in data

 Right-click data in the Editor's result set or Database Explorer's Data tab and select Compare To | Set number.

You can also save a result set and later use it as a historical comparison.

2. Review the differences.

#### Tips:

- To switch the contents of the left pane to the right pane, and the contents of the right pane to the left, click
- You can also open files to compare by clicking beside the drop-down list at the top of each pane.
- You can show or hide tables that contain equal records, different records, etc., at any time using the toolbar.

## **Export Data with One Click Export**

Use One Click Export to quickly export data to an Excel report. You can also export data and include a *linked query* in the file. A linked query lets you create a "live" Excel report that can be refreshed dynamically. Because a linked query contains the underlying SQL for a report, each time you refresh the report the query executes and retrieves the latest data. The dynamic nature of linked query reports makes them ideal for distribution to users who need to see changes to data on demand without waiting for new static reports to be distributed.

Click here to view a video of this feature.

### Notes:

- Before you can export to Excel, the Primary Interop Assemblies (PIAs) for your version of Excel must be installed. Typically, the PIAs are installed automatically when you install Microsoft Office.
- Use the Export wizard if you need to specify column delimiters and advanced field options when exporting data.

#### To export data in one click

- 1. Select the range of data to export or click any row in a data grid to export all data.
- 2. Right-click the selected range or data grid and select Quick Export.
- 3. Select an export option. Review the following for additional information:

| Icon | Option     | Description                                                           |
|------|------------|-----------------------------------------------------------------------|
|      | Excel File | Export data to an Excel file. The file is automatically saved under a |

| lcon     | Option                                             | Description                                                                                                    |
|----------|----------------------------------------------------|----------------------------------------------------------------------------------------------------|
|          |                                                    | default name in the default export folder.                                                                                                    |
|          | CSV File                                           | Export data to a CSV file (comma separated value file). The file is automatically saved under a default name in the default export folder.                                                                                          |
|          | HTML File                                          | Export data to an HTML file. The file is automatically saved under a default name in the default export folder.                                                                                                    |
|          | Excel Instance                                     | Export data to an Excel instance. Data is copied to a clipboard, Excel is launched, and a worksheet is populated with data. You can save the worksheet under a name and folder you specify or save it in the default export folder. |
|          | Excel Instance at active cell                      | Export data to an active cell in Excel. First open Excel and select a cell. Then select the <b>Excel Instance at active cell</b> option.                                                                                            |
| -        | Excel Pivot Table                                  | Export data to an Excel pivot grid report. See the Excel documentation for information on creating a Pivot Table report with external data.                                                                                         |
|          | Excel Pivot Table at active cell                   | Export data to an active cell for an Excel Pivot Table report. First open Excel and select a cell. Then select the <b>Excel Pivot Table at active cell</b> option.                                                                  |
| <b>3</b> | Excel Linked<br>Query                              | Export the underlying query for data to Excel.                                                                                                    |
|          | Excel Linked<br>Query at active<br>cell            | Export the underlying query for data to an active cell in Excel. First open Excel and select a cell. Then select the <b>Excel Linked Query at active cell</b> option.                                                               |
|          | Excel Linked<br>Query with pivot<br>table          | Export the underlying query for data to an Excel Pivot Table report. See the Excel documentation for information on creating a pivot grid report with external data.                                                                |
|          | Excel Linked Query at active cell with pivot table | Export the underlying query for data to an active cell for an Excel Pivot Table report. First open Excel and select a cell. Then select the <b>Excel Linked Query at active cell with pivot table</b> option.                       |
| 7        | Excel Column<br>Chart                              | Export data to an Excel chart instance. Data is copied to the clipboard, Excel is launched, and a chart is created with the data. You can then modify the chart's design and save the Excel file.                                   |

**Tip:** To refresh data in a linked query report, click in Excel's External Data toolbar. This executes the underlying query for the report. See "Share Excel Linked Queries" on page 47 for more information about creating and using linked queries.

Note: If the window containing data does not have the focus when you select a One Click Export option, the following message displays: "Export did not find any results sets to process."

- Tips:
  To specify a default export folder, go to Tools | Options | Environment | Export.
  - To always open a Save File dialog when exporting using One Click Export, go to **Tools | Options** | Environment | Export and select the option. This allows you to always customize the file name.

## **Share Excel Linked Queries**

You can use linked queries to create "live" Excel reports that can be refreshed dynamically. Because a linked query contains the underlying SQL for a report, each time you refresh the report the query is executed and the latest data is retrieved. The dynamic nature of linked query reports makes them ideal for distribution to users who need to see changes to data without waiting for scheduled updates or for new reports to be distributed.

#### Notes:

- Any user who opens an Excel linked query must have access to a user name and password for the
  queried database to refresh the data. If a user does not have access to the database, they can only see
  the original data in the spreadsheet.
- If the Excel linked query was created from an ODBC connection that uses a Data Source Name (DSN), the DSN must also exist on the computer where the Excel file is opened to refresh the data.

### Scenario

You need to create an Excel linked query so that the Regional Sales Manager, can track whether the Sales Representatives in his region meet their monthly and quarterly goals. By providing a linked query, you only have to create the query once, and then the Regional Sales Manager can refresh the data at any time to view the latest sales information.

#### To create an Excel linked query

- 1. Connect to the database.
- 2. Create a query in the Query Builder or Editor.
- 3. Execute the query to display data results.
- 4. Select the result set and click one of the following options from the toolbar:

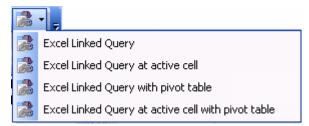

- 5. Save the Excel spreadsheet.
- 6. Email or upload the spreadsheet to a shared network folder to share it with colleagues.

### To refresh data in an Excel linked query

- 1. Open the spreadsheet with the linked query in Excel. The original data from the query displays.
- 2. In Excel, select **Data | Refresh** to update the original data with the current data.
- 3. If prompted, enter a user name and password to connect to the database and refresh the data.

or

If the following error displays: "[Microsoft][ODBC Driver Manager] Data source name not found and no default driver specified", you must specify the DSN used by the query on your computer. Complete the following steps to resolve this issue:

#### (Excel 2003)

- a. Click OK.
- b. Select the Machine Data Source tab, and then click **New**.
- c. Use the wizard to select a **User Data Source** and create a DSN that points to the database.
- d. Click **OK** to return to Excel and open an ODBC Driver Connect window.
- e. Enter a user name and password to refresh the data.

## Report

## **Tutorial: Create a Toad Data Report**

Use the Data Report Designer to design reports visually. Stored in .tdr files, data reports are "live" reports that can be refreshed dynamically. What makes them dynamic is that they contain the underlying queries for report data sets. Each time a data report is opened, its query runs and the latest data is retrieved. The dynamic nature of data reports makes them ideal for distribution to users who need to see changes to data without waiting for scheduled updates or for new reports to be distributed.

The process of creating a data report has the following steps:

- Step 1: Run the Toad Data Report Wizard
- Step 2: Update Fields
- Step 3: Use Styles to Format the Report Appearance
- Step 4: Update Bands and Add Controls

**Note:** This procedure does not cover all of the possible steps of creating a data report. It only covers the steps required to create a report for the scenario. See About Designing Toad Data Reports for more information.

#### Scenario

Your company wants to improve its global sales, starting with countries where it has a customer base but averages low sales. You created a query that displays countries with less than \$500,000 in sales per fiscal year, but now you need to create a report to help represent and evaluate the results. The data should be grouped per country and show the total and average sales for each country. In addition, you want the report to look similar to the rest of the company's documents, which use specific colors and fonts.

Note: This scenario uses the data generated in Visually Build a Query.

## Step 1: Run the Toad Data Report Wizard

The Toad Data Report wizard creates an initial layout of the report based on options you select, including what columns to include, whether to group data, and the basic style.

#### To run the wizard

- 1. Right-click the data grid in the Results tab and select **Send To | Data Report Designer**. The Toad Report Designer displays.
- 2. Select Standard Report and click Next.
- 3. Click to include all columns in the report and click **Next**.
- 4. Select COUNTRY\_NAME and click ▶, and then click **Next**. This groups the data by the country name so that each country is listed as a heading and its sales per year display below it.

**Tip:** You can create a secondary group by selecting another column and clicking again. A secondary group is not appropriate for this scenario, but it would be if the data included regions in each country or fiscal quarters. You would need to make the region or fiscal quarter a secondary group for the data to be organized appropriately.

- 5. Select the **Sum** and **Avg** checkboxes for the SUM(SALES.AMOUNT) row, and then click **Next**. These options calculate the sum and average sales amount for each country.
- 6. Select Outline 1 and click Next.

**Tip:** The Outline and Align Left options are good choices if you grouped the data.

7. Select Casual and click Next.

- 8. Enter *Countries with Sales Less Than \$500,000* in the **Report Title** field, and then click **Finish**. The initial report layout displays in the Report window with the information grouped under bands.
- 9. Click **Preview** to see what the report looks like in print. Previewing the report makes it easier to see how the bands and their content display in the printable report.

## **Step 2: Update Fields**

You can move, rename, and update the category of a field.

### To update the fields

- 1. Complete the following steps to update the field category:
  - a. Select the FISCAL\_YEAR field in detailBand1.
  - b. Click Directly above the field.

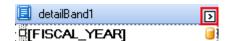

- c. Click by the Format String field.
- d. Clear the Prefix field and click OK.
- 2. Double-click the following fields and enter their new name:

| Field                  | Band             | Name         |
|------------------------|------------------|--------------|
| FISCAL YEAR            | groupHeaderBand2 | Fiscal Year  |
| SUM(SALES.AMOUNT_SOLD) | groupHeaderBand2 | Sales Amount |
| Avg                    | groupFooterBand1 | Average      |

- 3. Select the following fields one at a time and make them wide enough to see the full text: **Sum** (groupFooterBand1), **Average** (groupFooterBand1), and **Grand Total** (reportFooterBand1).
- 4. Select the following fields one at a time and drag them to the one inch mark on the ruler: **Sum, Average**, and **Grand Total**.
- 5. Right-click the *COUNTRY NAME* field (not the *COUNTRY\_NAME* field on the right) in groupHeaderBand1 and select **Delete**.

**Note:** The *COUNTRY NAME* field is a label that precedes the *COUNTRY\_NAME* field value. If you preview the report before you delete the *COUNTRY NAME* field, the country displays as 'COUNTRY NAME Argentina'. It is clear that Argentina is the country name, so this field is redundant.

- 6. Select the COUNTRY\_NAME field and drag it to align with the report title.
- 7. Select the COUNTRY\_NAME field and make it three inches wide to accommodate long country names.

### **Step 3: Use Styles to Format the Report Appearance**

The Data Report Designer uses styles to format different objects and kinds of data. Once you define a style, you can apply it to similar fields to create a consistent and easy-to-update design.

### To create, update, and apply styles

- 1. Complete the following steps to update the report title style:
  - a. Select the **Styles** field in the Properties pane.
  - b. Click ..... The Styles Editor window displays.
  - c. Select Title.
  - d. Select the **Foreground Color** field, and then select *MidnightBlue* in the Web tab.

Note: All colors in this scenario are from the Web tab.

- e. Select the **Font** field and click ...... The Font window displays.
- f. Select 22 in the Size field and click OK.
- 2. Complete the following steps in the Styles Editor window to create and define four new styles:
  - a. Click four times in the Styles Editor window to create four new styles.
  - b. Set the following properties for the new styles:

| First Style      | Properties         |
|------------------|--------------------|
| Name             | OddRow             |
| Background Color | WhiteSmoke         |
| Border Color     | MidnightBlue       |
| Borders          | Bottom             |
| Font             | Tahoma, 10pt       |
| Second Style     | Properties         |
| Name             | EvenRow            |
| Border Color     | MidnightBlue       |
| Borders          | Bottom             |
| Font             | Tahoma, 10pt       |
| Third Style      | Properties         |
| Name             | TableHeading       |
| Background Color | MidnightBlue       |
| Font             | Tahoma, 10pt, bold |
| Foreground Color | White              |
| Fourth Style     | Properties         |
| Name             | CountryName        |
| Font             | Tahoma, 14pt, bold |
| Foreground Color | Black              |

- 3. Complete the following steps to apply the new styles:
  - a. Expand the **Styles** field in the Properties pane.
  - b. Select *TableHeading* in the **Style** field (under **Styles**) for the **Fiscal Year** and **Sales Amount** fields in groupHeaderBand2.

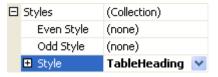

c. Set the following fields for [FISCAL\_YEAR] and [SUM(SALES.AMOUNT\_SOLD)] in detailBand1:

| Field      | Property |
|------------|----------|
| Even Style | EvenRow  |
| Odd Style  | OddRow   |

d. Select the COUNTRY\_NAME field in groupHeaderBand1 and then select CountryName in the **Style** field.

### **Step 4: Update Bands and Add Controls**

Bands group the information layout in the report and you can add controls to include additional tables, images, fields, and other items in the report. For the scenario, you will expand bands, delete a band, and add a control.

- 1. Right-click pageHeaderBand1 and select **Delete**.
- 2. Complete the following steps to add a line under the report title:
  - a. Select the groupHeaderBand1 and move it down half an inch.

**Tip:** It is helpful to expand a band before adding controls to give you plenty of room in which to work.

- b. Drag *Line* from the Toolbox into reportHeaderBand1.
- c. Expand it to the width of the page.
- d. Drag and position it directly below the report title.
- e. Enter 2 in the **Line Width** field in the Properties pane.
- 3. Select reportFooterBand1 and drag it down half an inch. This adds white space between the country information.

The Data Report Designer displays with the following layout:

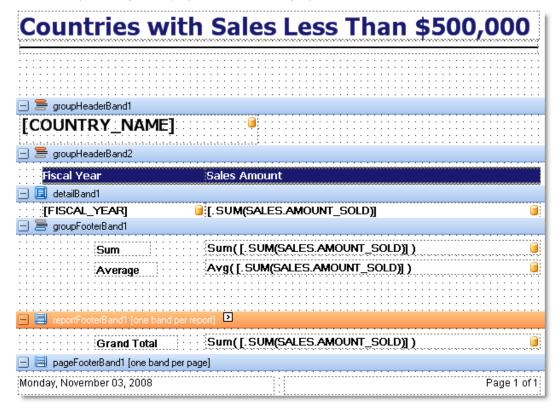

4. Click Preview.

The print preview displays with the following layout:

## **Countries with Sales Less Than \$500,000**

## **Argentina**

| Fiscal Year | Sales Amount |
|-------------|--------------|
| 1998        | \$5,235.49   |
| 1999        | \$5,344.48   |
| 2000        | \$3,363.98   |
| 2001        | \$702.69     |
| Sum         | \$14,646.64  |
| Average     | \$3,661.66   |

### Brazil

| Fiscal Year | Sales Amount |
|-------------|--------------|
| 1998        | \$11,281.03  |
| 1999        | \$6,131.89   |
| 2000        | \$13,441.07  |
| 2001        | \$5,197.89   |
| Sum         | \$36,051.88  |
| Average     | \$9,012.97   |

5. To save the report, right-click the Data Report Designer tab and select **Save File**.

## **Manage Reports**

## **About Managing Reports**

Use the Report Manager to create and organize data reports, add existing Toad or Excel reports, or generate reports.

### To create a report

- 1. Select **Tools | Reports | Report Manager** from the menu.
- 2. Right-click a folder and select **Create Report**.
- 3. Complete the wizard and design the report.
- 4. Save the report.
- 5. To add the report to the Reports Manager window:
  - a. Navigate to the open Reports Manager window.
  - b. Right-click the folder where you want to add the report, and select **Add Existing Report**.

#### To generate an existing report

- 1. Select **Tools | Reports | Report Manager** from the menu.
- 2. Double-click the existing report.
- 3. Review the following for additional information:

| Direction | Select the direction of variable from the list.                 |
|-----------|-----------------------------------------------------------------|
| Value     | Enter the value of the variable.                                |
|           | Note: Enter a percent (%) in this field to generate all values. |

### Tips:

- To add an existing Toad or Excel report to the Report Manager, right-click the Report Manager window and select **Add Existing Report**.
- To send a Toad or Excel report via email or to a shared folder or other location, right-click the report, select **Send To**, and then select an option.
- To share reports with other users, specify a shared network directory in Network Share Options (**Tools** | **Options** | **Environment** | **Network Share**).

## **DB2 Reports**

The following reports are available from the Reports Manager (Tools | Reports | Reports Manager).

| Report Name               | Description                                                                                                    |
|---------------------------|----------------------------------------------------------------------------------------------------|
| Activity                  | Lists and describes activity reports that the Activity Monitor for the current DB2 for LUW database uses. This report also lists the switches required to gather data for a specific activity report. Toad uses the AM_BASE_RPTS table function to generate this report. |
| ADMIN_LIST_HIST_<br>V82   | Displays information from the database history table for the DB2 for LUW database partition to which Toad is currently connected. Toad uses the ADMIN_LIST_HIST table function to generate this report.                                                                  |
| Database Partitions       | Shows information about each database partition on the current DB2 for LUW database. Toad uses the DB_PARTITIONS function to gather this information from db2nodes.cfg.                                                                                                  |
| DB Manager Config<br>Info | Lists the database manager configuration parameters and their values defined for the current DB2 for LUW database.                                                                                                    |
| HEALTH_CONT_HI            | Shows the current "health" status of all containers that tablespaces in the current DB2 for LUW database use. Toad uses the HEALTH_CONT_HI table function to generate this report.                                                                                       |
| HEALTH_CONT_HI_<br>HIS    | Shows a "health" history for all containers that the tablespaces in the current DB2 for LUW database use. Toad uses the HEALTH_CONT_HI_HIS table function to generate this report.                                                                                       |
| HEALTH_CONT_<br>INFO      | Identifies the containers that tablespaces in the current DB2 for LUW database use and lists the highest current alert status for each container. Toad uses the HEALTH_CONT_INFO table function to generate this report.                                                 |
| HEALTH_DB_HI              | Shows the "health" status of the current DB2 for LUW database, including its highest current alert status. Toad uses the HEALTH_DB_HI table function to generate this report.                                                                                            |
| HEALTH_DB_HI_<br>HIS      | Shows the "health" history of the current DB2 for LUW database. Toad uses the HEALTH_DB_HI_HIS table function to generate this report.                                                                                                    |
| HEALTH_DB_HIC             | Shows the "health" status of objects in the current DB2 for LUW database. Toad uses the HEALTH_DB_HIC table function to generate this report.s                                                                                                    |
| HEALTH_DB_HIC_<br>HIS     | Displays a "health" history for objects in the current DB2 for LUW database. Toad uses the HEALTH_DB_HIC_HIS table function to generate this report.                                                                                                    |
| HEALTH_DB_INFO            | Shows the highest current alert status for the current DB2 for LUW database. Toad uses the HEALTH_DB_INFO table function to generate this report.                                                                                                    |
| HEALTH_DBM_HI             | Shows the "health" status for the current DB2 for LUW instance. Toad uses the HEALTH_                                                                                                    |

| Report Name                          | Description                                                                                                    |
|--------------------------------------|----------------------------------------------------------------------------------------------------|
|                                      | DBM_HI table function to generate this report.                                                                                                    |
| HEALTH_DBM_HI_<br>HIS                | Shows a "health" history at the database manager level for the current DB2 for LUW instance. Toad uses the HEALTH_DBM_HI_HIS table function to generate this report.                                                                                                    |
| HEALTH_DBM_INFO                      | Shows the highest current alert status for the current DB2 for LUW instance. Toad uses the HEALTH_DBM_INFO table function to generate this report.                                                                                                    |
| HEALTH_TBS_HI                        | Shows the "health" status of all tablespaces in the current DB2 for LUW database. Toad uses the HEALTH_TBS_HI table function to generate this report.                                                                                                    |
| HEALTH_TBS_HI_<br>HIS                | Shows a "health" history for tablespace in the current DB2 for LUW database. Toad uses the HEALTH_TBS_HI_HIS table function to generate this report.                                                                                                    |
| HEALTH_TBS_INFO                      | Shows the highest current alert status for each tablespace in the current DB2 for LUW database. Toad uses the HEALTH_TBS_INFO table function to generate this report.                                                                                                    |
| Index Statistics                     | Displays statistics for the indexes under the current schema for the DB2 for LUW database and flags those indexes that need reorganization. Toad uses the REORGCHK_IX_STATS procedure to generate this report.                                                                      |
| Installed DB2<br>Products            | Lists the DB2 for LUW 9 products currently installed on your system. Toad uses the ENV_GET_PROD_INFO table function to generate this report. Products can include the following: RTCL DB2 Run-Time Client CONSV DB2 Connect Server (any edition) CONPE DB2 Connect Personal Edition |
| Installed DB2<br>Products_V82        | Lists the DB2 for LUW 8 products currently installed on your system. Toad uses the ENV_GET_PROD_INFO table function to generate this report. Products can include the following:                                                                                                    |
|                                      | ADCL DB2—Application Development Client                                                                                                    |
|                                      | ADMCL DB2—Administration Client                                                                                                    |
|                                      | CONEE DB2—Connect Enterprise Edition, DB2 Connect Unlimited Edition, or DB2     Connect Application Server Edition                                                                                                    |
|                                      | CONPE DB2—Connect Personal Edition                                                                                                    |
|                                      | CUBE DB2—Cube Views                                                                                                    |
|                                      | DLM DB2—Data Links Manager                                                                                                    |
|                                      | ESE DB2—Enterprise Server Edition                                                                                                    |
|                                      | EXP DB2—Express Edition or DB2 Express Edition processor option                                                                                                    |
|                                      | GSE DB2—Spatial extender                                                                                                    |
|                                      | PE DB2—Personal Edition                                                                                                    |
|                                      | QP DB2—Query patroller                                                                                                    |
|                                      | RTCL DB2—Run time client                                                                                                    |
|                                      | WM DB2—Warehouse Manager                                                                                                    |
|                                      | WSUE DB2—Workgroup Server Unlimited Edition                                                                                                    |
| Instance Information_V82             | Lists details about the current DB2 for LUW instance. Toad uses the ENV_GET_INST_ INFO table function to generate this report.                                                                                                    |
| Recommendations for Activity Reports | Provides recommendations (in English) for the various activity reports that the activity monitor uses. Toad uses the AM_BASE_RPT_RECOMS table function to generate this report.                                                                                                    |
| SNAP_GET_<br>CONTAINER_V82           | Displays information and statistics about each container that tablespaces in the current DB2 for LUW 8 database use. To generate this report, Toad uses the SNAP_GET_CONTAINER table function to retrieve information from the tablespace_container logical data group.             |
| SNAP_GET_DB_V82                      | Lists information and statistics captured for the current DB2 for LUW 8 database. To gen-                                                                                                    |

| Report Name                     | Description                                                                                                    |
|---------------------------------|----------------------------------------------------------------------------------------------------|
|                                 | erate this report, Toad uses the SNAP_GET_DB table function to retrieve information from the database and detail_log logical data groups.                                                                                                    |
| SNAP_GET_DYN_<br>SQL_V82        | Lists statistics and information about the dynamic SQL statements executed against the current DB2 for LUW 8 database use. To generate this report, Toad uses the SNAP_GET_DYN_SQL table function to retrieve information from the dynsql logical data group.                 |
| SNAP_GET_TAB_<br>V82            | Lists information and statistics about the tables in the current DB2 for LUW database 8. To generate the report, Toad uses the SNAP_GET_TAB table function to retrieve information from the table logical data group.                                                         |
| SNAP_GET_TBSP_<br>PART_V82      | Lists information and statistics for the database partitions that make up each tablespace in the current DB2 for LUW 8 database. To generate this report, use the SNAP_GET_ TBSP_PART table function to retrieve information from the tablespace_nodeinfo logical data group. |
| SNAP_GET_TBSP_<br>V82           | Lists information and statistics for each tablespace in the current DB2 for LUW 8 data-<br>base. To generate the report, Toad uses the SNAP_GET_TBSP table function to retrieve<br>information from the tablespace logical data group.                                        |
| SNAPSHOT_<br>AGENT_V82          | Lists the agents working for the various applications connected to the current DB2 for LUW 8 database. To generate the report, Toad uses the SNAPSHOT_AGENT function to retrieve information from the application snapshot, especially from the agent logical group.          |
| System Inform-<br>ation_V82     | Displays information about the operating system in which the current DB2 for LUW 8 database operates and about the CPUs configured on this operating system. Toad uses the ENV_GET_SYS_INFO table function to generate this report.                                           |
| Table Statistics<br>Column View | Displays statistics for the tables under the current schema in the DB2 for LUW database and flags those tables that need reorganization. Toad uses the REORGCHK_TB_STATS procedure to generate this report.                                                                   |
| Table Statistics                | Displays statistics for the tables under the current schema in the DB2 for LUW database and flags those tables that need reorganization. Toad uses the REORGCHK_TB_STATS procedure to generate this report.                                                                   |

## **MySQL Reports**

The following reports are available from the Reports Manager (Tools | Reports | Reports Manager).

| Report Name | Description                                               |
|-------------|-----------------------------------------------------------|
| Help Topic  | Displays the first 10 rows of the mysql.help_topic table. |

## **ODBC Reports**

The following reports are available for the Toad Sample Database in the Reports Manager (Tools | Reports | Reports Manager):

| Report Name     | Description                                                                                                    |
|-----------------|----------------------------------------------------------------------------------------------------|
| Customer orders | Displays customer orders for contact IDs less than 10 from the Toad sample database. It is an example of master detail display using a single result set. |
| Customer list   | Displays a list of customers from the Toad sample database.                                                                                               |
| Items to order  | Displays items in stock that have a quantity of less than 50 and should be reordered from the Toad sample database.                                       |

## **Oracle Reports**

The following reports are available from the Reports Manager (**Tools | Reports | Reports Manager**).

**Cluster Reports** 

| Report Name | Description                                                                                                    |
|-------------|----------------------------------------------------------------------------------------------------|
| Clusters    | Displays cluster information, including the cluster type, definitions, storage parameters, and affected tables. |

## Other Reports

| Report Name                         | Description                                                                                                    |
|-------------------------------------|----------------------------------------------------------------------------------------------------|
| Invalid objects                     | Displays any invalid objects for the selected schema and includes a subtotal of all invalid objects for that owner.                           |
| Loads into shared pool              | Displays packages that have been loaded five or more times, into the Oracle shared pool.  Note: You must have DBA privileges for this report. |
| Non-system objects in SYSTEM tables | Displays any objects in the SYSTEM tablespace that are not owned by SYSTEM.                                                                   |
| Oracle initialization parameters    | Displays the values for all parameters defined in the PFILE for the selected user.                                                            |
| Tablespaces near capacity           | Displays tablespaces that over 90% full, and do not have the autoextend feature enabled.                                                      |
| Total shared pool reload stats      | Displays the number of times objects in the shared pool were reloaded.  Note: You must have DBA privileges for this report.                   |
| User hit ratios                     | Displays the buffer cache hit ratio users and includes consistent gets, blocked gets, and physical reads.                                     |
| User resource<br>usage              | Displays values for resource usage such as CPU used and SQL*Net roundtrips for each user.                                                     |

## Sequence reports

| Report Name        | Description                                                                                                    |
|--------------------|----------------------------------------------------------------------------------------------------|
| Sequences          | Displays the sequences that are within 10% of the maximum value. Any sequences that do not have a maximum value set, or those that cycle are excluded from the report. |
| Sequences near max | Displays the sequences that are within 10% of the maximum value. Any sequences that do not have a maximum value set, or those that cycle are excluded from the report. |

## Stored Program Reports

| Report Name                              | Description                                                                                                    |
|------------------------------------------|----------------------------------------------------------------------------------------------------|
| Arguments of stand-alone stored programs | Displays any parameters required for the selected stored procedure.                                                                |
| Object type bodies                       | Displays the body or source code for a selected object.                                                                            |
| Object types                             | Displays the type of objects owned by a user, including whether the objects are valid and when they were created or last modified. |
| Package bodies                           | Displays the body or source code for a selected package                                                                            |
| Package spe-<br>cifications              | Displays specifications for a selected package, including whether it is valid and when it was created or last modified.            |
| Stand-alone stored programs              | Displays the source code for a stored program, including the type of program and the last time DDL was generated.                  |
| Stored functions                         | Displays a list of stored functions for a selected owner.                                                                          |
| Stored object with source                | Displays a list of all stored programs including their source.                                                                     |
| Stored procedures                        | Displays the source for stored procedures for a selected owner.                                                                    |

### Synonym Reports

| Report Name | Description                                                                                        |
|-------------|----------------------------------------------------------------------------------------------------|
| Synonyms    | Displays information for each synonym, including the owner, table owner and name, and the DB link. |

### Table Reports

| Report Name        | Description                                                                                                    |
|--------------------|----------------------------------------------------------------------------------------------------|
| Indexes            | Displays details for the index definition, storage parameters, and columns included in the index.                                                                            |
| Non-indexed tables | Displays any tables that have not been indexed for the selected database.                                                                                                    |
| Table comments     | Displays any comments for the selected table.                                                                                                    |
| Tables & columns   | Displays all columns for a selected table, including the maximum transactions, used/free blocks, free lists and groups, min/max extents, and columns included in this index. |
| Tables & indexes   | Displays any indexes for a selected table, including the status, uniqueness, and columns included in the index.                                                              |

## Trigger Reports

| Report Name        | Description                                                                                                    |
|--------------------|----------------------------------------------------------------------------------------------------|
| Triggers & columns | Displays triggers for a selected table, including the trigger event, status, WHEN clause, and columns associated with the trigger. |

## User-defined Reports

| Report Name | Description                                                               |
|-------------|---------------------------------------------------------------------------|
| Sample      | Displays a sample user report based on a <b>select * from dual</b> query. |

### View Reports

| Report Name     | Description                                                                                     |
|-----------------|-------------------------------------------------------------------------------------------------|
| View comments   | Displays any comments for the selected view.                                                    |
| Views & columns | Displays all columns for a selected view, including the query and columns included in the view. |

## **SQL Server Reports**

The following reports are available from the Reports Manager (**Tools | Reports | Reports Manager**).

## DBA Reports

| Report Name         | Description                                                                                                    |
|---------------------|----------------------------------------------------------------------------------------------------|
| All jobs            | Displays all scheduled SQL Server jobs and the job owner, organized by server.                                                 |
| Backup history      | Displays the backup start date, type, and device used for the backup for a specified data-base for a set number of days.       |
| Backup status       | Displays the database name, date of the last backup, days since the last backup, and the type of backup performed.             |
| Current lock report | Displays any locks on the server, including the database name, object or index name, type of lock, resource, mode, and status. |

| Report Name                               | Description                                                                                                    |
|-------------------------------------------|----------------------------------------------------------------------------------------------------|
| Database con-<br>figuration options       | Displays configuration options for each database on the specified server.                                                                                                    |
| Database settings                         | Displays any common options and their values for all the databases on your server.                                                                                                    |
| Database user<br>details                  | Displays the user name, roles, objects, granted/denied status, and column permissions for each database.                                                                                                    |
| Display errors                            | Displays a log file without entries for log backups. This is useful when you have a number of log backup entries and you need to locate non-backup errors.                                                                                                    |
| Drive space usage                         | Displays space for all databases on the server, including free space, space used, maximum size, and growth type.                                                                                                    |
| Foreign key<br>sequence                   | Displays tables in the order you can either populate or delete from them without violating any foreign key constraints. Objects with the lowest wave number indicate that they can be deleted with the fewest number of foreign key references. Objects with the highest wave number should be populated first. |
| Index description                         | (SQL Server 2000 only) Displays all indexes for the current database sorted by table. Index information includes whether it is clustered, unique, index keys, and the index size. run frequency, and the maximum duration.                                                                                      |
| Job details                               | (SQL Server 2000 only) Displays all SQL Server jobs, including whether they are scheduled, enabled, start date and time,                                                                                                    |
| Row count for tables with clustered index | Displays the number of rows for all tables on a server that contain a clustered index.                                                                                                    |
| Total rows and space used                 | Displays the total number of rows and space used for each table or view in the current database, including the reserved rows, unused rows, and index size. This report is sorted in descending order by reserved rows.                                                                                          |
| User permissions                          | Displays users permissions, grouped by role name and object type.                                                                                                    |

## Other Reports (SQL Server 2005 only)

| Report Name                  | Description                                                                                  |
|------------------------------|----------------------------------------------------------------------------------------------|
| Configuration change history | Displays a history of all sp_configure and Trace Flag Changes recorded by the default trace. |
| Schema change history        | Displays a history of all committed DDL statement executions recorded by the default trace.  |

## Table Reports

| Report Name               | Description                                                                                                    |
|---------------------------|----------------------------------------------------------------------------------------------------|
| Indexes                   | Displays index information for a selected table, including whether the index is clustered, unique, ignores duplicate keys, allows page/row locks, and a list of indexed columns. |
| Non-indexed tables        | Displays any tables that have not been indexed for the selected database.                                                                                                    |
| Table constraints         | Displays any check constraints for a selected table, including whether the constraint is enabled, valid data, and affected columns.                                              |
| Table extended properties | Displays any extended properties for a selected table.                                                                                                    |
| Table relationships       | Displays any foreign key constraints for a selected table, including whether the constraint is enabled, referenced tables, and referenced keys.                                  |
| Tables and columns        | Displays all columns for a selected table, including the data type, default value, whether it allows null values, and for SQL Server 2005 any extended properties.               |
| Tables and indexes        | Displays any indexes for a selected table, including the name, columns included in the index, and whether it is unique or clustered.                                             |

#### **User-defined Reports**

| Report Name       | Description                                                                                                    |
|-------------------|----------------------------------------------------------------------------------------------------|
| Stored procedures | Displays stored procedures for a selected database, including their status, status, replication information, schema version, statistics, and procedure text. |

## **Publish and Share Reports**

Toad provides multiple ways to publish and share information with your business community. Use the following methods to publish and share information from the Project Manager, Reports Manager, and Automation.

- Email reports and files, including Database Diagrams, Query Builder queries, SQL scripts, and results for reports, queries, and scripts.
- Share reports and files in a central location such as the Toad shared folder.
- Add reports and files to a ZIP folder or file.
- · Publish reports and files to Toad Intelligence Central

You can use the following methods to publish and share information:

| To email from                              | Do this                                                                                                    |
|--------------------------------------------|----------------------------------------------------------------------------------------------------|
| Automation                                 | Drag the Send Email activity to the Automation workflow and attach files as needed. The email is sent when the automation script executes.                                                                                                    |
| To publish to a central location from      | Do this                                                                                                    |
| Project Manager,<br>Reports Manager        | Right-click a report or file and select <b>Send To   Toad Shared</b> . The file is sent to the Toad shared folder specified in <b>Tools   Options   Environment   Network Share</b> .                                                                              |
| Automation                                 | Drag the Copy File activity to the Automation workflow. Specify the file to copy or move and a destination folder. This can be any folder, including the Toad shared folder, or a network folder. The file is copied or moved when the automation script executes. |
| To send to a zip file                      | Do this                                                                                                    |
| Automation                                 | Drag the Zip File activity to the workflow. Add reports and files to the Zip file and specify a file name with a .zip extension. The ZIP file can then be emailed with the Send Email activity or copied with the Copy File activity.                              |
| To publish to Intelligence<br>Central from | Do this                                                                                                    |
| Project Manager,<br>Reports Manager        | Right-click a file and select <b>Send To   Publish File</b> .                                                                                                    |
| Automation                                 | Drag the Publish Files activity to the Automation workflow. Add reports and files created previously in the script or add other existing files.                                                                                                    |

#### Tips:

- To export a Toad report to a file that can be read by other applications, double-click a report in the Reports Manager, click in the Report Preview window, select a file format, and add the file to a project. Share or publish the file using the Project Manager functions.
- To capture report results in a file, add the Toad Report automation activity. This activity runs a Toad report and saves the results in a file format you select. Share or publish the file using the Automation functions.
- To execute and save a query in a file, add the Select To File automation activity. This activity runs a query or SQL script and exports the results to an Excel spreadsheet. Share or publish the spreadsheet using the Automation functions.

## **Automate**

## **Getting Started with Automation**

#### **Summary**

This tutorial helps you get started with Automation by giving you an overview of the Automation module and then guiding you through the process of creating a basic script.

#### In this tutorial you will learn:

- . How to use the Automation window
- How to create a basic script using the Select to File activity
- · How to test and run a script
- · How to schedule a script
- How to create a template for reusing an Automation activity

Watch a video version of this tutorial: Getting Started with Automation.

Note: The Automation module is disabled if Toad was installed with the **Prohibit saving passwords** option selected.

## Introduction

Toad provides an Automation utility that allows you to easily script database activities and schedule them using the windows scheduler. In this way, database tasks can be automated to save you time. Toad Automation can increase your productivity by allowing you to automate tasks that you perform repeatedly.

### The Benefits of Using Automation

- Automating repeatable tasks allows you to be more productive and increases your efficiency.
- Toad Automation scripts are very flexible and extensible, allowing you to customized them to your needs.
- You can create and use variables in Automation scripts. Variables allow you to make your scripts flexible and to customize your scripts to different audience and company needs.
- You can incorporate a variety of templates into Automation scripts. Using templates in your scripts can
  help you get the most out of automating your tasks. Templates include: Microsoft Excel<sup>®</sup> files, Export
  Wizard templates, or Toad Report templates. You can even create an Automation activity template
  allowing you to reuse an activity.
- There is no limit to the number of tasks you can include in an automation script.
- Toad Automation scripts are conveniently scheduled and run by the Windows scheduler. You can track and manage your scheduled scripts using Toad or the Windows Scheduler interface.

## \* Did You Know \*

## **Opening the Automation Window**

There are several ways to open an Automation window.

- To build a script from scratch, use one of the following methods to open an Automation window:
  - Select Tools | Automation.
  - Click the **Automate** button in the main toolbar.
  - · Click Automation in the Launch window.
- To build a script incorporating your current workflow, use the following steps:
  - 1. In the Query Builder or Editor, build or enter your SQL statement.
  - 2. Click Send to Automation in the Wizard bar.

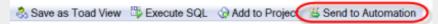

Toad sends your SQL to the Automation Tutorial (Guided Tour) which opens in a separate window.

- 3. Select a task and complete the wizard.
- 4. After you click **Finish** in the wizard, an Automation window opens containing your new script. The script incorporates your SQL statement and the settings you specified in the wizard.

## **The Automation Window**

1. To get started with Automation, open an Automation window by selecting **Tools | Automation**.

The Automation window consists of a Toolbox pane (along the left side of the window), a design pane (top half of the window), and a details pane (bottom half of the window).

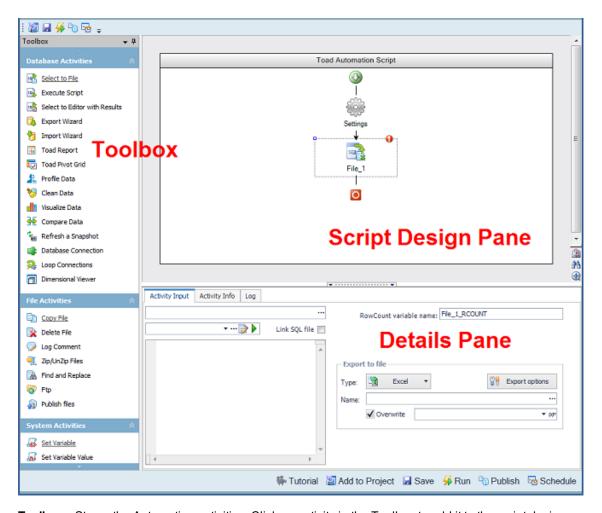

**Toolbox**—Stores the Automation activities. Click an activity in the Toolbox to add it to the script design pane. Activities are listed by category: Database, File, or System.

**Script Design Pane**—Graphically displays the script as a workflow. Use the script design pane to build an Automation script. Drag an activity to the design pane to add the activity to a script.

**Note:** You must drag the activity to an *Add Activity* icon in the Automation workflow. When you see the activity's icon displayed in the workflow, release the mouse button.

**Details Pane**—Displays an activity's settings. Click an activity in the design pane to display its configurable settings in the details pane. Use the details pane to specify the settings for each activity in the script.

- 2. In the Toolbox, find the Database Activities group. Single-click the **Select to File** activity to add it to the script design pane.
- 3. With the Select to File activity still selected in the script design pane, view the details pane. The details pane allows you to configure settings for the selected activity. The input fields change depending on which activity is currently selected in the design pane.

Note: The Activity Input tab is the tab where you will specify most of an activity's settings.

4. Click •• next to the Select to File activity. Toad uses this icon to indicate that more information is required to complete the activity. Click or hover over the icon to display the missing information. Use this icon to help you determine which input fields are required.

**Note:** This icon is also used to indicate a validation error, for example, when referencing a variable that has not been created yet.

5. Now click the **Settings** icon in the design pane. The details pane changes to display input fields for the

script's settings. You can use this area to specify script error handling, logging level, and run environment settings.

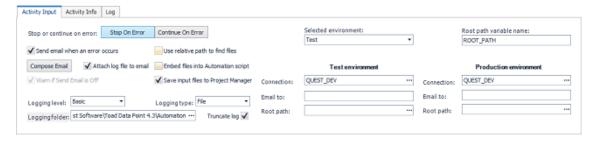

6. Click the **Stop on Error** button, if not already selected. This instructs the script to stop if an error is encountered.

**Note:** You can also enable or disable the **Stop on Error** option for each individual activity. If you know that a particular activity will have an error, you can disable the **Stop on Error** option for just that activity. This option is located on the Activity Info tab for each activity.

7. In addition to selecting the **Stop on Error** option, enabling the **Send email when error occurs** and **Attach log file to email** options is also preferred. This can be very useful if your script encounters an error. Enabling your script to send an email notification *on error*, as well as *on success*, helps you to feel confident that your processes are running as expected.

If you choose to enable these options, you must specify email settings. To specify email settings, click the **Compose Email** button.

8. Keep this Automation script window open, and proceed to the next section.

## **Create a Basic Script**

- 1. If you kept the previous Automation window open, you will have a basic script consisting of one activity, the Select to File activity. Click on the Select to File activity in the design pane.
- 2. In the Activity Input tab, in the first text box, select a database connection, or use the default. The default database connection for each database activity is always the currently-active open connection. To select a different database connection, click and browse to a different connection.

**Note:** If you schedule a script to run against a password-protected database for which you did *not* save the password in Toad, the script will error. To save the password, right-click the connection in the Connection/Navigation Manager and select **Properties**. Enter the password and select the **Save Password** option.

- 3. Now select an input. Most activities require an input, and in the Select to File activity the input is a SQL statement. You can input a SQL statement using one of the following methods:
  - Manually enter a SQL statement in the editor box (deselect the Link SQL file option).
  - Click to browse to and select a SQL file.
  - Select **Link SQL file**, then click to browse to and select a SQL file. This option retains a link to the SQL file.
  - Click to open the SQL file (you previously selected) in the Editor where you can modify the SQL.
  - Select **Link SQL file**, then click the drop-down list to select a file from the currently open project in the Project Manager.

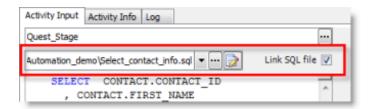

- 4. After selecting or entering your SQL statement, select an output. Select **Excel** in the **Type** field in the Export File section.
- 5. Click in the Name field and select a location and enter a name for your new Excel file.
- 6. You can also add a suffix to the file name. In the suffix field, click the drop-down to select a datetime stamp, or click \* to build an expression. You can use this method to add a variable or a custom datetime stamp. Appending a datetime stamp to the file name allows you to create a unique file with each script execution.
- 7. You now have a complete activity, with input, output, and database connection specifications. You can save and reuse this activity in other scripts by saving the activity as a template. To do this, right-click the activity (after configuring all the settings) and select **Save As Template**. Enter a name for your template and click **OK** to save it.

Your template now appears in the Toolbox in the Templates category.

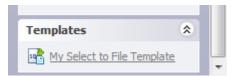

8. Keep the Automation script window open and proceed to the next section.

## **Test and Run Your Script**

- 1. To test your script, click Run in the Wizard bar.
- 2. Toad will prompt you to save your script (if you have not already done so). In the Save As dialog, select a location, enter a file name, and click **Save**.
- 3. Toad then validates your entries and compiles the script. If these processes are successful, the script runs.
- 4. While the script is running, Toad displays your script's execution progress in the Log tab. The message "Done" indicates script execution is finished.

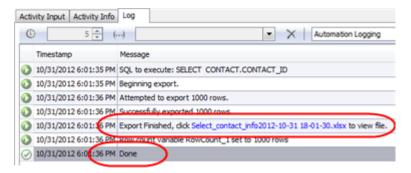

- 5. When a script produces an output file, a hyperlink to the output file is included in the Log. If your script ran successfully, click the output file hyperlink to view the new Excel file created by your script.
- 6. Click the **Settings** icon to return to the script's settings.

7. If you require a more detailed Log, you can change the logging level. In the Settings Activity Input tab, select *Verbose* from the Logging level drop-down list to create a more detailed log.

**Note:** If you want to change the location of the Log file, select a new location in the **Logging folder** input field.

8. Toad allows you to specify both a Test database connection and a Production database connection for each script. Toad also allows you to specify which connection to run your script against when the script executes. Both of these settings are made in the script's settings. This feature allows you to easily test your script in a test environment before running your script in the production environment.

To specify a test and a production database, make the selections in the Connection text box under **Test environment** and **Production environment** in the Settings Activity Input tab. To select which of these databases to run your script against, select *Test* or *Production* from the **Select environment** drop-down list.

- 9. Click the Select to File activity to return to its settings. Then select the Activity Info tab.
- 10. If you remember from the overview of the Automation window, Toad allows you to enable or disable each activity in a script. This can be helpful when building a script, as it allows you to test one particular activity at a time by disabling the other activities.

In the Activity Info tab, click **Disabled** to disable the Select to File activity. Notice that the activity now appears shaded in the design pane. To enable the activity again, click **Enabled**, or right-click the activity in the design pane and select **Enabled**.

## **Schedule Your Script**

Once you have thoroughly tested your script, you can schedule it.

- 1. To schedule your script, click **Schedule** in the Wizard bar.
- The Job Manager window opens and a task properties dialog displays. The task properties dialog is prepopulated with the information required to run your script as a scheduled task. You only need to schedule it. (The Job Manager uses the Windows Scheduler.)

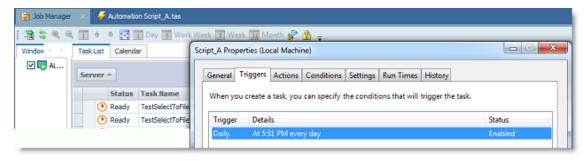

- 3. To schedule the script, select the Triggers tab. Then select the scheduling trigger and click **Edit**. In the Edit Trigger dialog, ensure that the *On a schedule* trigger type is selected. Then specify a frequency, start time, interval, etc.
- 4. Click **OK** to save your schedule. Click **OK** to save and close the task properties dialog.
- 5. Your task (script) is now listed in the Task List in the Job Manager. Double-click your task in the list to open the task properties dialog again where you can make modifications, such as re-scheduling or changing the script location. Use the Task List to review the status of your tasks (scheduled scripts).
- 6. By default, the scheduled task runs under your Windows account. If you change your Windows password, you may also need to update the password in your scheduled task (depending on your version of Windows). Click and select the task to update. Click **OK** and then enter your password when prompted.

- 7. After upgrading to a new version of Toad, you must migrate the scheduling tasks to the newer version. See "Upgrade Automation Scripts and Scheduling Tasks" in the online help for more information.
- 8. Script Execution and Status. When Toad is in the process of executing a scheduled script, you will see the Toad icon in the lower right corner of the Windows taskbar. To check the status of your scheduled scripts, open the Job Manager (Tools | Administer | Job Manager) and select the Task List.

Now you have learned how to increase your productivity by using Toad Automation to handle your repetitive reporting and deployment tasks!

## **Automate Exporting to Excel Reports**

#### **Summary**

This tutorial walks you through the process of automating the task of exporting query results to simple Excel reports. You will create three different, and very useful, simple Excel reports.

#### In this tutorial you will learn:

- How to use Automation to export query results to Excel
- How to use the Select to File activity in Automation
- How to automate an Excel report that appends a new worksheet with each execution
- How to automate an Excel report that uses multiple queries to produce multiple worksheets

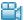

Watch a video version of this tutorial: Automate Exporting Data to Excel.

## Introduction

After creating a result set in Toad, you may need to send the results to your end users. The easiest way to create a report containing query results is to export the data to an Excel file by right-clicking the data grid and selecting Quick Export | File | Excel File. This action creates a basic Excel spreadsheet containing the result set from the data grid.

If you want to create more than a basic spreadsheet and automate the process, Toad Automation helps you build a variety of Excel reports, from simple worksheets to complex and attractive Excel reports.

In this introduction to automating Excel reports, you will learn how to automate the process of exporting data to a variety of simple Excel reports.

Note: To learn how to get started with Automation, see Getting Started with Automation.

## **Create a Simple Excel Report**

- 1. Select Tools | Automation.
- 2. Click the Select to File activity in the Database Activities pane of the Toolbox, or drag the activity from the Toolbox to the Automation design window.

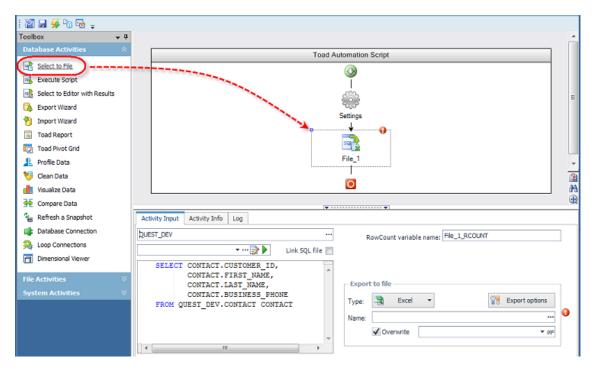

- When the Select to File activity is selected in the design window, the Activity Input tab displays. Select a database connection in the first text box or use the default (the default is the currently-active open connection).
- 4. Then select a SQL file or enter a SQL statement using one of the following methods:
  - Manually enter a SQL statement in the editor (deselect the Link SQL file option).
  - Click to browse to and select a SQL file.
  - Select Link SQL file, then click to browse to and select a SQL file.
  - Click to open the SQL file (you previously selected) in an editor where you can modify the SQL.
  - Select Link SQL file, then click the drop-down list to select a file from the currently open project in the Project Manager.
- 5. Select **Excel** in the **Type** field in the Export to File section.
- 6. Click in the **Name** field to select a location and enter a name for your new Excel file, or you can select an existing file.

**Note:** To specify more-detailed options for the Excel file, click the **Export options** button.

- 7. (Optional) You can choose to create a unique file by adding a suffix. In the suffix field, click the drop-down to select a datetime stamp, or click (\*\*)= to build an expression.
- 8. Select Overwrite if you want to overwrite the file.

**Note:** If you did not add a suffix, you can deselect **Overwrite** to append a new worksheet to the Excel file with each script execution.

- 9. To save your Automation script, click **Save** in the Wizard bar. Then select a location and file name for your script.
- 10. To test your script, click Run in the Wizard bar.
- 11. After the script executes, the Log tab displays. Click the hyperlink in the Log to view the Excel file.
- 12. To learn how to schedule your Automation script, see Schedule Your Script.

That was simple, wasn't it. Now move on to the next example to learn how to create a slightly more complex Excel report.

## Create a Multi-Page Excel Report Using One Query

Suppose you want to create a new report each week from the same query while retaining the previous week's results. In this case, you want to append each week's results as a new worksheet to a single Excel file. This is an excellent option if you want to compare the results each week (or each day, month, etc.) to see how the data is changing. (And Toad has several data compare features in the application to let you do that.)

- 1. Select **Tools | Automation** to open a new Automation window.
- 2. Click the Select to File activity in the Toolbox to add it to the Automation design window.
- 3. Select a database connection.
- 4. Select a SQL file or enter a SQL statement using one of the methods described in the first example.
- 5. Select **Excel** in the **Type** field in the Export to File section.
- 6. In the **Name** field, click to select a location and enter a name for your file.
- 7. Leave the suffix field blank (adding a date/time suffix could create a new file with each script execution and this is not the objective of this example).
- 8. Deselect Overwrite (you do not want to overwrite the file).
- 9. Now click **Export options**. The Export options dialog opens.
- 10. In the Worksheet name field, enter a name to be used as the base worksheet name.
- 11. Select **Append timestamp to named worksheet**. This will append the date and time (that the data was exported) to the base worksheet name. Click **OK** to save your settings and close the dialog.

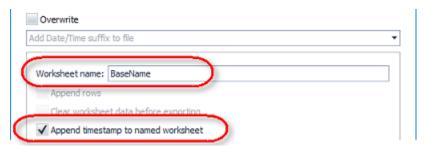

- 12. Click Run to save and run your script.
- 13. Open the Excel file by clicking the link in the Log tab. Notice that the new worksheet's name includes the base name you specified suffixed with the timestamp.
- 14. Run the script a second time and open the file. A new worksheet with a new timestamp was added to the Excel file.

The output of this script is one Excel file containing multiple worksheets. Each worksheet contains a result set from one execution of the script. And each worksheet name records the date and time the result set was exported.

# Create a Multi-Page Excel Report Using Multiple Queries

Another variation of the multi-page Excel report is to export the results of multiple queries. Each worksheet in the Excel file will be populated with the result set of a different query. This can be accomplished by using a SQL file that contains multiple SQL statements as the input file.

- 1. To start, open a new Automation window.
- 2. Click the Select to File activity to add it to the design window.
- 3. Select a connection.
- 4. Select a SQL file or enter a SQL statement using one of the methods described in the first example. However, this time use a file that contains multiple SQL statements (or enter multiple statements in the editor).
- 5. Select **Excel** in the **Type** field in the Export to File section.
- 6. Click in the **Name** field to select a location and enter a name for your new Excel file.
- 7. Click **Export options** and make sure the **Worksheet name** field is blank.

**Note:** If the Worksheet name field is not blank, your script will export both result sets into the named sheet, and the second result set will overwrite the first.

- 8. Selecting to overwrite the existing file or to add a date/time suffix to the file name is optional in this example.
- 9. Click Run to save and run your script.
- 10. Open the new file by clicking the link in the Log tab. Notice that the file contains a separate worksheet for the result set of each query.

The output of this script is one Excel file containing multiple worksheets. Each worksheet contains the result set of a different query.

## Schedule A Script

See Schedule Your Script to learn how to schedule the Automation script.

## **Automate Tasks**

Use Automation to schedule a single script to run reports and queries, save results in Excel spreadsheets, and distribute results to the business community via email. You can schedule scripts that perform long-running tasks to run when database activity is light.

You can also use variables in automation scripts. With variables, you can update information that may be different each time you run the script, such as the department name, revenue, fiscal quarter, or product name. See "Using Variables in Automation" on page 90 for more information.

For example, assume you are an analyst at Nick's Flicks movie rentals. You need to run inventory and movie rental reports on a daily basis and distribute them to managers of the inventory department. Using Toad, you can create an automation script that runs the reports, exports them to Excel spreadsheets, and emails the spreadsheets to the inventory department everyday at 2:00 AM.

Troubleshooting: You must surround a variable name with the # sign (for example, #sleep#).

#### Notes:

- Automation scripts are compatible with the version of Toad in which they are created.
- The Automation module is disabled if Toad was installed with the Prohibit saving passwords
  option selected.

#### To automate tasks

- 1. Select Tools | Automation.
- 2. Click Settings (icon) in the script design window and specify script settings. Enter settings in the bottom

pane. Review the following for additional information:

| Activity Input Tab                 |                                                                                                    |
|------------------------------------|----------------------------------------------------------------------------------------------------|
| Stop or<br>continue on<br>Error    | Select <b>Stop On Error</b> to stop the script if an error occurs.                                                                                                    |
| Send email                         | Select this option to send an email on script error.                                                                                                    |
| when error occurs                  | If selected, you must also click <b>Compose Email</b> to compose the email message and to edit the <b>Email Server Settings</b> .                                                                                                    |
|                                    | <b>Note:</b> When you specify the error email settings, Toad saves your settings and uses them in all subsequent automation scripts.                                                                                                    |
| Use relative<br>path to find files | Select to convert all local file paths to relative paths in all activities in the script (network file paths remain unchanged). This is useful if you want to share your automation scripts with colleagues or place them on a shared network.                                                                                                    |
|                                    | Toad makes the change the next time you run or save the script.                                                                                                    |
|                                    | If you deselect this option later, the script reverts back to the original absolute paths.                                                                                                    |
|                                    | <b>Note:</b> Toad deselects this option when publishing a script to Intelligence Central.                                                                                                    |
| Embed files into<br>Automation     | Embeds Toad input files into the script. This makes it easier to share the script with colleagues.                                                                                                    |
| script                             | <b>Important:</b> To use this option, <i>deselect</i> it, build your script, select input files, then <i>re-select</i> this option. This allows Toad to collect and save the input file paths.                                                                                                    |
|                                    | This option embeds Data Compare, Data Cleansing, Visualization, Pivot Grid, Toad Data Report, and Import/Export template files. Scripts used by the Run Automation Script activity are also embedded, as are SQL query files used as input by an Import/Export template.                                                                                               |
|                                    | Important: Files linked using the Link to File option in the Select to File, Execute Script, and Select to Editor with Results activities are not embedded [.sql, Editor (.tef), and Query Builder (.tsm) files)].                                                                                                    |
|                                    | Toad embeds the files the next time you run or save the script.                                                                                                    |
|                                    | If necessary, at a later time you can deselect this option and then re-establish links to the original files.                                                                                                    |
|                                    | <b>Note:</b> Toad selects this option when publishing a script to Intelligence Central.                                                                                                    |
| Truncate log                       | Select to overwrite the log file each time the script runs.                                                                                                    |
| Selected environment               | Use this area to specify a "test" database connection and a "production" database connection and then easily switch between the two.                                                                                                    |
|                                    | <ul> <li>Test—Select to run your script in test mode using the database<br/>connection and other settings you specified under Test environment.</li> </ul>                                                                                                    |
|                                    | <ul> <li>Production—Select to run your script in production mode using the<br/>database connection and other settings you specified under Production<br/>environment.</li> </ul>                                                                                                    |
|                                    | <b>Note:</b> The <b>Connection</b> field under both environments defaults to the currently-active open connection.                                                                                                    |
|                                    | Variable names                                                                                                    |
|                                    | <ul> <li>Root path—Enter a variable name or use the default name. Then use this variable name in your script wherever you want to apply the path defined under Root path in either the Test settings or the Production settings. The path that is applied depends on which environment (Test or Production) is selected at the time the script is executed.</li> </ul> |

|                   | Run mode—Enter a variable name or use the default name. The value assigned to this variable is either <i>Test</i> or <i>Production</i> , based on the environment selected at the time the script is executed. |
|-------------------|----------------------------------------------------------------------------------------------------|
| Activity Info Tab |                                                                                                    |
| Name              | Enter a script name.                                                                                                    |

3. To build a script, single-click an activity in the Toolbox, or drag an activity from the Toolbox to the Automation script design window. Repeat this process to add additional activities to your script.

**Note:** You must drag the activity to ♦, then release the mouse button after you see the activity's icon replace ♦.

4. Click an activity in your script workflow in the design window and then specify the activity's properties in the details pane (bottom pane). Repeat this process for each activity in your script. For a step by step tutorial on building an Automation script, see Getting Started with Automation.

See the following topics for details about each activity and its properties:

- Use Database Automation Activities
- · Use File Automation Activities
- Use System Automation Activities

**Tip:** You can save an activity and its settings as a template to reuse in other scripts. Right-click the activity in the design window and select **Save As Template**. After you create the first template, a Templates toolbox displays.

**Note:** Click **Settings** in the design window at any time to go back and review the Automation script settings.

5. When you finish building your script, select one of the following actions from the Automation toolbar or the Wizard bar:

| Add to Project | Add an automation script to the current project in the Project Manager. The script is automatically placed in the project's Automation Scripts folder.                                                                                       |  |  |
|----------------|----------------------------------------------------------------------------------------------------|--|--|
| Save           | Save an automation script (.tas) in a folder on a local or network drive.                                                                                                    |  |  |
| ₩Run           | Run an automation script before scheduling it. The script executes once an the execution log is displayed in the Log window. Resolve any problems th cause activities to fail, or disable failed activities before scheduling the scription. |  |  |
|                | Tips:                                                                                                    |  |  |
|                | Press F5 to run the automation script.                                                                                                    |  |  |
|                | To view the script log, select the Log tab or select View   Output.                                                                                                    |  |  |
| Publish        | Publish script to Toad Intelligence Central.                                                                                                    |  |  |
| Schedule       | Schedule an automation script in the Job Manager. You can schedule a script to execute once or to run periodically at a defined interval. See "Execute and Schedule Automation Scripts" on page 94 for more information.                     |  |  |
|                |                                                                                                    |  |  |

**Important:** To rename an Automation script file, do so through Toad (**File | Save File As**), not through Windows Explorer. Renaming a script file using Toad ensures that log files are created correctly and properly synced with their scripts.

#### Tips:

- Double-click an activity in the script design window to open the Activity Properties pane in a format used in earlier versions of Toad.
- Right-click within the script design window and select Print Script to print the script's workflow diagram.

## **Use Database Automation Activities**

You can use the following activities in automation scripts.

**Note:** When building an automation script, you must have the appropriate connections open for database activities.

**Tip:** You can save an activity and its settings as a template to reuse in other scripts. Right-click the activity in the design window and select **Save As Template**. After you create the first template, a Templates toolbox displays.

| Activity       | Description                                                                                                    |  |  |  |
|----------------|----------------------------------------------------------------------------------------------------|--|--|--|
| Select to File | Execute an existing SQL script, Query Builder file, or Editor file and export the results to an Excel, HTML, or CSV file.                                                                                                    |  |  |  |
|                | Select a database connection.                                                                                                    |  |  |  |
|                | Select a SQL file or enter a SQL statement.                                                                                                    |  |  |  |
|                | <ul> <li>Click the drop-down list to select a file from the currently open project in<br/>the Project Manager.</li> </ul>                                                                                                    |  |  |  |
|                | <ul> <li>Click to browse to and select a SQL file.</li> </ul>                                                                                                    |  |  |  |
|                | Click to open the SQL file in the Editor where you can modify the SQL file.                                                                                                    |  |  |  |
|                | <ul> <li>Enter a SQL statement in the editor. You must first deselect the Link SQL<br/>file option.</li> </ul>                                                                                                    |  |  |  |
|                | <ol> <li>RowCount variable—Enter a name for the row count variable or use the default.         The value assigned to this variable equals the number of rows returned from the activity. See "Using Variables in Automation" on page 90 for more information.     </li> </ol> |  |  |  |
|                | Export File Type—Select an export file type.                                                                                                    |  |  |  |
|                | <ol> <li>Export File Name—Click ••• to select a file location and enter a file name. To use a variable as a suffix, enter the hash symbol before and after the variable name (#VariableName#).</li> </ol>                                                                     |  |  |  |
|                | 6. Suffix—Select a suffix to append to the file name. Select from the list of existing suffixes, or click (**)= to select a variable or build a new suffix using the expression editor.                                                                                       |  |  |  |
|                | <ol> <li>Overwrite—Select to overwrite the file. If you did not add a suffix to the file name,<br/>you can deselect Overwrite to append a new worksheet to the Excel file with<br/>each script execution.</li> </ol>                                                          |  |  |  |
|                | 8. Export Options—Click to specify more export options.                                                                                                    |  |  |  |
|                | <ul> <li>Worksheet name—Enter a worksheet name. For an existing file, select<br/>the worksheet from the list. Overwrite must be deselected to display the<br/>list.</li> </ul>                                                                                                |  |  |  |
|                | To add a worksheet to an existing file, select <i>Append worksheet</i> from the list and enter a new name.                                                                                                    |  |  |  |
|                | <ul> <li>Append rows—Select to append to the selected worksheet.</li> </ul>                                                                                                    |  |  |  |
|                | <ul> <li>Start export at—Enter the column and row position at which to begin the<br/>export.</li> </ul>                                                                                                    |  |  |  |
|                | Tip: After exporting your file, you can use a subsequent activity in your script to email                                                                                                    |  |  |  |

| Activity                      | Description                                                                                                    |  |  |  |  |
|-------------------------------|----------------------------------------------------------------------------------------------------|--|--|--|--|
|                               | the report, to zip the report in a zip folder, or to copy the report to another location.                                                                                                    |  |  |  |  |
| Execute Script                | Execute an existing SQL script, Query Builder file, or Editor file. You can save the results of the script in a variable or export the results to Local Storage or an Intelligence Central dataset.                                                              |  |  |  |  |
|                               | Select a database connection.                                                                                                    |  |  |  |  |
|                               | Select a SQL file or enter a SQL statement.                                                                                                    |  |  |  |  |
|                               | <ul> <li>Click the drop-down list to select a file from the currently open project in<br/>the Project Manager.</li> </ul>                                                                                                    |  |  |  |  |
|                               | Click to browse to and select a SQL file.                                                                                                    |  |  |  |  |
|                               | Click to open the SQL file in the Editor where you can modify the SQL file.                                                                                                    |  |  |  |  |
|                               | <ul> <li>Enter a SQL statement in the editor. You must first deselect the Link SQL file option.</li> </ul>                                                                                                    |  |  |  |  |
|                               | <ol><li>Save result set in variable—Enter a name for the result variable, which contains<br/>a data table with the results of the execution script.</li></ol>                                                                                                    |  |  |  |  |
|                               | <b>Tip:</b> You can use the result variable with the Loop Dataset activity. See "Use System Automation Activities" on page 84 for more information.                                                                                                    |  |  |  |  |
|                               | <ol> <li>Local Storage—To export the results to Local Storage, select a database and a<br/>new or existing table (or snapshot).</li> </ol>                                                                                                    |  |  |  |  |
|                               | <ol><li>Intelligence Central—To export the results to Intelligence Central as a dataset,<br/>click <b>Publishing Wizard</b> and specify your publishing options.</li></ol>                                                                                       |  |  |  |  |
|                               | Review the following for additional information:                                                                                                    |  |  |  |  |
|                               | <ul> <li>RowCount variable—Enter a name for the row count variable or use the default. The value assigned to this variable equals the number of rows returned from the activity. See "Using Variables in Automation" on page 90 for more information.</li> </ul> |  |  |  |  |
|                               | <ul> <li>Overwrite existing dataset—Select to overwrite an existing dataset with the<br/>same name.</li> </ul>                                                                                                    |  |  |  |  |
| Select to Editor with Results | Execute an existing SQL script or Query Builder query and save it and any results sets in a Toad editor file (.tef).                                                                                                    |  |  |  |  |
|                               | This file format is useful for building scripts that have large result sets that you do not want to continue executing or for saving results when you have not finished building a script.                                                                       |  |  |  |  |
|                               | Select a database connection.                                                                                                    |  |  |  |  |
|                               | Select a SQL file or enter a SQL statement.                                                                                                    |  |  |  |  |
|                               | <ul> <li>Click the drop-down list to select a file from the currently open project in<br/>the Project Manager.</li> </ul>                                                                                                    |  |  |  |  |
|                               | Click to browse to and select a SQL file.                                                                                                    |  |  |  |  |
|                               | Click to open the SQL file in the Editor where you can modify the SQL file.                                                                                                    |  |  |  |  |
|                               | Enter a SQL statement in the editor. You must first deselect the Link SQL file option.                                                                                                    |  |  |  |  |
|                               | 3. Result saved in Editor file—You can select an Editor file from an open project or                                                                                                    |  |  |  |  |

| Activity      | Description                                                                                                    |
|---------------|----------------------------------------------------------------------------------------------------|
|               | browse to select a file. Click  to edit the selected file.                                                                                                    |
|               | <b>Tip:</b> You can use a variable in this field by entering the hash symbol before and after the variable name (#VariableName#).                                                                                                    |
|               | 4. Append results—Select to include the result set in the Editor file.                                                                                                    |
|               | Review the following for additional information:                                                                                                    |
|               | <ul> <li>RowCount variable—Enter a name for the row count variable or use the default The value assigned to this variable equals the number of rows returned from the activity. See "Using Variables in Automation" on page 90 for more information.</li> </ul> |
|               | Suffix—Select a suffix to append to the file name. Select from the list of existing                                                                                                    |
|               | suffixes, or click () to select a variable or build a new suffix using the expression editor.                                                                                                    |
| Export Wizard | Export data from databases, tables, views, or a query into a CSV, Excel, or other file.  Review the following for additional information:                                                                                                    |
|               | <ul> <li>Export template—You can select an existing template, edit an existing template or create a new template.</li> </ul>                                                                                                    |
|               | <b>Tip:</b> You can use a variable in the file name to select an <i>existing</i> template file by entering the hash symbol before and after the variable name (#VariableName#).                                                                                 |
|               | <ul> <li>Use Automation Connection—Select this option to use the connection associated with the Export Wizard activity. Clear the checkbox to use the connection associated with the export template.</li> </ul>                                                |
|               | <ul> <li>RowCount variable—Enter a name for the row count variable or use the default The value assigned to this variable equals the number of rows returned from the activity. See "Using Variables in Automation" on page 90 for more information.</li> </ul> |
| Import Wizard | Import data from a CSV, Excel, or other file into a new table or append to an existing table. You can also import data from one database to another.                                                                                                    |
|               | Review the following for additional information:                                                                                                    |
|               | <ul> <li>Import template—You can select an existing template, edit an existing template<br/>or create a new template.</li> </ul>                                                                                                    |
|               | <b>Tip:</b> You can use a variable in the file name to select an <i>existing</i> template file by entering the hash symbol before and after the variable name (#VariableName#).                                                                                 |
|               | <ul> <li>Use Automation Connection—Select this option to use the connection<br/>associated with the Import Wizard activity. Clear the checkbox to use the<br/>connection associated with the import template.</li> </ul>                                        |
|               | <ul> <li>RowCount variable—Enter a name for the row count variable or use the default The value assigned to this variable equals the number of rows returned from the activity. See "Using Variables in Automation" on page 90 for more information.</li> </ul> |
| Toad Report   | Use this activity to open a Toad Data Report (executing the query) and then export the results to a file using the layout specified in the Toad Data Report. Several export file formats are available, including PDF, HTML, and Excel.                         |
|               | You can also select multiple Toad Data Reports and export the results to a single file.                                                                                                    |
|               | <b>Note:</b> You must create a Toad Data Report file (.tdr) before you can select it using this activity.                                                                                                    |
|               | Review the following for additional information:                                                                                                    |
|               | Select a connection to execute the Toad Data Report query against.                                                                                                    |

| Activity        | Description                                                                                                    |  |  |  |
|-----------------|----------------------------------------------------------------------------------------------------|--|--|--|
|                 | <ul> <li>Add Reports—Click to browse to and select one or more Toad Data Report files<br/>(.tdr). Click the arrow and select From Project Manager to add the reports in the<br/>currently-open project.</li> </ul>                                                            |  |  |  |
|                 | Edit Report—Click to edit the selected report.                                                                                                    |  |  |  |
|                 | <ul> <li>RowCount variable—Enter a name for the row count variable or use the default. The value assigned to this variable equals the number of rows returned from the activity. See "Using Variables in Automation" on page 90 for more information.</li> </ul>              |  |  |  |
|                 | <ul> <li>Export file—Enter a name and select a file type and location for your export file You can use a variable in this field by entering the hash symbol before and a the variable name (#VariableName#).</li> </ul>                                                       |  |  |  |
|                 | Suffix—Select a suffix to append to the file name. Select from the list of exis                                                                                                    |  |  |  |
|                 | suffixes, or click (**)= to select a variable or build a new suffix using the expression editor.                                                                                                    |  |  |  |
|                 | <b>Note:</b> In most cases, the script uses the connection you specify in this activity. However when a Toad Data Report contains a cross-connection query, the cross-database connection in the report takes precedence.                                                     |  |  |  |
|                 | For more information about Toad Data Reports:                                                                                                    |  |  |  |
|                 | Watch <u>Automation and Toad Data Reports</u> (video).                                                                                                    |  |  |  |
| Toad Pivot Grid | Open an existing Toad Pivot Grid file, execute the query, and export the data to Excel or other file format, Local Storage, or Intelligence Central.                                                                                                    |  |  |  |
|                 | Note: You must create a Toad Pivot Grid file (.tpg) before you can select it using this activity.                                                                                                    |  |  |  |
|                 | Review the following for additional information:                                                                                                    |  |  |  |
|                 | Select a connection to execute the Toad Pivot Grid file against.                                                                                                    |  |  |  |
|                 | 2. Select an existing Toad Pivot Grid file. You can browse for a file or select from                                                                                                    |  |  |  |
|                 | the currently-open project. Click 😈 to edit the selected pivot file.                                                                                                    |  |  |  |
|                 | <ol> <li>Export to file—Select a file type and enter a file name and location for your<br/>export file. You can use a variable in this field by entering the hash symbol<br/>before and after the variable name (#VariableName#).</li> </ol>                                  |  |  |  |
|                 | To export to an Excel pivot table, select <b>Excel Pivot</b> .                                                                                                    |  |  |  |
|                 | <ul> <li>Click Export Options to specify Excel file options.</li> </ul>                                                                                                    |  |  |  |
|                 | 4. Suffix—Select a suffix to append to the file name. Select from the list of existing                                                                                                    |  |  |  |
|                 | suffixes, or click (**)= to select a variable or build a new suffix using the expression editor.                                                                                                    |  |  |  |
|                 | <ol> <li>RowCount variable—Enter a name for the row count variable or use the default.         The value assigned to this variable equals the number of rows returned from the activity. See "Using Variables in Automation" on page 90 for more information.     </li> </ol> |  |  |  |
|                 | 6. Export to—Select one of the following:                                                                                                    |  |  |  |
|                 | <ul> <li>Local Storage—To export pivoted data to Local Storage, select a<br/>database and a new or existing table.</li> </ul>                                                                                                    |  |  |  |

### Profile Data

Automate data profiling tasks. This activity profiles data from a selected query and exports a report containing the profiling results.

 Intelligence Central—To export pivoted data to Intelligence Central as a dataset, click **Publishing Wizard** and specify your publishing options.

#### **Activity**

#### Description

- 1. Select a database connection.
- Select a SQL file or enter a SQL statement.
  - Click the drop-down list to select a file from the currently open project in the Project Manager.
  - Click to browse to and select a SQL file.
  - Click to edit the selected file.
  - Enter a SQL statement in the editor.
- 3. To specify options for the profiling task, click **Profiling Options**.
- 4. Create Report—(Required) Select a location, select a file format, and enter a file name for the exported report (PDF, HTML, etc).
- 5. Suffix—Select a suffix to append to the file name. Select from the list of existing suffixes, or click (\*\*)= to select a variable or build a new suffix using the expression editor.
- 6. Export Data Profiling File—(Optional) Select a location and enter a file name for the Toad Profiling Report file (.tpr).

Note: You cannot attach this file in subsequent activities in the script.

See Data Profiling for more information.

#### Clean Data

Automate data transformation and cleansing tasks. This activity opens an existing Toad Data Cleansing file, performs the transform and cleansing tasks on the current result set, and exports the modified data to a file, Local Storage, or Intelligence Central.

- 1. Connection—Select a database connection.
- 2. Cleaning file—Select a Toad Data Cleansing file or edit an existing file using one of the following methods:
  - Click the drop-down list to select a file from the currently-open project in the Project Manager.
  - Click to browse to and select a file.
  - Click to edit the selected file.
- 3. Error options—Click to specify error options.
- 4. Select one of the following actions:
  - Export to a file—Select a file, or select a location and enter a new file name. You can use a variable in this field by entering the hash symbol before and after the variable name (#VariableName#).
  - Local Storage—To export to Local Storage, select or create a database. Then select or create a snapshot or table to receive the modified data.
  - Intelligence Central—To export the results to Intelligence Central, click **Publishing Wizard** and specify your publishing options.

Review the following for additional information:

RowCount variable—Enter a name for the row count variable or use the default.
The value assigned to this variable equals the number of rows returned from the
activity. See "Using Variables in Automation" on page 90 for more information.

| Activity           | Description                                                                                                    |  |  |  |
|--------------------|----------------------------------------------------------------------------------------------------|--|--|--|
|                    | Suffix—Select a suffix to append to the file name. Select from the list of existing                                                                                                    |  |  |  |
|                    | suffixes, or click (*/)= to select a variable or build a new suffix using the expression editor.                                                                                                    |  |  |  |
|                    | See <u>Transform and Cleanse Data</u> for more information.                                                                                                    |  |  |  |
| Visualize Data     | Open an existing Toad Data Visualization file (.tdv), refresh the chart, and export contents as a report. Select from a number of output file formats, including PDF and Excel.                                              |  |  |  |
|                    | Data Visualization document—Select an existing Toad Data Visualization file.                                                                                                    |  |  |  |
|                    | <ul> <li>Output file—Select a file location, file name, and file type for your output file. You can use a variable in this field by entering the hash symbol before and after the variable name (#VariableName#).</li> </ul> |  |  |  |
|                    | Suffix—Select a suffix to append to the file name. Select from the list of existing                                                                                                    |  |  |  |
|                    | suffixes, or click (*)= to select a variable or build a new suffix using the expression editor.                                                                                                    |  |  |  |
|                    | See <u>Visualize Data</u> for more information.                                                                                                    |  |  |  |
| Compare Data       | Open a Toad Data Compare project (.dcp) and export the contents as a summary report and detailed object reports. Select from a number of output file formats for the summary report, including PDF and Excel.                |  |  |  |
|                    | Data Compare Project—Select an existing Toad Data Compare project file.                                                                                                    |  |  |  |
|                    | <ul> <li>Summary Report—Select a file location, file name, and file type for the<br/>comparison summary report file.</li> </ul>                                                                                              |  |  |  |
|                    | <ul> <li>Object reports folder—Select a destination folder for the detailed object<br/>comparison reports generated by the activity.</li> </ul>                                                                              |  |  |  |
|                    | Suffix—Select a suffix to append to the file name. Select from the list of existing                                                                                                    |  |  |  |
|                    | suffixes, or click $^{(k)}$ to select a variable or build a new suffix using the expression editor.                                                                                                    |  |  |  |
|                    | Generate sync script—Select a location and enter a file name to generate a                                                                                                    |  |  |  |
|                    | synchronization script. Click at to configure options for the synchronization script.                                                                                                    |  |  |  |
|                    | Execute script—Select to execute the generated script.                                                                                                    |  |  |  |
|                    | <ul> <li>Compare result variable—Enter a variable name or use the default. This variable is assigned a value of <i>True</i> or <i>Fals</i>e based on the results of the data comparison.</li> </ul>                          |  |  |  |
|                    | See Create Data Comparisons for more information.                                                                                                    |  |  |  |
| Refresh a Snapshot | Use this activity to refresh a snapshot in Local Storage or in Toad Intelligence Central (TIC). This action will update the snapshot to reflect the current data in the source table. Select one of the following:           |  |  |  |
|                    | Local Storage                                                                                                    |  |  |  |
|                    | <ul> <li>Database—Select the database containing the snapshot to refresh.</li> </ul>                                                                                                    |  |  |  |
|                    | Snapshot—Select the snapshot to refresh.                                                                                                    |  |  |  |
|                    | Intelligence Central                                                                                                    |  |  |  |
|                    | <ul> <li>Select a destination—Select the TIC connection containing the snapshot</li> </ul>                                                                                                    |  |  |  |

| Activity               | Description                                                                                                    |                                                                                                    |                                                                                                    |  |
|------------------------|----------------------------------------------------------------------------------------------------|----------------------------------------------------------------------------------------------------|----------------------------------------------------------------------------------------------------|--|
|                        | to be refreshed.                                                                                                    |                                                                                                    |                                                                                                    |  |
|                        | <ul> <li>Datasource—Select the data source in TIC containing the snapshot to<br/>refresh.</li> </ul>                                                                                                    |                                                                                                    |                                                                                                    |  |
|                        | Snapshot—Select the snapshot to refresh.                                                                                                    |                                                                                                    |                                                                                                    |  |
| Database<br>Connection | In previous versions of Toad, the Database Connection activity was required in ord specify database connection details.  In the current version of Toad, you can specify the database connection details with each applicable activity, eliminating the need to use the Database activity. You may continue to use the Database activity if you prefer.                                                                                   |                                                                                                    |                                                                                                    |  |
|                        |                                                                                                    |                                                                                                    |                                                                                                    |  |
|                        | <b>Note:</b> The database connection specified for the Database Connection activity takes precedence over the connection specified for the individual activity.                                                                                                    |                                                                                                    |                                                                                                    |  |
| Loop Connections       | Loops through multiple connections and executes the activities you specify. Add many activities as you want to the loop. The Loop Connections activity can have than one branch.                                                                                                    |                                                                                                    |                                                                                                    |  |
|                        | Select connections to loop through—Click <b>Add Connections</b> to select one or more connections to loop through.                                                                                                    |                                                                                                    |                                                                                                    |  |
|                        | <ul> <li>Connection description variable—Enter a new name for the variable or undefault name. The connection description variable is a SQL-type variable comprised of one row containing the connection information for the currence connection.</li> <li>Use the following column names to gather connection information from the connection description variable. The exact content of each column dependence provider type.</li> </ul> |                                                                                                    |                                                                                                    |  |
|                        |                                                                                                    |                                                                                                    |                                                                                                    |  |
|                        |                                                                                                    | Column Name                                                                                                    | Description                                                                                                    |  |
|                        |                                                                                                    | DescriptionLong                                                                                                    | Description of the connection details.                                                                                                    |  |
|                        |                                                                                                    | ProviderType                                                                                                    | Provider type such as SQLServer, Oracle, or SAP ASE.                                                                                                    |  |
|                        |                                                                                                    | HostName                                                                                                    | Hostname or instance for the connection.                                                                                                    |  |
|                        |                                                                                                    | UserName                                                                                                    | User name.                                                                                                    |  |
|                        |                                                                                                    | TrueUserName                                                                                                    | If the connection supports and uses Windows authentication (e.g., SQL Server connection) this column contains the current Windows Logon name as: domain\username (e.g., "PROD\bgates"). Otherwise, if database authentication is used, it contains the same as the UserName column. |  |
|                        |                                                                                                    | Database                                                                                                    | Default Database context for the connection.                                                                                                    |  |
|                        | Next, add activities to the loop to execute for each connection in the connection list.  Note: The connections you specify in the Loop Connections activity take precedence                                                                                                    |                                                                                                    |                                                                                                    |  |
|                        | over any connection specified in an individual activity.                                                                                                    |                                                                                                    |                                                                                                    |  |
| Dimensional<br>Viewer  |                                                                                                    | Open an existing Dimensional View file, execute the query, and export the data to Excel, Local Storage, or Intelligence Central. |                                                                                                    |  |
|                        | 1.                                                                                                    | Select an existing [                                                                                                    | Dimensional View file.                                                                                                    |  |
|                        | <ol> <li>Export to file—To export data to Excel or .csv, select a file type, a file location,<br/>and a file name. Click <b>Export Options</b> to specify export options. In the Export<br/>dialog, each tab represents a view.</li> </ol>                                                                                                    |                                                                                                    |                                                                                                    |  |

| Activity | Description                                                                                                    |  |  |  |
|----------|----------------------------------------------------------------------------------------------------|--|--|--|
|          | <ul> <li>Worksheet name—Enter a worksheet name. For an existing file, select<br/>the worksheet from the list. Overwrite must be deselected to display the<br/>list.</li> </ul> |  |  |  |
|          | To add a worksheet to an existing file, select <i>Append worksheet</i> from the list and enter a new name.                                                                     |  |  |  |
|          | <ul> <li>Append rows—Select to append to the selected worksheet.</li> </ul>                                                                                                    |  |  |  |
|          | <ul> <li>Start export at—Enter the column and row position at which to begin the<br/>export.</li> </ul>                                                                        |  |  |  |
|          | 3. Export to:                                                                                                    |  |  |  |
|          | Local Storage—To export data to Local Storage, select a database.                                                                                                    |  |  |  |
|          | <ul> <li>Intelligence Central—To publish the data to Intelligence Central as a<br/>dataset, click <b>Publishing Wizard</b> and specify your publishing options.</li> </ul>     |  |  |  |
|          | See <u>Dimensional Viewer</u> for more information.                                                                                                    |  |  |  |

#### Notes:

- To disable an activity, right-click the activity in the design window and select **Disabled**. This is helpful if you want to disable an activity while testing other activities.
- The **Stop on Error** option for each activity allows you to select whether to stop or continue execution if Toad encounters an error during that activity.
- To prevent an error in one activity from causing a failure at the script level, clear the Generate Error
  check box (Activity Info tab) for that activity.
- Select the Log tab to review a script's execution log.
- In the **Suffix** field, the drop-down list includes two predefined suffixes (Date and DateTime). The list also includes any suffixes you have created and saved since installing Toad. To delete a suffix from the list, select the suffix, click **(K)**=, delete the suffix in the **Expression** field, and click **OK**.
- Automation does not support positional parameters denoted by a question mark.
- For each applicable activity, you can specify the database connection in the activity's properties. The default connection is the currently-active open connection.
- The connection associated with an activity takes precedence over the connection information in a report or SQL script, unless the report or SQL script information is a cross-connection query.

## **Use File Automation Activities**

You can use the following activities in automation scripts.

**Tip:** You can save an activity and its settings as a template to reuse in other scripts. Right-click the activity in the design window and select **Save As Template**. After you create the first template, a Templates toolbox displays.

| Activity                                         | Description                                                                                                    |  |
|--------------------------------------------------|----------------------------------------------------------------------------------------------------|--|
| Copy File                                        | Copy or move one or more files to another location (for example, to a shared folder where they can be accessed by your business community).                                                                                  |  |
| Review the following for additional information: |                                                                                                    |  |
|                                                  | Source file—Select the file to copy.                                                                                                    |  |
|                                                  | In this field, you can also use the asterisk (*) and question mark (?) wildcard characters, as well as variables, in the file name to help you select one or more files (in the same directory) to copy. To use this method: |  |

| Activity        | Description                                                                                                    |  |  |  |
|-----------------|----------------------------------------------------------------------------------------------------|--|--|--|
|                 | Specify the file directory by browsing to and selecting one of the files.                                                                                                    |  |  |  |
|                 | <ol> <li>Then modify the file name in the Source file field using wildcard<br/>characters and/or variables.</li> </ol>                                                                                                    |  |  |  |
|                 | <ul> <li>Copy to folder—Select the destination folder into which you want to copy or move<br/>the file or files.</li> </ul>                                                                                                    |  |  |  |
|                 | Copy name—To rename the copied or moved file, enter a new name.  Note: This field is only applicable when copying a single source file.                                                                                                   |  |  |  |
|                 | Suffix—Select a suffix to append to the file name. Select from the list of existing                                                                                                    |  |  |  |
|                 | suffixes, or click (*) to select a variable or build a new suffix using the expression editor.                                                                                                    |  |  |  |
|                 | <ul> <li>Delete source file—Select to move the file from the source folder to the<br/>destination folder. Deselect to copy the file to the destination folder.</li> </ul>                                                                 |  |  |  |
|                 | <ul> <li>Retry—Specify the number of times to retry the copy action if an error or timeout<br/>occurs.</li> </ul>                                                                                                    |  |  |  |
|                 | Wait—Specify the number of seconds to wait between retries.                                                                                                    |  |  |  |
| Delete File     | Delete one or more files from one or more specified locations. You can also use this activity to delete files that are created previously in the script.                                                                                  |  |  |  |
|                 | Files to delete—Click <b>Add Files</b> to select one or more files to delete. In the File Collection Editor, do one or both of the following:                                                                                             |  |  |  |
|                 | <ul> <li>To delete files created previously in the script, select a file in the left pane and<br/>click Add.</li> </ul>                                                                                                    |  |  |  |
|                 | <b>Note:</b> When a file name is displayed for selection in the left pane, any variable names that are used in the file name are visible (#MyVariable#), but suffixes are not visible.                                                    |  |  |  |
|                 | To select other existing files, click  to browse to and select the files.                                                                                                    |  |  |  |
|                 | In this field, you can also use the asterisk (*) and question mark (?) wildcard characters, as well as variables, in the file name to help you select one or more files (in the same directory) to delete. To use this method:            |  |  |  |
|                 | Specify the file directory by browsing to and selecting one of the files.                                                                                                    |  |  |  |
|                 | Then modify the file name in the Files to Delete pane using wildcard characters and/or variables.                                                                                                    |  |  |  |
|                 | <b>Note:</b> As an example of using wildcards and variables, using the file name MonthlyReport_#var#*.xls, where #var# is Feb, would delete all reports whose file name <i>begins</i> with "MonthlyReport_Feb" in the same directory.     |  |  |  |
| _og Comment     | Writes a comment to the scripts's log.                                                                                                    |  |  |  |
|                 | Log message—Enter the text of the comment you want to insert into the log when this activity executes.                                                                                                    |  |  |  |
| Zip/Unzip Files | Create a zip file (compressed folder) and add files to it. You can add files created previously in the script to the zip file. Use this activity to zip multiple files and then attach the zip file to an email using the Email activity. |  |  |  |
|                 | You can also use this activity to unzip a zip file.                                                                                                    |  |  |  |
|                 | Review the following for additional information:                                                                                                    |  |  |  |
|                 | Zip Tab                                                                                                    |  |  |  |
|                 | <ul> <li>Archive name—Select a location and name for the zip file. You can use a variable in this field by entering the hash symbol before and after the variable name</li> </ul>                                                         |  |  |  |

#### Description

(#VariableName#).

- Suffix—Select a suffix to append to the file name. Select from the list of existing suffixes, or click \*\* to select a variable or build a new suffix using the expression editor.
- Password—Enter a password if you want to password protect the zip file.
- · Hide password—Select this option to mask password during input.
- Encryption—Select whether to create a zip file without encryption (Standard) or to encrypt the zip file.

**Note:** If you encrypt the zip file, you must have a zip utility that can support 128-bit or 256-bit decryption.

- Zip all files in this directory—Select a directory. All files in the directory will be added to the zip file. You can use both this field and the **Source files** field to select files to add to the zip file.
- Source files—Click Add Files to select one or more files to add to the zip file. In the File Collection Editor, do one or both of the following:
  - To add files created previously in the script, select a file in the left pane and click Add.

**Note:** When a file name is displayed for selection in the left pane, any variable names that are used in the file name are visible (#MyVariable#), but suffixes are not visible.

- To select other existing files, click •• to browse to and select the files.

  In this field, you can also use the asterisk (\*) and question mark (?) wildcard characters, as well as variables, in the file name to help you select one or more files (in the same directory) to add. To use this method:
  - Specify the file directory by browsing to and selecting one of the files.
  - 2. Then modify the file name in the Files to Archive pane using wildcard characters and/or variables.

#### Unzip Tab

- Archive name—Select a zip file.
- Password—If password-protected, enter the password.
- Extract to folder—Select a location to extract the files to.

To learn how to use the Zip/Unzip Files activity, see the following:

Automation and the Zip Activity (video)

#### Find and Replace

This activity opens one or more files and performs find and replace actions inside the files. You can write the results to a different location and file name.

Review the following for additional information:

- Find/Replace—You can have multiple Find/Replace tasks within one activity. You
  can specify a different source file, save file, and action for each Find/Replace
  task
- Source file—Select the file in which to perform the find and replace action for the selected Find/Replace task.
  - In this field, you can also use the asterisk (\*) and question mark (?) wildcard characters in the file name to help you select one or more files (in the same

| Α | ctiv | /itv |  |
|---|------|------|--|
|   |      |      |  |

#### **Description**

directory). To use this method:

- 1. Specify the file directory by browsing to and selecting one of the files.
- 2. Then modify the file name in the **Source file** field using the wildcard characters.
- Find—Enter the content to find.
- Replace with—Select the type of replacement content: a value, contents from a file, or a variable value.
- Set value—Enter the replacement value, select the replacement variable, or select a file containing replacement content.
- Save file—Select a location and file name.

  The source file is selected by default.
- Suffix—Select a suffix to append to the file name. Select from the list of existing suffixes, or click [\*\*]= to select a variable or build a new suffix using the expression editor.

**Note:** Use drag and drop or up/down arrows to change the order of multiple Find/Replace tasks in one activity.

To learn how to use the Find and Replace activity, see the following:

Automate Find and Replace (video)

#### FTP File

Upload or download one or more files using an FTP or SFTP connection. Review the following for additional information:

Select an FTP connection—Select an FTP connection or define a new connection.

**Note:** You can define a new connection prior to using the FTP activity by selecting **View | FTP Connections**.

- Transfer ONLY if—Select this option to set conditions for FTP transfer, and then select a condition from the list. If you select this option, the FTP activity only runs if the condition you specify is met.
  - Local directory exists—Select this option to transfer only if a local directory exists, then browse to and select the directory.
  - Local file exists—Select this option to transfer only if a local file exists, then enter the name of the local file.
  - Remote directory exists—Select this option to transfer only if a remote directory exists, then browse to and select the directory.
  - Remote file exists—Select this option to transfer only if a remote file exists, then enter the name of the remote file.
- Define Operations—Click to specify the files and other options for the FTP upload or download task. Review the following for additional information:
  - o Operation—Select Upload or Download.
  - Use file mask—Select this option if you want to select files by using a file mask. Then specify file mask filtering options in the File Mask fields at the bottom of the page.
  - Move files—Select this option to move the files from the source location to the target location instead of copying them.
- Retry—Specify the number of times to retry the FTP connection if it fails.

| Activity      | Description                                                                                                    |
|---------------|----------------------------------------------------------------------------------------------------|
|               | Wait—Specify the number of seconds to wait between retries.                                                                                                    |
|               | To learn how to use the FTP activity, see the following:                                                                                                    |
|               | Automate FTP Upload and Download (video)                                                                                                    |
| Publish Files | Publish one or more files to Intelligence Central. You can select files created by previous activities in this script or other existing files.                                                              |
|               | Review the following for additional information:                                                                                                    |
|               | Files to Publish—Click <b>Manage Files</b> to select files created previously in this script or to browse for other files to publish. In the <b>File Collection Editor</b> do one or both of the following: |
|               | Select one or more previously-created files in the left pane and click Add.                                                                                                    |
|               | Click and then browse to select an existing file.                                                                                                    |
|               | Publishing Options—Click <b>Publishing Wizard</b> to select an Intelligence Central connection and specify publishing options.                                                                              |
|               | See Publish to Toad Intelligence Central for more information.                                                                                                    |

#### Notes:

- To disable an activity, right-click the activity in the design window and select **Disabled**. This is helpful if
  you want to disable an activity while testing other activities.
- The **Stop on Error** option for each activity allows you to select whether to stop or continue execution if Toad encounters an error during that activity.
- To prevent an error in one activity from causing a failure at the script level, clear the Generate Error
  check box (Activity Info tab) for that activity.
- · Select the Log tab to review a script's execution log.
- In the Suffix field, the drop-down list includes two predefined suffixes (Date and DateTime). The list also includes any suffixes you have created and saved since installing Toad. To delete a suffix from the list, select the suffix, click (K)=, delete the suffix in the Expression field, and click OK.
- Automation does not support positional parameters denoted by a question mark.

#### Tips:

- For activities in which you can add a suffix to the output file, click (\*)= to build a suffix using the expression editor.
- You can use the expression editor to select a variable created in a previous activity or select one of your stored bind variables.

## **Use System Automation Activities**

You can use the following activities in automation scripts.

**Tip:** You can save an activity and its settings as a template to reuse in other scripts. Right-click the activity in the design window and select **Save As Template**. After you create the first template, a Templates toolbox displays.

| Activity     | Description                                                                                                    |
|--------------|----------------------------------------------------------------------------------------------------|
| Set Variable | Automation variables are a powerful tool that can greatly extend your scripts by adding flexibility and customization. You can use variables to represent and store data that may be different each time the script executes. Variables can be used with almost every Automation activity. |

| - |   |    |   |     |   |
|---|---|----|---|-----|---|
| Α | C | tı | v | ıt۱ | V |
| _ | · |    |   |     | y |

#### **Description**

Use this activity to define one or more variables.

Review the following for additional information:

- Variable name—Enter a name for the variable. When you use the variable name later in the script, for example in a file name or in an expression, surround the variable name with the hash symbol (#MyVariable#).
- Variable type—Specify a variable type.
  - SQL—Select SQL if you plan to use the result set of a query as the variable value.
  - DateTime—See <u>Using Variables in Automation</u> for more information about date variables.
- Variable value—Enter a value or click (\*\*)= to build an expression.
  - If you click [\*\*] to build an expression, select from the list of variables, operators, and functions. Click a category in the left pane to display a list of items in the right pane. Double-click an item to add it. Click **Test** to test the expression.
  - If you selected SQL as the variable type, the variable value options
    expand to allow you to specify a query. Select a database connection,
    then select a SQL file or enter a SQL statement. Toad uses the result set
    of the query as the value for your variable.

See "Using Variables in Automation" on page 90 for more information about SQL type variables.

- Prompt during run—Select this option to instruct Toad to prompt for a new variable value during manual execution. The new value is used for the current execution only. The *default value* specified in **Variable value** remains unchanged. The *default value* is used for a scheduled script.
- Add—Click to specify an additional variable/value pair. Use Up and Down buttons to reorder list.

To learn more about variables, see the following:

- Using Variables in Automation
- Automation and Variables (video)

#### Set Variable Value

Use this activity to assign a new value to a variable previously defined in the current script or current activity. You can assign a new value to any variable type, except SQL. Review the following for additional information:

- Variable name—Select a previously-defined variable.
- Variable type—Displays the variable type of the selected variable.
- Variable value—Enter a new value or click (\*/)= to build an expression.
- Add—Click to select an additional previously-defined variable.

See <u>Variable Scope</u> in *Using Variables in Automation* to learn more about how to use this activity with the Set Variable activity.

#### If..Condition..

Execute one or more activities if a condition you specify evaluates to true. You can add several branches to the If Condition activity to simultaneously evaluate more than one condition.

#### **Activity**

#### **Description**

To learn how to use the If Condition activity, see the following tutorial:

Using the If Condition in Automation (video)

Use the expression editor to build an expression that evaluates a condition. Typically this includes a variable (user-defined or built-in).

 Expression—Build your expression by selecting from the list of variables, operators, and functions. Click a category in the left pane to display a list of items in the right pane. Double-click an item to add it. Click **Test** to test the expression.

This activity can have one or more branches. To delete a branch, select it and press **Delete**. To add a branch, right-click the activity (the outside loop) and select **Add Branch**. If you have multiple conditions, they do not have to be mutually exclusive. Multiple branches can be true.

To learn more about variables, see the following:

- Using Variables in Automation
- Automation and Variables (video)

### Loop Dataset

Loops through each row in a dataset and performs the activities you specify. The dataset is the result set of a query you provide (the driving query) and is stored in the dataset variable. Add as many activities as you want to the loop. The Loop Dataset activity can have more than one branch.

**Tip:** You also have the option to select any SQL-type variable created in a previous activity to use as the dataset variable. Activities that create SQL-type variables include Execute Script, Set Variable, or Loop Dataset.

To learn how to use the Loop Dataset activity, see the following tutorial:

Automation and the Loop Dataset Activity (video)

Review the following for additional information:

- Dataset variable—Enter a new name for the dataset variable or use the default name
- Select dataset variable—(Optional) You can select one of the SQL-type variables created in a previous activity to use as the dataset variable.
- Connection—Select a connection.
- SQL script file—Select a SQL file to use as the driving query. After the script executes, the result set of the driving query is stored in the dataset variable.
  - Click the drop-down list to select a file from the currently open project in the Project Manager.
  - Click to browse to and select a SQL file.
  - Click to open the SQL file (you just selected) in the Editor where you can modify the SQL.

**Note:** Click **l** to preview the guery results.

- Link SQL file—Select to link the SQL script file you selected in the previous step.
- SQL script—Enter a SQL statement to use as the driving query (if you did not select a SQL file).
- RowCount variable—Enter a name for the row count variable or use the default.
  The value assigned to this variable equals the number of rows returned from the
  activity. See "Using Variables in Automation" on page 90 for more information.

| Activity   | Description                                                                                                    |  |  |  |
|------------|----------------------------------------------------------------------------------------------------|--|--|--|
|            | <b>Tip:</b> In the Loop Dataset, you can use the following format to filter data from the dataset variable when referencing it: <dataset name="" variable="">.<filter parameter="">.</filter></dataset>                                                                                                    |  |  |  |
|            | Example: Loop_data_1_SQL.region_id, where region_id is a column name                                                                                                    |  |  |  |
| While      | The While activity runs a loop while a condition you specify is true. The activity ends when the condition becomes false, or when the activity completes the selected number of loops. Each loop executes the activities you specify.                                                                                              |  |  |  |
|            | To learn how to use the While activity, see the following tutorial:                                                                                                    |  |  |  |
|            | Using the While Loop in Automation (video)                                                                                                    |  |  |  |
|            | Use the expression editor to build an expression that evaluates a condition. Typically this includes a variable (user-defined or built-in).                                                                                                    |  |  |  |
|            | <ul> <li>Expression—Build your expression by selecting from the list of variables,<br/>operators, and functions. Click a category in the left pane to display a list of<br/>items in the right pane. Double-click an item to add it. Click <b>Test</b> to test the<br/>expression.</li> </ul>                                      |  |  |  |
|            | <ul> <li>Loop—Enter the number of times to loop the activity. If the condition never<br/>becomes false, Toad ends the activity after this number of loops. The default is<br/>10.</li> </ul>                                                                                                    |  |  |  |
|            | This activity can have one or more branches. To delete a branch, select it and press <b>Delete</b> . To add a branch, right-click the activity (the outside loop) and select <b>Add Branch</b> . If you have multiple conditions, they do not have to be mutually exclusive. Multiple branches can be true.                        |  |  |  |
|            | To learn more about variables, see the following:                                                                                                    |  |  |  |
|            | Using Variables in Automation                                                                                                    |  |  |  |
|            | <u>Automation and Variables</u> (video)                                                                                                    |  |  |  |
| Send Email | Use this activity to distribute reports produced by previous activities in the script or to send notification of script execution status.                                                                                                    |  |  |  |
|            | Note: To use this activity, an SMTP service must be running.                                                                                                    |  |  |  |
|            | Review the following for additional information:                                                                                                    |  |  |  |
|            | <ul> <li>From—Enter your email address or click to auto-populate this field with your<br/>email address.</li> </ul>                                                                                                    |  |  |  |
|            | <b>Note:</b> If you encounter a security alert message from your email application, and you want to use this auto-populate feature, grant Toad access (at least temporarily).                                                                                                    |  |  |  |
|            | <ul> <li>To—Enter an email address or click •• to auto-populate this field with your<br/>email address.</li> </ul>                                                                                                    |  |  |  |
|            | <ul> <li>Prompt—Select to convert the To field to a variable and instruct Toad to<br/>prompt for a new variable value during manual execution. The new<br/>value is used for the current execution only. The default value specified<br/>in To remains unchanged. The default value is used for a scheduled<br/>script.</li> </ul> |  |  |  |
|            | <ul> <li>Email Server Settings—Click this button to specify your SMTP email server<br/>settings.</li> </ul>                                                                                                    |  |  |  |
|            | <ul> <li>Server—Enter the address of your SMTP email server or click to<br/>auto-populate this field. If Toad is unable to auto-populate this field,<br/>contact your email administrator for the SMTP email server address.</li> </ul>                                                                                            |  |  |  |

| Δ | ct | iv | ity |
|---|----|----|-----|
| _ | v  |    | ıty |

#### **Description**

**Note:** The email server setting automatically defaults to that specified in the script's Settings (click the Settings icon and then click the **Compose Email** button).

- User name / Password—If a non-SSL connection requires authentication, enter credentials. If using a secure connection, enter credentials, select Use Secure connection and select SSL or TLS.
- Subject, Body—Enter a subject line and enter text for the body of your email.
- Add Attachments—Click to add files created by this script or to browse for other files to add as attachments. In the File Collection Editor do one or both of the following:
  - Select one or more previously created files in the left pane and click Add.
  - Click and browse to select an existing file.
     In this field, you can also use the asterisk (\*) and question mark (?) wildcard characters, as well as variables, in the file name to help you select one or more files (in the same directory) to add. To use this method:
    - Specify the file directory by browsing to and selecting one of the files
    - 2. Then, in the File Collection Editor, modify the selected file name (in the right pane) using wildcard characters and/or variables.
- Use file for body—Select a file to use as the body of the email. This is useful if
  you want to include report contents in the body of the email instead of as an
  attached file. For example, in the Select to File activity you can select HTML as
  the output file format, and then use this HTML file as the body of the email.
   In another scenario, you can use a form letter as the body of your email. Create
  a form letter template and then customize the file with the Find and Replace
  activity.

**Note:** In the **To**, **CC**, **Subject**, and **Body** fields: You can use a variable in this field by entering the hash symbol before and after the variable name (#VariableName#).

To learn more about how to use email in an Automation script, see the following:

Automation and Email (video)

### Run Program

Run a program with optional command-line arguments. Review the following for additional information:

- Program—Select a batch file (.bat) or executable (.exe) file.
- Arguments—Enter command-line arguments. You can also enter a variable, such as #sleep# in this field.

**Note:** If you want to run a macro in Access, enter *databasename* /x *macroname* in this field. For example, if you have a macro that beeps and runs in your Northwind database, you would enter *Northwind 2007.accdb* /x beep.

- Run directory—Select the directory to change to, when running the program.
- Run style—Select the window state for the program when it runs.
- Verb—Enter verbs used when running the program, such as "Print".
- Wait for program to exit—Select this option to pause if there is an error. Select duration of wait time in minutes.
- Return code variable—Enter a variable name or use the default name. You can

| use this variable with the If Condition activity.                                                                                                    |
|----------------------------------------------------------------------------------------------------|
|                                                                                                    |
| Return code (exit code) values of 16384 (4000 hex) or larger do not generate a script error in this activity. Other return code values do. This allows you to use your program to generate a custom return code value in this range and use it in subsequent activities without generating a script error. |
| <b>Note:</b> If the script opens a command-line window, you must manually close the window once the script completes.                                                                                                    |
| Run another automation script in your current automation script.                                                                                                    |
| Review the following for additional information:                                                                                                    |
| <ul> <li>Automation script—Select an automation script (.tas file).</li> </ul>                                                                                                    |
| <ul> <li>After selecting a script, click to open the child script in a new window.</li> </ul>                                                                                                    |
| <ul> <li>Return code variable—Enter a variable name or use the default name. The return code variable is a built-in variable. After the child script executes, the return code value is stored in this variable. Return code values are:</li> </ul>                                                        |
| ∘ 0 = Successful execution                                                                                                    |
| <ul> <li>999 = An error occurred during execution</li> </ul>                                                                                                    |
| <ul> <li>111 = An error occurred, but you selected continue on error.</li> </ul>                                                                                                    |
| You can use this variable with the If Condition activity.                                                                                                    |
| Stops an activity for a specified number of seconds before continuing. This is useful, for example, if you are using parallel activities and need to pause one branch while waiting for results or the complete execution of another branch.                                                               |
| For an example of how to use the Pause activity in an Automation script, see the following:                                                                                                    |
| Using the While Loop in Automation (video)                                                                                                    |
| Use this activity to group and organize two or more activities together.                                                                                                    |
| Use this activity to generate an error and add a custom error message to the script execution log.                                                                                                    |
| Select <b>Stop On Error</b> to stop the script after the error is logged. This option is independent of the global Stop/Continue on Error option specified in script Settings or the Stop on Error option in the Activity Info tab. This activity generates a script exit code of 555.                     |
| Run two or more activities in parallel.                                                                                                    |
| After adding the activity to the design window, hover over the activity to display a drop-down list of view options.                                                                                                    |
| View Parallel—Normal view.                                                                                                    |
| View Cancel Handler—Select to add cancel handler activity.                                                                                                    |
| View Fault Handlers—Select to add fault handler activity.                                                                                                    |
| This activity can have one or more branches. To delete a branch, select it and press <b>Delete</b> . To add a branch, right-click the activity (the outside loop) and select <b>Add Branch</b> .                                                                                                    |
|                                                                                                    |

### Notes:

- To disable an activity, right-click the activity in the design window and select **Disabled**. This is helpful if you want to disable an activity while testing other activities.
- The **Stop on Error** option for each activity allows you to select whether to stop or continue execution if Toad encounters an error during that activity.

#### **Activity**

#### Description

- . To prevent an error in one activity from causing a failure at the script level, clear the Generate Error check box (Activity Info tab) for that activity.
- Select the Log tab to review a script's execution log.
- In the **Suffix** field, the drop-down list includes two predefined suffixes (Date and DateTime). The list also includes any suffixes you have created and saved since installing Toad. To delete a suffix from the list, select the suffix, click (\*)=, delete the suffix in the Expression field, and click OK.
- Automation does not support positional parameters denoted by a question mark.

## Using Variables in Automation

Automation variables are a powerful tool that can greatly extend your scripts. Variables can add flexibility and customization. Variables can be used in almost every Automation activity.

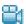

Watch Using Variables in Automation for a video demonstration of this feature.

## **How to Create Variables**

#### **User-Defined Variables**

You can use the Set Variable activity to create user-defined variables. See "Use System Automation Activities" on page 84 for more information.

#### **Built-In Variables**

Several Automation activities create variables by default. The following built-in variables are created by Automation activities.

- RowCount variable— This integer type variable is created by several activities. The value assigned to this variable is the number of rows returned by the query in the activity.
- Return code variable— This integer type variable is created by the Run Automation Script and the Run Program activities. The variable value is assigned based on the execution status of the script or program.
- Built-in SQL type variables—The Loop Dataset and Execute Script activities create a SQL type variable which is used to store the result set of a query. The Loop Connections activity creates a SQL type variable with only one row containing connection information.
- · Activity Result variable—This variable captures the result of each activity's execution. If an error occurs, it captures the error message. The name of this variable is \_ACTIVITY\_RESULT.

The Automation script creates the following built-in variables.

- Root path variable—This string type variable is created by the script. The value assigned to this variable is the path you specified in the Root path field in either the Test environment or the Production environment area in script Settings. The path that is applied depends on which environment (Test or Production) is selected at the time the script is executed.
- Run mode variable—This string type variable is created by the script. The value assigned to this variable is either Test or Production, depending on the environment selected in the script Settings at the time the script is executed.

### **How to Use Variables**

#### Where to Use Variables

The following are some examples of where you can use a variable (built-in or user-defined) in an Automation script.

- In the file name of a file exported by an activity.
- In the suffix appended to a file name.
- In an expression used in the While or If Condition activities.
- In a SQL statement as a bind variable for filtering data.
- In a SQL statement as a bind variable in an Import or Export template.

#### How to Use a Variable

To express the value of a variable, surround the variable name with hash symbols (#), for example #myvar#. The following are some examples of how variables might be used.

```
#myvar#_report.xlsx
Report_#Dept_Name#.xlsx
#File 1 RCOUNT# > 0
```

It is important to remember that when a variable is expressed, the variable value is substituted as text in place of the variable name (#myvar#). The only exception is when you use a variable as a bind variable in a SQL statement.

To use a variable as a bind variable in a SQL statement, use the following syntax format (regardless of what the address\_id column type is):

```
SELECT * FROM contact WHERE address id = :myvar
```

You can also use the Automation variable here as text substitution, but in this case single quotes might be required (because it is a text substitution) depending on the column type in the WHERE clause.

For example, if last\_name is a character column, use the following syntax (single quotes are required):

```
SELECT * FROM contact WHERE last name = '#myvar#'
```

If address\_id is a non-character column, use the following syntax:

```
SELECT * FROM contact WHERE address_id = #myvar#
```

### How to Use a String Variable in a Comparison Expression

When comparing a string variable to a string value in an expression, always surround the variable name and the string value with single quotes, for example:

```
'#myvar#' = 'Dog'
```

#### **About SQL Type Variables**

SQL type variables are created in two ways:

- You can create user-defined SQL type variables using the Set Variable activity.
- A built-in SQL variable is created by the Loop Dataset activity, the Execute Script activity, and the Loop Connection activity.

If you ask just for the variable value of a SQL type variable, Toad returns the value from the first row and column of the result set. However, you can filter by column using this syntax:

```
<variable name>.<column name>.
```

For example, Region.Region Name returns the first value (first row) in the column Region Name.

#### Dataset/SQL Variable - Special Format for Filtering

You can use the following syntax format to filter data from the dataset variable (or any SQL type variable):

<dataset variable name>.<filter parameter>

Example: Loop data 1 SQL.region id, where region id is one column in the dataset variable

For example, use this format in a SQL statement (in a Select to File activity) to select and export data based on each region\_id value in the dataset variable. The statement is executed with each loop of the Dataset activity.

SELECT \* FROM address WHERE address.region\_id = :Loop\_data\_1\_SQL.region\_id

SELECT \* FROM address WHERE address.region\_id = #Loop\_data\_1\_SQL.region\_id#

#### **Bind Variables**

You can store global bind variable/value combinations in Toad . After storing a global bind variable, that variable is available to use in Automation. Your stored global bind variables appear in the list of variables in the expression editor of applicable activities.

### How to Create and Use Date Variables

In Automation scripts, a common use case is to create a variable to be used later in the script in a SQL statement (such as in the Select to File activity). When creating a variable for a date value, there are two variable types to choose from in the Set Variable activity: *String* or *DateTime*. The type you choose depends on how the value is to be used in the SQL.

- If the SQL expects a string value, use the String variable type.
- If the SQL expects a date/time value, use the DateTime variable type.

#### How to Define a Date Variable

|                                                                                                    | In the Set Variable Activity |                                                               |  |
|----------------------------------------------------------------------------------------------------|------------------------------|---------------------------------------------------------------|--|
| Example SQL                                                                                                    | Variable Type                | Valid<br>Values                                               |  |
| <pre>SELECT * FROM contact WHERE birth_date &lt; to_date(:var_date, 'YYYY-MM-DD') and CONTACT_ID &lt; 20</pre> | String                       | '2017-7-7'                                                    |  |
| SELECT * FROM contact WHERE birth_date < :var_date and CONTACT_ID < 20                                         | DateTime                     | To_date<br>('2017-07-<br>07', 'YYYY-<br>MM-DD')<br>'2017-7-7' |  |

**Using a String.** For a *String* variable type, surround the date value in single quotes. This ensures that date delimiters, such as the dash (-) or forward slash (/), do not cause Toad to interpret the value as an expression.

'2017-7-7' is treated as a string

2017-7-7 is evaluated to 2003

## Variable Scope

When you are building an Automation script that uses a variable, it is important to understand the variable's scope of visibility. This section describes the concept of variable scope in Automation scripts.

### **Terms and Definitions**

| Term                           | Definition                                                                                                    |
|--------------------------------|----------------------------------------------------------------------------------------------------|
| Container                      | Let's define a container as any one of the following:                                                                                                    |
|                                | The script itself                                                                                                    |
|                                | <ul> <li>An activity that contains other activities (like the Group, While, or Loop<br/>Dataset activities)</li> </ul>                                                    |
|                                | A branch of an activity (for example, a branch in the If Condition activity)                                                                                              |
| Levels                         | Suppose that a script is composed of nested containers. Each container is a different level with respect to variable scope.                                               |
|                                | Level 1—The outermost container is the script itself. The script is comprised of activities. The script and its activities in the main workflow comprise the first level. |
|                                | Level 2—Some activities can contain other activities. "Container activities" (such as the Loop Dataset) are at the second level. Level 2 is nested below level 1.         |
|                                | Level 3—Container activities can contain branches. A branch within a container activity is the third level. Level 3 is nested below level 2.                              |
|                                | And so on, until we get to the innermost level.                                                                                                    |
| Container Activity             | A container activity is an activity that contains other activities. The Loop Dataset, Group, If Condition, While, and Parallel activities are container activities.       |
| Set Variable Activity          | Use this activity to define a variable.                                                                                                    |
| Set Variable Value<br>Activity | Use this activity to assign a <i>new</i> value to a previously-defined variable.                                                                                          |

### **Scope Rules**

Basically, the scope of a variable includes all activities subsequent to the variable-defining activity AND either at or nested below the level at which the variable is defined.

The following are the rules for variable scope.

- **Use a variable in an expression**—You can use a previously-defined variable in an expression in an activity if the following are true:
  - . The expression activity is subsequent to the variable-defining activity
  - AND the expression activity is at the same level or at a level nested below the variabledefining activity
- Reassigning a variable value—You can reassign the value of a variable (except a SQL type variable) at any point within the variable's scope. This task is accomplished using the Set Variable Value activity. See "Use System Automation Activities" on page 84 for more information.

Once a variable value is reassigned, the new value applies to activities subsequent to the original Set Variable activity AND either at the same level or nested below the level of the original Set Variable activity.

**Example:** You can use the Set Variable Value to turn a previously-defined variable into a counter (var=var+1) in the Loop Dataset activity.

• Define a new variable with the same name—You can redefine a new variable with the same name, but only within an activity that is nested one or more levels below the variable-defining activity. For example, if you defined a variable in the main workflow of your script (first level), you can define a new variable with the same name within a container activity (second level). The scope of this variable value is restricted to that container activity.

You cannot define a new variable with the same name at the same level as the original.

#### **Additional Examples to Illustrate Scope**

- Run Automation Script activity—This activity is used in an Automation script (the parent script) in order to execute another Automation script (the child script). However, a variable defined in the parent script cannot be used in the child script.
- Loop Dataset activity—This activity is a container activity and can contain other activities, including a Set Variable activity. However, a variable defined in a Set Variable activity within the Loop Dataset cannot be used outside the Loop Dataset.

## **Execute and Schedule Automation Scripts**

You can execute automation scripts on demand from the Automation window or the Project Manager. You can also schedule scripts to run on a recurring basis at a specific time. For example, schedule a script that performs long-running tasks to run when database activity is light.

When you schedule a script in Toad, the Job Manager creates a Windows scheduling task. Scheduled scripts run in batch mode. If using another scheduling application, specify "-batch=true" in the command. This executes the script in non-visual (batch) mode. See the procedure below.

#### To execute a script from the Automation window

- 1. Click Run in the Wizard bar. The script is compiled and executes immediately.
- 2. To view the script's execution log, select the Log tab.
- 3. If you want to schedule the script, first resolve any problems that caused activities to fail or disable failed

activities. An activity can be disabled from its Activity Info window.

Tip: To execute a script from the Project Manager, right-click the script and select Execute.

#### To schedule an automation script

- 1. With a script open in Automation, click **Schedule** in the Wizard bar. A Windows Scheduler task is created for the script and a task properties dialog opens.
- 2. To schedule the script, select the Triggers tab. Select the scheduling trigger for this task and click Edit.
- 3. In the Edit Trigger dialog, specify scheduling details. Click **OK** to save your changes and close the dialog.
- 4. To run the script when you are not logged on, in the General tab select **Run whether user is logged on or not**. Then enter your Windows credentials when prompted.
- 5. When finished, click **OK** to save your changes and close the task properties dialog. For detailed information about the task properties dialog, see "Schedule Windows Tasks" in the online Help.

**Note:** To run a scheduled script against a password-protected database, the password must be saved in the Connection Properties dialog.

#### To execute a script in batch mode

• To start Toad and execute a script in batch mode (non-visual mode), enter the following command and arguments:

<path to the toad.exe application> -batch=true "<path to Automation script>"

For example:

C:\Program Files\Quest Software\Toad Data Point 5.5\toad.exe -batch=true "<path\scriptfilename.tas>"

#### Notes:

- Automation scripts are compatible with the version of Toad in which they are created. To learn how to upgrade your scripts and migrate scheduled tasks that were created in a previous version of Toad, see "Upgrade Scripts and Scheduled Tasks" in the online Help.
- The Automation module is disabled if Toad was installed with the Prohibit saving passwords option selected.

## **About Us**

Quest creates software solutions that make the benefits of new technology real in an increasingly complex IT landscape. From database and systems management, to Active Directory and Office 365 management, and cyber security resilience, Quest helps customers solve their next IT challenge now. Around the globe, more than 130,000 companies and 95% of the Fortune 500 count on Quest to deliver proactive management and monitoring for the next enterprise initiative, find the next solution for complex Microsoft challenges and stay ahead of the next threat. Quest Software. Where next meets now. For more information, visit www.quest.com.

## **Contact Quest**

For sales or other inquiries, visit www.quest.com/contact.

## **Technical Support Resources**

Technical support is available to Quest customers with a valid maintenance contract and customers who have trial versions. You can access the Quest Support Portal at https://support.quest.com.

The Support Portal provides self-help tools you can use to solve problems quickly and independently, 24 hours a day, 365 days a year. The Support Portal enables you to:

- Submit and manage a Service Request
- · View Knowledge Base articles
- · Sign up for product notifications
- Download software and technical documentation
- · View how-to-videos
- Engage in community discussions
- · Chat with support engineers online
- · View services to assist you with your product

# Index

| A                                  | compare differences 45              |  |  |
|------------------------------------|-------------------------------------|--|--|
| activities, automation 70          | export in one click 45              |  |  |
| automation 70                      | in result sets 43                   |  |  |
| database activities 73             | reports tutorial 49                 |  |  |
| execute automation scripts 94      | Database Diagram                    |  |  |
| file activities 80                 | tutorial 26                         |  |  |
| system activities 84               | Database Explorer                   |  |  |
| variables 90                       | best method for locating objects 19 |  |  |
|                                    | filter databases and objects 20     |  |  |
| В                                  | search for objects 25               |  |  |
| build queries                      | database objects 19                 |  |  |
| create cross-connection queries 32 | filter schemas 20                   |  |  |
| reverse engineer queries 34        | object explorer 19                  |  |  |
| С                                  | search for 25                       |  |  |
| code                               | databases                           |  |  |
| automating 70                      | automation activities 73            |  |  |
| shortcut keys 41                   | Diff Viewer, data 45                |  |  |
| view result sets 43                | E                                   |  |  |
| connections                        | Editor 39                           |  |  |
| create ODBC 9                      | reverse engineer queries 34         |  |  |
| create Oracle 11                   | shortcut keys 41                    |  |  |
| create SQL Azure 13                | Excel                               |  |  |
| create SQL Server 13               | add to Report Manager 53            |  |  |
| share for all session windows 16   | share linked queries 47             |  |  |
| troubleshoot 16                    | export                              |  |  |
| troubleshoot SQL Server 16         | data with one click 45              |  |  |
| understand 15                      | F                                   |  |  |
| cross-connection queries 32        |                                     |  |  |
| D                                  | files  automation activities 80     |  |  |
| data                               | filter                              |  |  |
| browse parent tables 28            | databases and objects 20            |  |  |

| Н                                  | Oracle 56                       |
|------------------------------------|---------------------------------|
| heterogeneous queries 32           | publish and share 60            |
| I                                  | SQLServer 58                    |
|                                    | result sets 43                  |
| intellisense                       | reverse engineer queries 34     |
| shortcut keys 41                   | S                               |
| K                                  | script results 43               |
| keyboard                           | scripts                         |
| editor shortcuts 41                | automating 70                   |
| L                                  | search 25                       |
| linked queries 47                  | database objects 25             |
|                                    | shortcut keys 41                |
| М                                  | SQL                             |
| Master Detail Browser 28           | automating scripts 70           |
| 0                                  | shortcut keys 41                |
| Object Explorer 19                 | SQL Azure                       |
| filter databases and objects 20    | create connections 13           |
| search for objects 25              | SQL Editor 39                   |
| object search 25                   | SQL Server                      |
| ODBC                               | create connections 13           |
| create connections 9               | troubleshoot 16                 |
| One Click Export 45                | subqueries                      |
| Oracle                             | tutorial 36                     |
| Oracle, create connections 11      | system automation activities 84 |
| Q                                  | Т                               |
| Query Builder                      | tables                          |
| create cross-connection queries 32 | browse data in related 28       |
| reverse engineer queries 34        | troubleshoot                    |
| tutorial 30                        | SQL Server connections 16       |
| R                                  | tutorials 49                    |
|                                    | create database diagrams 26     |
| reports 53                         | create ODBC connections 9       |
| data tutorial 49                   | create Toad data reports 49     |
| DB2 54                             | subquery 36                     |
| manage reports 53                  | visually build queries 30       |
| MySQL 56                           |                                 |
| ODBC 56                            |                                 |

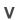

variables

Automation 90